#### **İstatistik Bölümü 2.sınıf Programlama Dilleri I (Excel-Access) Öğr.Gör.Ali ATALAY 16-10-2019** MICROSOFT ACCESS DERS NOTLARI

Access bir **veritabanı** programıdır. Veritabanı, bir konuyla ilgili çok sayıda kaydın tutulduğu bir bilgi havuzu olarak nitelendirilebilir. Veritabanı programları, veritabanı denilen bilgi havuzunu oluşturmak ve veritabanından istenilen bilgiyi istenildiği şekilde alıp kullanabilmeyi sağlar.

Standart accessde veritabanı \*.mdb (Microsoft Data Base), 2007 ve üzeri sürümlerde \*.accdb uzantısını alır.

Oluşturulan veri tabanları , standart işletim sistemi kurallarına göre çalışmaktadır.(Sürüm özellikleri)

Access programına girdiğimizde ilk gelen ekranda 3 ayrı seçenek bulunur. Yeni bir veritabanı oluşturmak istiyorsak bunlardan **Boş veritabanı** seçeneğini seçip Tamam düğmesine basılır. Daha sonra veritabanına bir dosya ismi vermemizi isteyen bir ekran gelir. Burada veritabanını hangi klasöre kaydedeceğimizi seçer ve dosya adı olarak da bir isim yazarız. Örneğin dosya adı olarak **öğrenci** ismini verelim.

Açılan veritabanında şu bölümler bulunur :

- **Tablolar :** Veritabanının temel nesnesi tablolardır. Bilgilerin asıl tutulduğu yer tablodur. Diğer veritabanı nesneleri tablolar esas alınarak oluşturulur. Bir veritabanında birden çok tablo bulunabilir.
- **Sorgular :** Tablolardaki çok sayıda kayıt içerisinden istenilen kriterlere uyan kayıtları seçerek görebilmek için oluşturulan bir nesnedir.Formül işlemi yapılır.
- **Formlar :** Tablolara doğrudan bilgi girişi yapmak daha zor ve sıkıcı olabilir. Formlar tablolara bilgi girişini kolaylaştıran ve daha anlaşılır bir ekran görüntüsü ile çalışmayı sağlayan nesnelerdir. Paket programlardaki kullanıcı ara yüzü olarak düşünülebilir.
- **Raporlar :** Tablolardaki bilgileri kağıda dökebilmek için değişik şekillerde sayfa dizaynları oluşturmak için kullanılır.
- **Makrolar :** Veritabanında birden çok adımdan oluşan bir işlemin bir seferde yapılabilmesini sağlayan küçük program parçalarıdır.
- 2 sun f Modüller : Makrolar ile aynı amaca sahip olmakla birlikte Visual Basic programlama dili komutları ile yazılan küçük program parçalarıdır.

#### **TABLO OLUŞTURMAK**

Veritabanında ilk önce tablo oluşturmak gerekir. Tablo oluşturmak için Tablolar bölümünde iken sağ taraftaki **Yeni** düğmesine basılır. Burada tablo oluşturma seçenekleri gelir. Tablo alanlarını ve alan özelliklerini tek tek kendimiz belirleyeceksek **Tasarım görünümü** seçeneği seçilerek Tamam düğmesine basılır.

Tasarım görünümünde tablo hazırlarken tablonun başlıklarını oluşturacak her bir alanın **alan adını, veri türünü** ve **alanın özelliklerini** ayrı ayrı belirleriz.

**Alan adı** verilirken boşluk verilebilir, Türkçe noktalı harf kullanılabilir. Alan adı en fazla 64 karakter uzunluğunda olabilir.

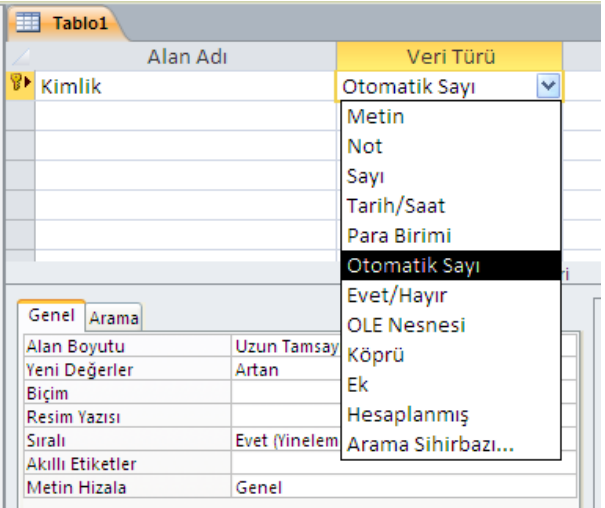

### **İstatistik Bölümü 2.sınıf Programlama Dilleri I (Excel-Access) Öğr.Gör.Ali ATALAY 16-10-2019** Alan adı:**Değişken yada veri tanımlamasını yaptığımız kısımdır.**

**Veritürü:**Değişken özelliklerine göre ,veri türü seçmemizi sağlar.

**Tanım:**Hatırlatma notu, yada başka bir kullanıcıya bırakmak istediği not kısmı olarak tanıtabiliriz.

Yukarıda bahsedilen kısımlar, standart kullanıcıların girmeyeceği yada bizim yazdığımız kodların başkaları

tarafından izlenemeyeceği kısımlardır. Açıkçası bu kısımlara programcı dışında kişilerin girmesi istenmez.

Bu alanların kilitlenmesi gerekir yada çalışan modüle dönüştürülmesi gerekir.

**Veri türleri:**O alana girilecek bilginin türünü belirtir. Veri türleri şunlardır :

- **Metin :** Alfabetik ve sayısal türde her türlü bilgi girilebilen alan türüdür. En fazla 255 karakter bilgi alır.
- **Not :** Bir tablo alanı için metin türünün uzunluğu yetmiyorsa Not türü seçilebilir. Bu tür alanlara 65535 karaktere kadar bilgi girilebilir.
- **Sayı :** Tabloda üzerinde işlem yapılabilecek sayısal değerlerin girilebileceği alan türüdür. Sayısal alanların alan boyutunu belirlerken aşağıdaki boyut türleri seçilebilir :
	- Bayt : 0 ile 255 arasında değer girilebilir.
	- Tamsayı : -32768 ile 32767 arasında değer girilebilir.
	- Uzun tamsayı : -2.147.483.648 ile 2.147.483.647 arasında değer girilebilir.
	- Tek ve Çift : Çok büyük sayılar için ve ondalıklı sayılar için kullanılan veri tipleridir.
- **Tarih/Saat :** Tarih ve saat türündeki bilgiler için tanımlanır.
- **Para birimi :** Parasal değerler için tanımlanır. Bu tür alanlara 15 basamak tamsayı, ondalıktan sonra da 4 basamak bilgi girilebilir.
- **Otomatik sayı :** Bu tür alandaki sayı değeri girilen her kayıtta otomatik olarak artar.
- **Evet/Hayır :** Mantıksal alan türüdür. İki ihtimalli bilgiler için kullanılır. Örneğin; Askerliğini yaptı/yapmadı, disiplin cezası var/yok gibi.
- **Köprü :** Internet üzerinden bağlantı kurulacak web adresleri girilecekse bunun için köprü türü alan tanımlanır. Bu alandaki bilgiye tıklandığında eğer internet bağlantısı varsa belirtilen web adresine gidilebilir.
	- **OLE nesnesi :** Veritabanına resim, ses, film gibi nesnelerin eklenmesi için kullanılır.

Alan biçimi (biçim) Veri türündeki biçim satırında uygulanır

Bir alana girilen bilginin o alandaki yerleşimi ve görünümü alan özelliklerinde biçim özelliği ile gösterilir. Özellikle metin türündeki alanların biçimini tanımlarken aşağıdaki karakterler kullanılabilir :

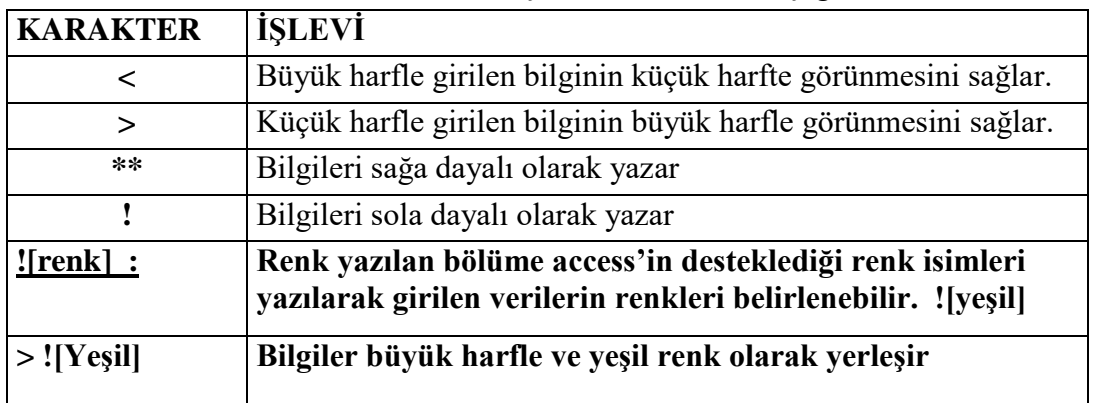

**Giriş Maskesi:**Bir alana bilgi girişi yaparken kullanıcının bilgi girmesine yardımcı olmak ve sınırlama getirerek yanlış bilgi girilmesini önlemek için oluşturulan bir yapıdır. Giriş maskesi tanımlamak için şu karakterler kullanılabilir:

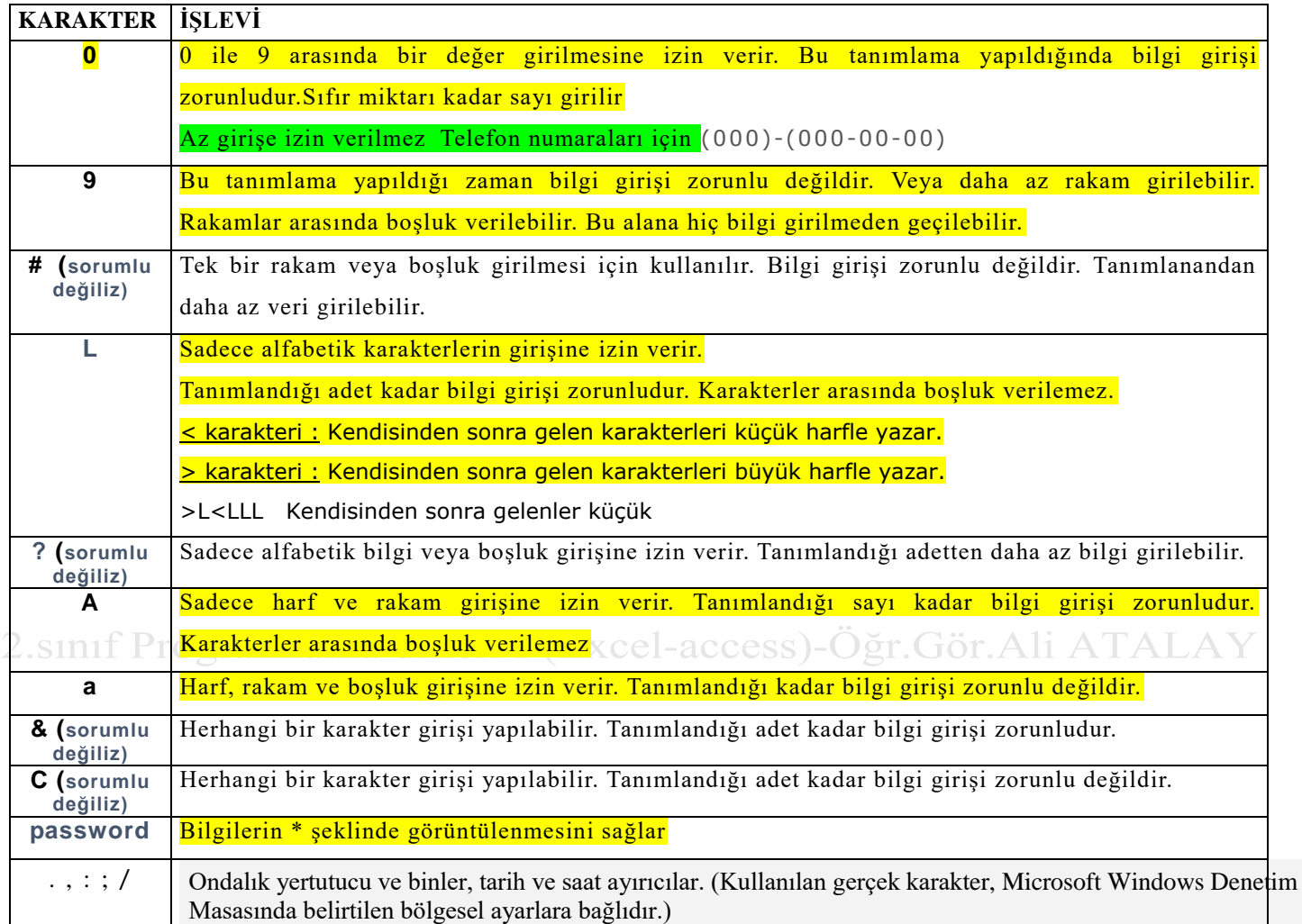

### Resim Yazısı

Bilgi girişi sırasında, bilgi alanları tanımlanmış adlarıyla görüntülenir. Eğer bilgi alanının başlığının başka bir metin olması isteniyorsa bu başlığın resim yazısı kutusuna yazılması gerekir.

### Varsayılan değer

Hazırlanan bir tabloya bilgi girişi yapılırken o alanda başlangıçta görüntülenmesi istenen değerdir. Bilgi girişi yapılırken

### Geçerlik Kuralı

Bir alana girilecek bilgiye giriş sınırlaması getirmek için kullanılan bir özelliktir. Örneğin 0 ile 100 arasında olmasını istiyorsak, "**BETWEEN 0 AND 100**" veya "**>=0 AND <=100**" şeklinde değer girilebilir.

Geçerlik kuralı verilen alana bilgi girişi sırasında girilen bilgi bu kurala uymuyorsa ekranda görülecek hata uyarısı bu özellikte belirtilir.

### Gerekli

Tablodaki bir alana bilgi girişini zorunlu tutmak istiyorsak bu özellik için **Evet** seçili olmalıdır.

# Sıfır uzunluk izni

Bu özellik sadece metin türü alanlar için geçerlidir. Bu özellik **Evet** değerini taşırsa ilgili alana bilgi girişi yapmadan geçilebilir.

# Sıralı

Tablo kayıtlarının o alandaki bilgiye göre sıralanıp sıralanmayacağı bu özellikte belirtilir. Burada **Evet (yineleme var)** seçili ise o alana göre sıralama olur ve o alanda aynı değeri taşıyan birden fazla kayıt bulunabilir. **Evet (yineleme yok)** seçili ise olana göre sıralama yine olur, ancak o alana aynı değeri taşıyan birden fazla kayıt girilemez.

# Unicode Sıkıştırma

Bu özellik 2 bytelık bilgiyi 1 byte yer tutacak şekilde sıkıştırır. Bu özellik sadece metin türü alanlarda geçerlidir.

# **ARAMA SİHİRBAZINI KULLANMAK**

Bir tablonun tasarımı sırasında veri türü bölümünde listeyi açtığımızda **Arama Sihirbazı** adında bir tür görürüz. Bu aslında bir veri türü değildir. Amacı, tablo veya form üzerinde bu alana gelindiğinde bir liste kutusu görünmesini ve bu alana girilecek bilginin bu listeden seçilmesini sağlamaktır.

Arama sihirbazını kullanırken o alandaki liste kutusunda görülecek bilgiler iki şekilde oluşturulabilir. Birincisi bu bilgilerin elle yazılmasıdır. İkincisi ise başka bir tablo oluşturup o tabloya girilen bilgilerden yararlanmaktır. İkinci yöntemde oluşturulan diğer tablo bir **Sözlük Tablosu** niteliği taşır. Yani bu tablo bir yardımcı tablodur ve devamlı açılıp kullanılan bir tablo değildir.

Şimdi bir örnek ile Arama Sihirbazının kullanımını açıklayalım :

Örnek de elimizde iki tablo bulunsun 1. Tablo özellikleri aşağıda verilmiştir.

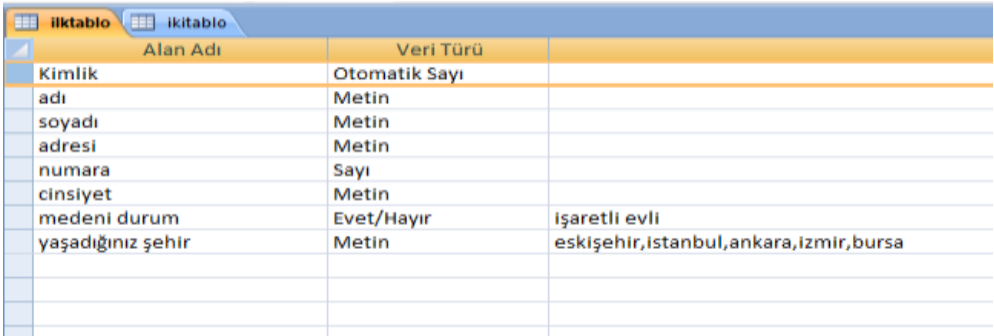

Medeni durum ve yaşadığı şehir özelliklerini arama sihirbazı ile oluşturalım.

İlk önce medeni durum için yapalım. Medeni durum değişkeni üzerine gelinir. Veri türü şekildeki gibi arama sihirbazı seçilir.

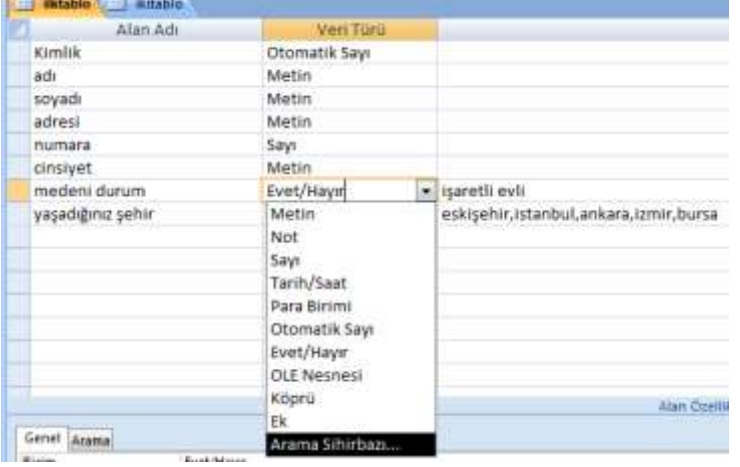

Daha sonra karşımıza şu ekran gelir.

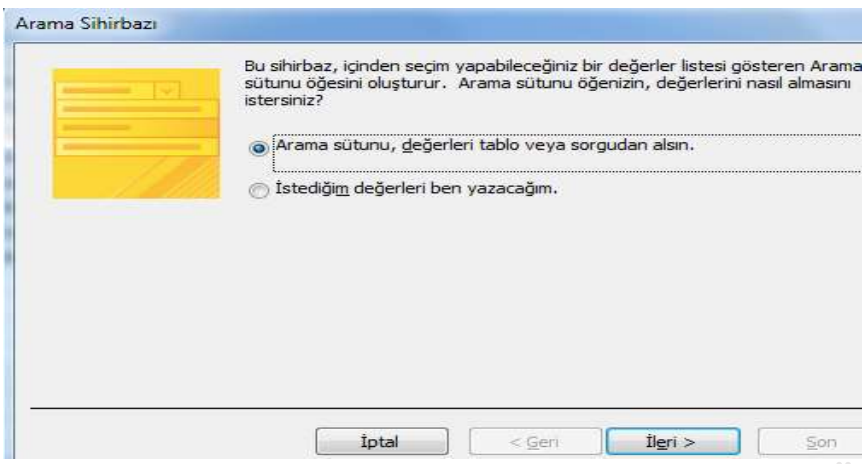

Bilgiler tablo veya sorgudan alınamaz ilk defa oluşturulduğu için verileri kendimiz el ile gireceğiz. Böylece seçeceğimiz seçenek de belli olmuş oldu. Karşımıza aşağıdaki gibi bir ekran gelir

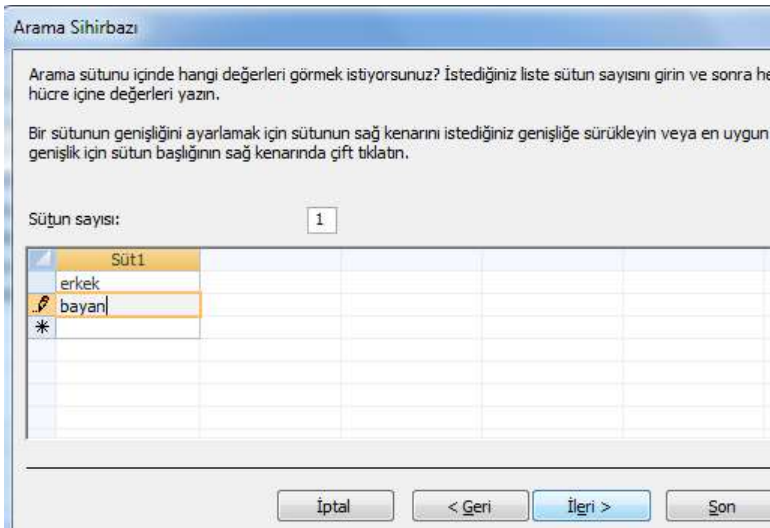

Bu sütuna istenilen bilgiler girildikten sonra ileri ok tuşuna basılır.

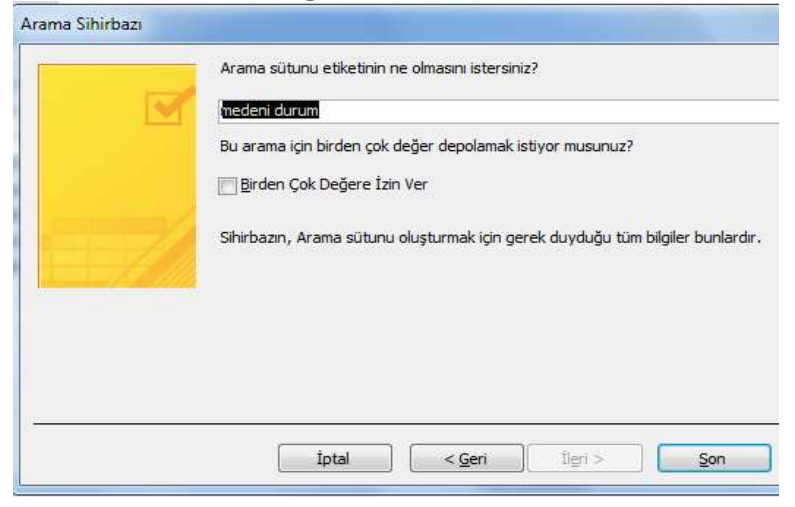

Son tuşuna basıldığında işlemimiz gerçekleşmiş olur.

Aynı işlemleri yaşadığı şehir değişkeni içinde uygularsak pratik olarak işlem yapmış oluruz.

Şimdi ise ikinci tablomuzdaki numara değişkenini arama sihirbazı özelliğini kullanarak, diğer tablodan bilgi çekelim

İkinci tablomuz ise

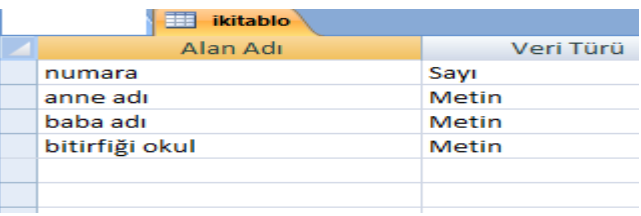

Numara değişkeninin veri türünü arama sihirbazı ile değiştirelim

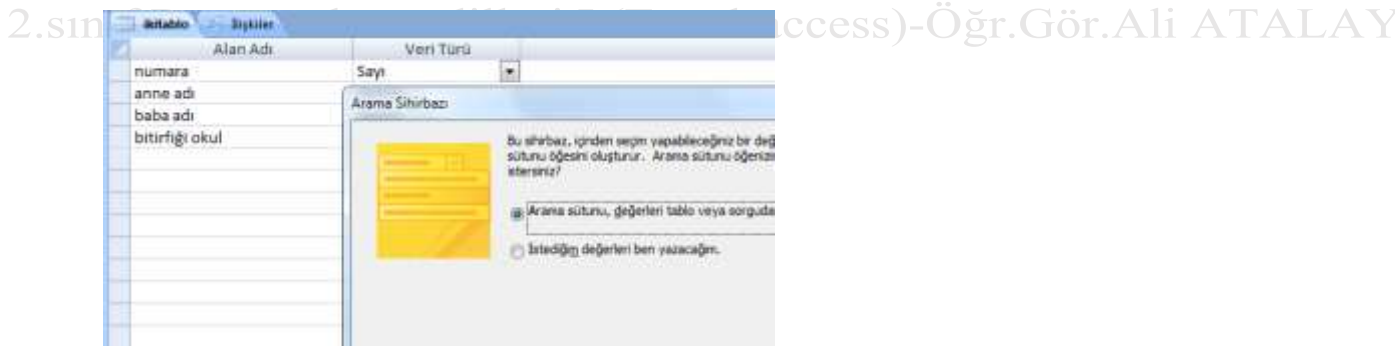

Dahasonra arama sütunu, değerleri tablodan alınsın seçeneğini seçelim

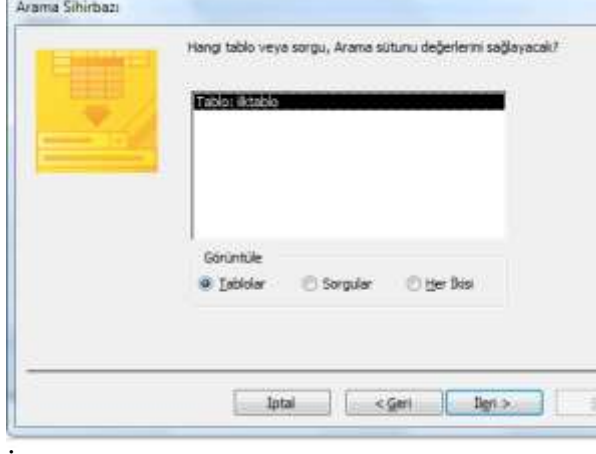

İşimize yarayan değişkenleri seçelim

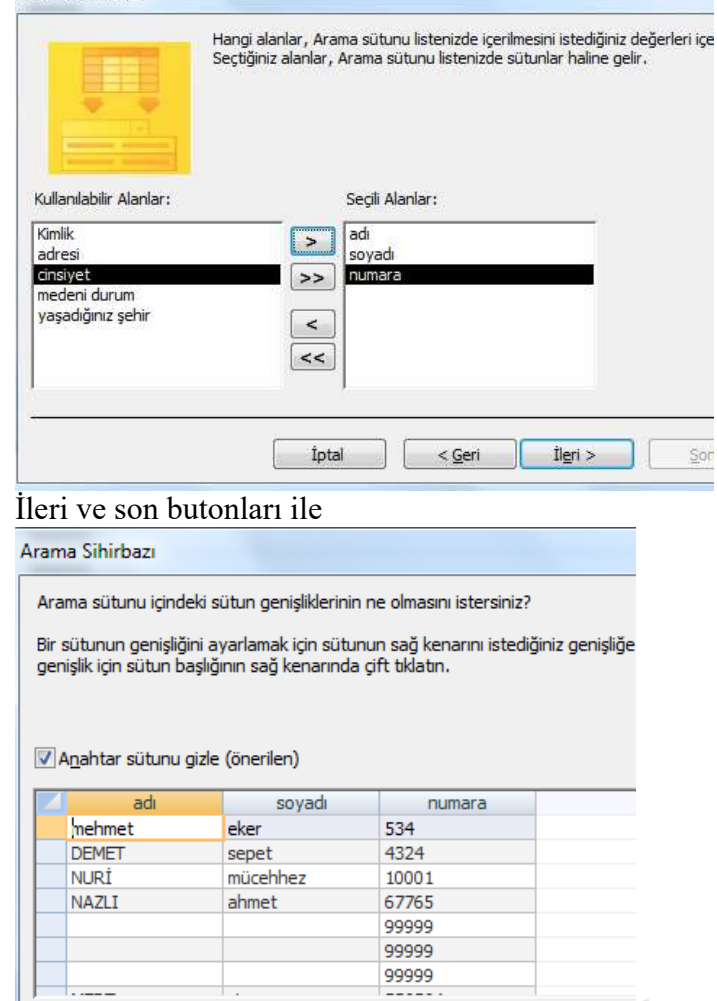

 $2.s$ Görüntümüz oluşur ayrıca iki tablo arasında da otomatik olarak bağlantı kurulmuş olur. Bunu görebilmek için Veritabanı araçlarından ilişkilere tıkladığımız zaman görürüz.

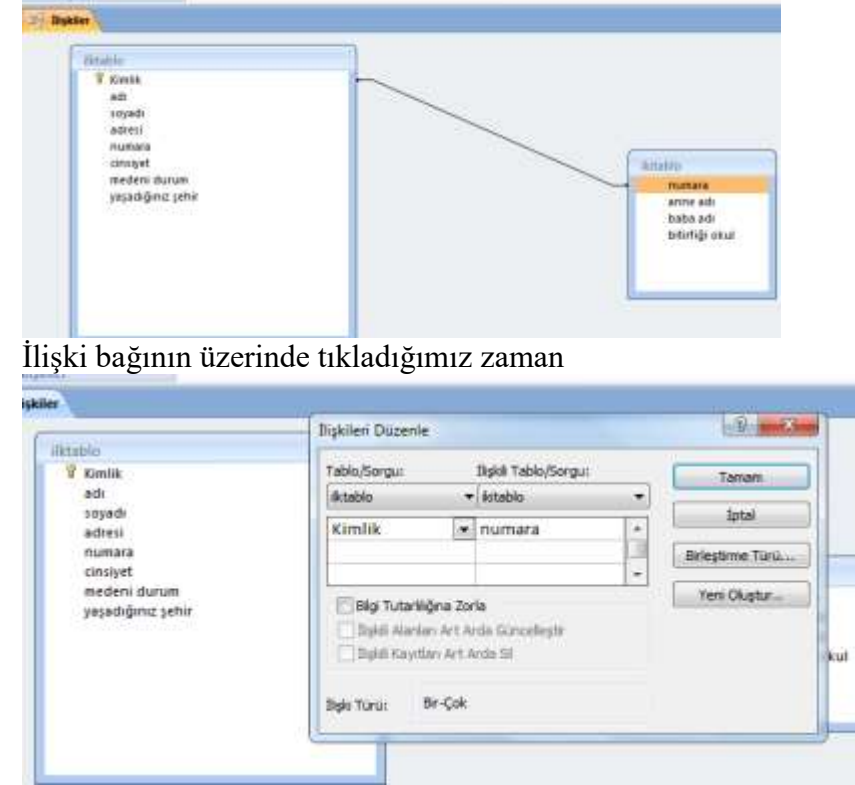

Bilgi tutarlılığını işaretlediğimiz zaman ilişki türünüde görebiliriz

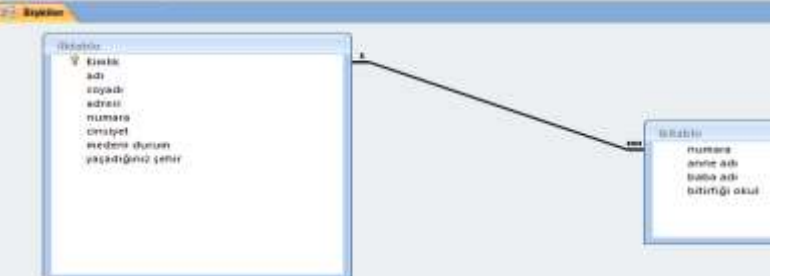

Sonuçta işlemler gerçekleşmiş olur. Arama Sihirbazı ile Yeni bir değişken alanı tanımlama

CİNSİYETİ İÇİN : Öğretmenler tablosundaki CİNSİYETİ alanda girilebilecek değerler az olduğu için Arama Sihirbazına girildiğinde **istediğim değerleri ben yazacağım** seçeneği kullanılabilir.

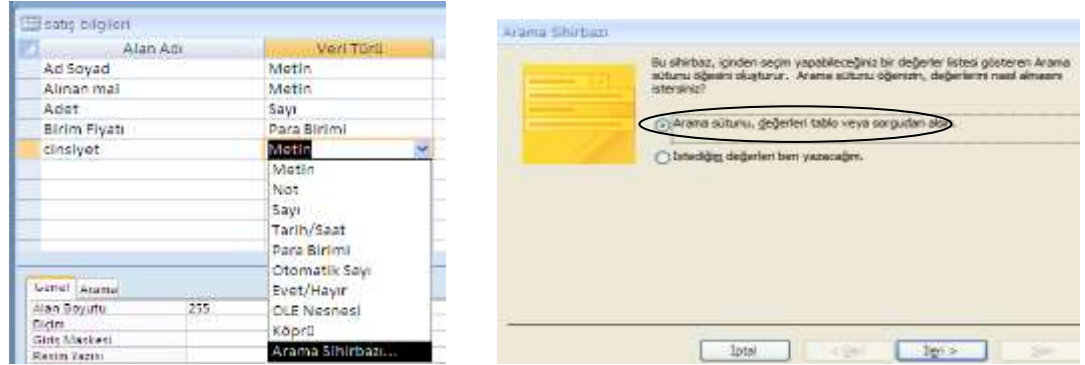

Şekilde görüldüğü gibi Değişken alanına girilecek bilgileri biz oluşturmak istiyorsak. İstediğim değerleri ben yazacağım seçeneğine tıklanır. İleri düğmesi ile devam edilir. Son aşamada yine etiket kısmı olduğu gibi kalabilir. Son düğmesi ile işlem tamamlanır. -access)-Öğr.Gör.Ali ATALAY

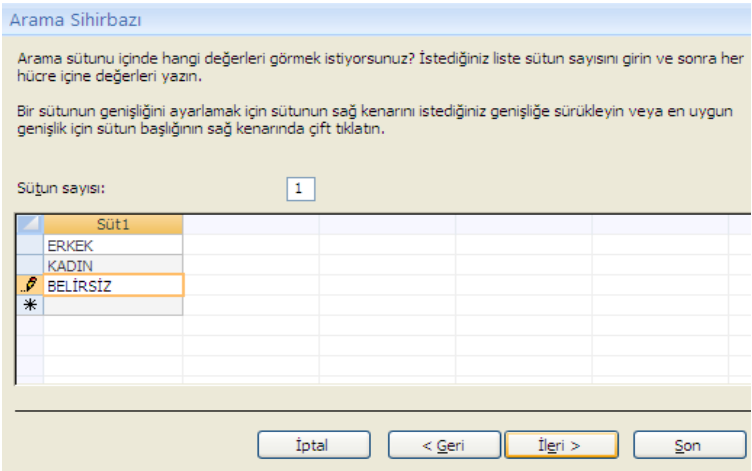

**Anahtar bir veya birden fazla alanın bir satır için belirleyici olarak girilmesi için zorlanan bir çeşit zorlayıcı olarak tanımlanabilir. Birincil anahtar ve yabancıl anahtar olarak iki çeşit anahtar mevcuttur.** 

**Bir tablonun birincil anahtarı, tabloda depoladığınız her satırı benzersiz şekilde tanımlayan bir veya daha çok alandan oluşur.** 

**Birincil anahtarlar hiçbir zaman NULL(boş) veya birbiri ile ayni olan değerleri içeremez.**

#### **SORGU OLUŞTURMAK**

Sorgular, tablolardaki çok sayıda kayıt içerisinden istenilen kriterlere uyan kayıtları süzerek görmemizi sağlayan veritabanı nesneleridir.

- **1- Seçme sorgusu (standart sorguyla gelir)**
- **2- Güncelleştirme sorgusu**
- **3- Silme sorgusu**
- **4- Çapraz sorgu**
- **5- Tablo yapma sorgusu**

**Seçme Sorgusu:** Belirtilen ölçütlere göre kayıtların listelenmesini sağlar.Seçme sorgusu için aşağıda gösterildiği gibi oluştur menüsünden sorgu tasarımını tıklıyoruz.

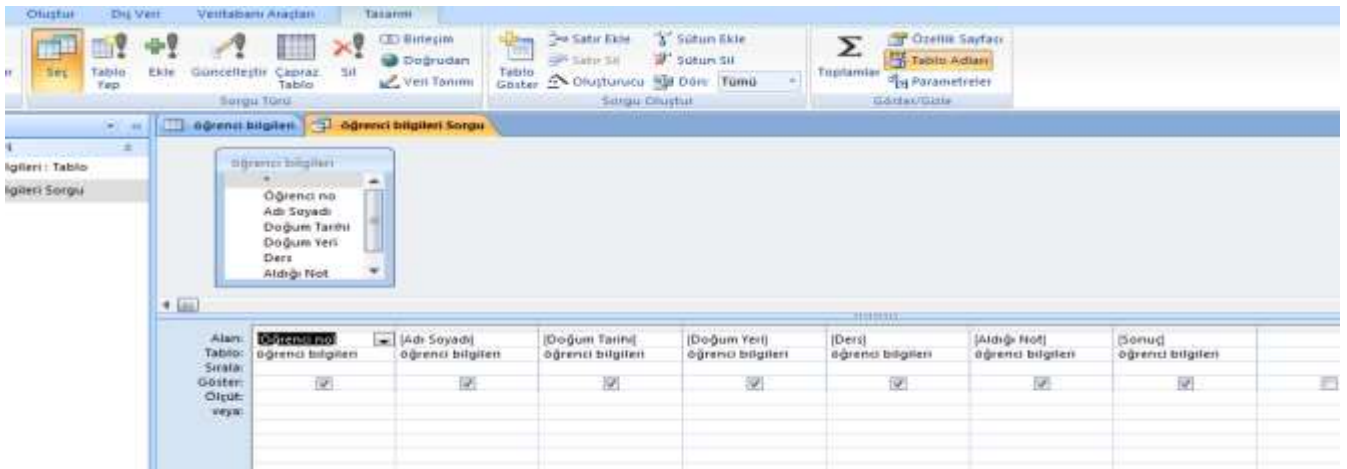

### **Sorgu tablosundaki bilgileri parametreler ile irdeleyelim.**

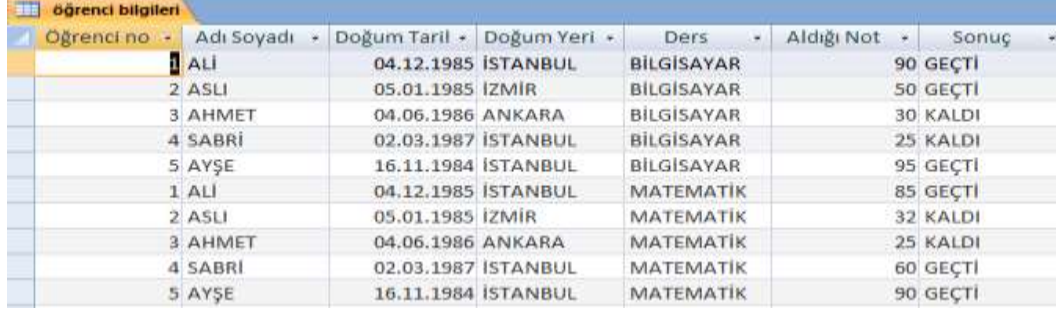

Yapacağımız sorguları yukarıdaki kayıtlara göre hazırlayalım.

**Örnek:** Ali isimli öğrencileri sorgulayalım.Sorulan sorgu hangi alanlarla ilgili ise seçilir .Sorgu ekranındaki ölçüt bölümüne şart yazılır.Veya bölümüne ise ikinci bir şart yazılabilir.Göster bölümündeki kare işaretli ise o alana ait kayıtlar görünecek demektir.

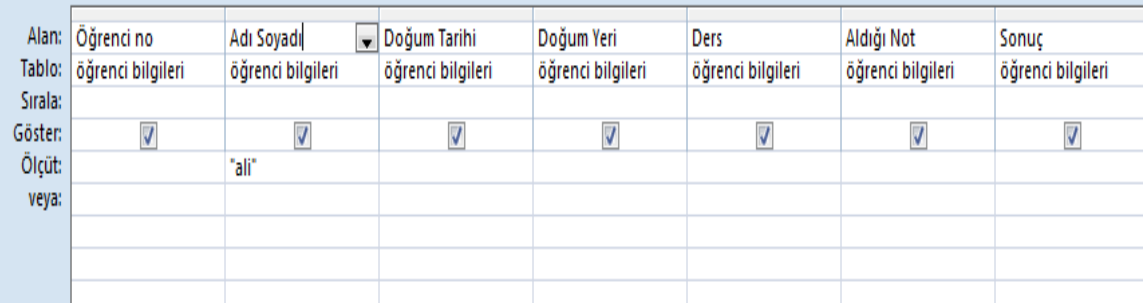

Sorguyu hazırladıktan sonra Tasarım menüsünden Çalıştır'ı tıklıyoruz.

**İstatistik Bölümü 2.sınıf Programlama Dilleri I (Excel-Access) Öğr.Gör.Ali ATALAY 16-10-2019**

|        |       | Öğrenci no v Adı Soyadı v Doğum Taril v Doğum Yeri v | Ders              | - Aldığı Not - | Sonuc    | ٠ |
|--------|-------|------------------------------------------------------|-------------------|----------------|----------|---|
|        | 1 ALI | 04.12.1985 ISTANBUL                                  | <b>BİLGİSAYAR</b> |                | 90 GECTI |   |
|        | 1 ALİ | 04.12.1985 ISTANBUL                                  | <b>MATEMATIK</b>  |                | 85 GECTI |   |
| $\ast$ |       |                                                      |                   |                |          |   |

Şartlar birden fazla olabilir.

**Örnek:** Adı Selim Adı A harfi ile başlayan Doğum yeri İstanbul olan bilgileri getirelim

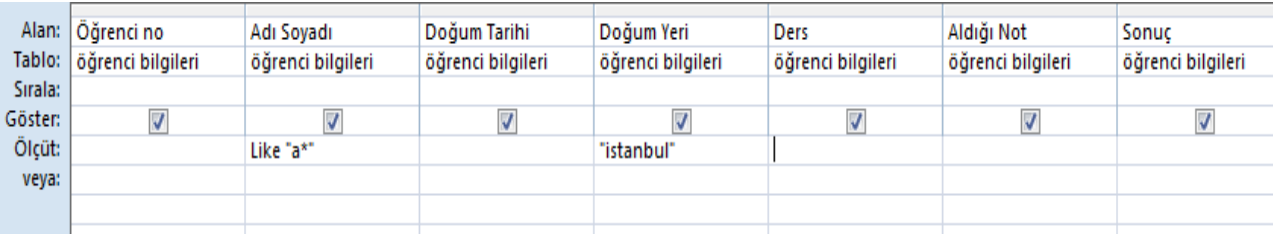

Sorguyu hazırladıktan sonra Tasarım menüsünden Çalıştır'ı tıklıyoruz. Aşağıda gözüktüğü gibi şartlara uyan kayıtlar listelenecektir.

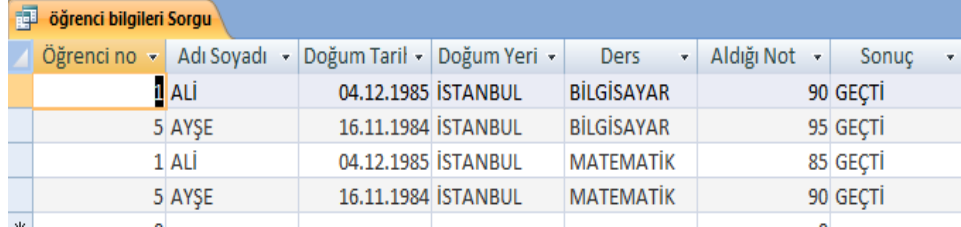

**Örnek**: Aldığı not 50 ve üstü Doğum yeri İstanbul olmayanları getirelim

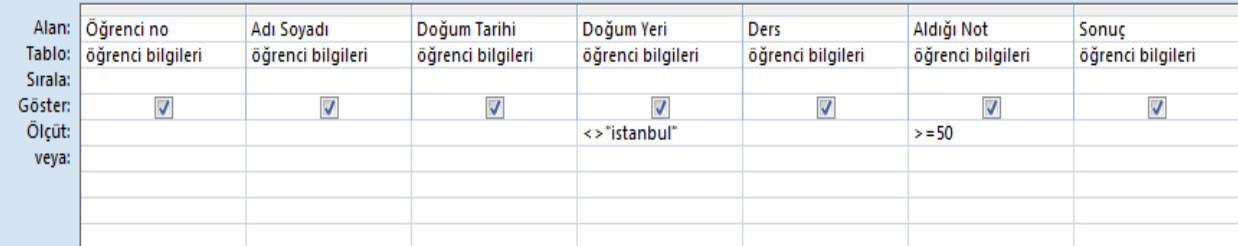

Sonuçta aşağıdaki gibi bir görüntü elde ederiz.

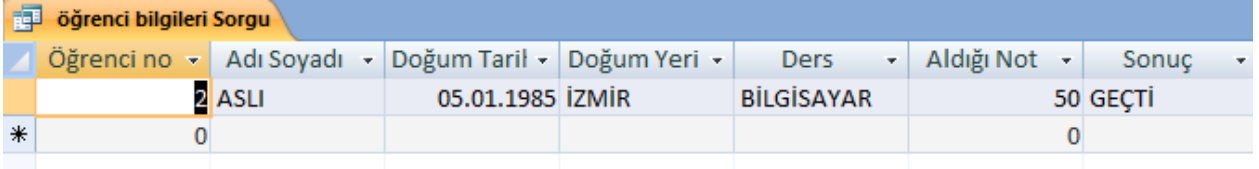

Aynı satıra yazılan kriterler ve anlamına gelir.

**Örnek:** Adı Ali yada Ahmet olanları listeleyelim.

Ölçüt alanında yan yana birden fazla şart kullanabilirsiniz.Şartlardan herhangi birinin gerçekleşmesi durumu da listeleme için OR ,Şartların hepsinin gerçekleşmesi durumu da listeleme için AND kullanılır.

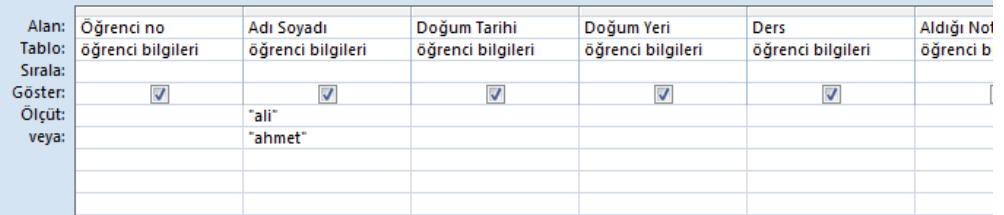

Sorguyu hazırladıktan sonra Tasarım menüsünden Çalıştır'ı tıklıyoruz.

Aşağıda gözüktüğü gibi şartlara uyan kayıtlar listelenecektir.

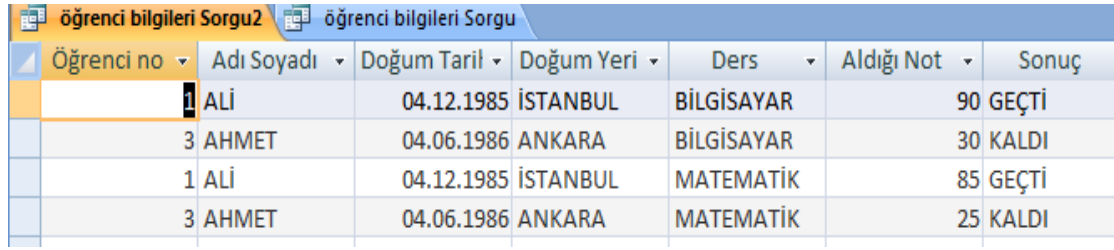

Yada aynı satıra "ali" or "ayşe" yazarakda işlemleri gerçekleştirebiliriz.

**Örnek:** Notu 50 ile 80 arasındaki öğrencileri listeleyen sorguyu hazırlayalım.

Arasında olan ölçütler için Between komutunu kullanabiliriz.

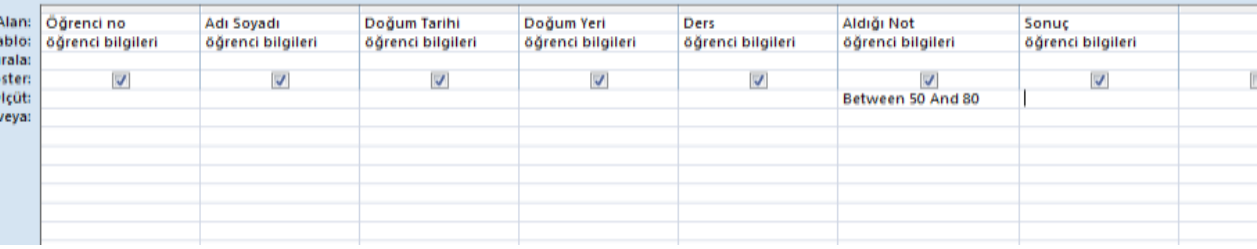

Sorguyu hazırladıktan sonra Tasarım menüsünden Çalıştır'ı tıklıyoruz.

Aşağıda gözüktüğü gibi şartlara uyan kayıtlar listelenecektir.

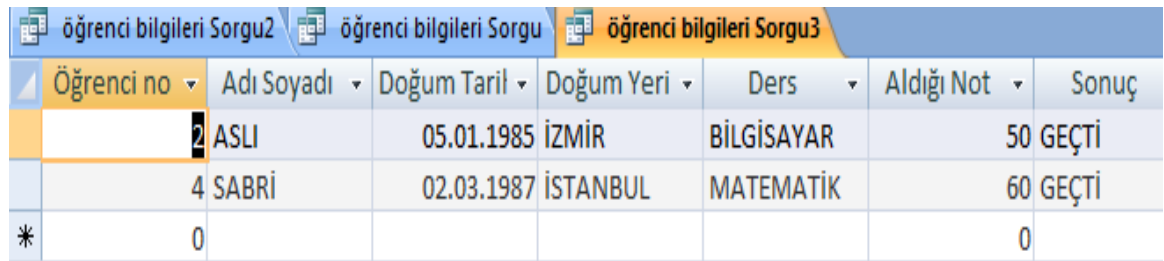

**Örnek**: Doğum tarihi 14.02.1985 den büyük olan öğrencilerin adını , soyadını ve sınıfını listeleyen sorguyu hazırlayalım.

Tarihi ölçüte yazarken başında ve sonunda diyez (#) işareti kullanıyoruz.

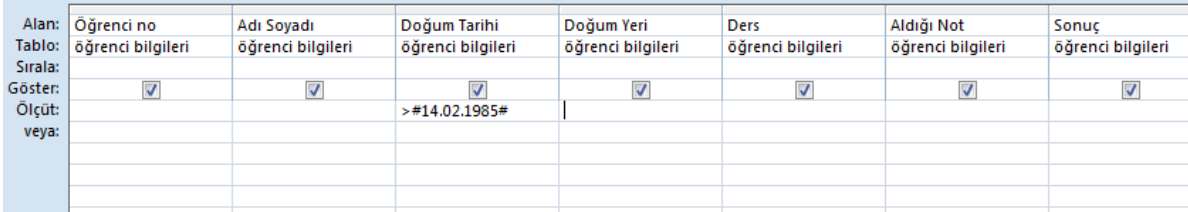

**İstatistik Bölümü 2.sınıf Programlama Dilleri I (Excel-Access) Öğr.Gör.Ali ATALAY 16-10-2019** Sorguyu hazırladıktan sonra Tasarım menüsünden Çalıştır'ı tıklıyoruz. Aşağıda gözüktüğü gibi şartlara uyan kayıtlar listelenecektir.

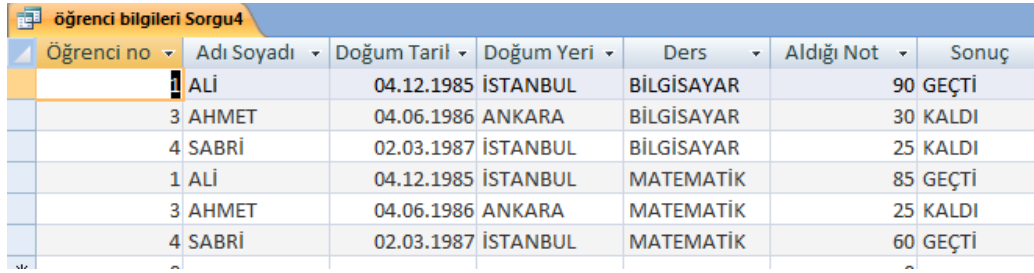

**Örnek:** Doğum tarihi 14.02.1985 den büyük veya 07.04.1985 den küçükn olan öğrencilerin adını , soyadını ve sınıfını listeleyen sorguyu hazırlayalım.

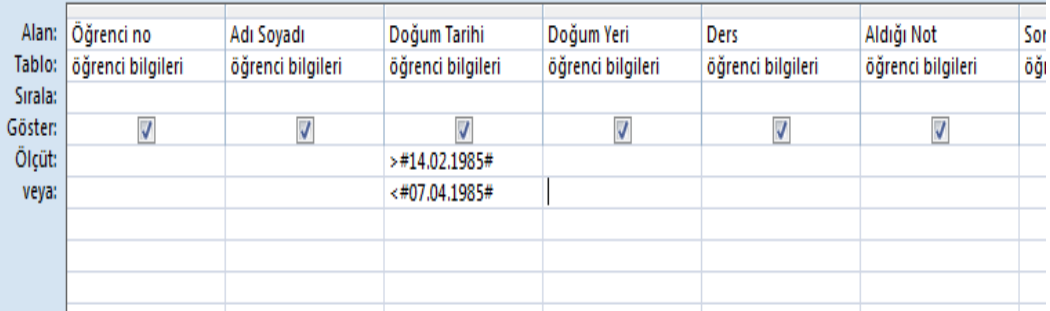

Ölçüt bölümüne >#14.02.1985# Or <#07.04.1985# yazıncada aynı listeyi elde edersiniz.

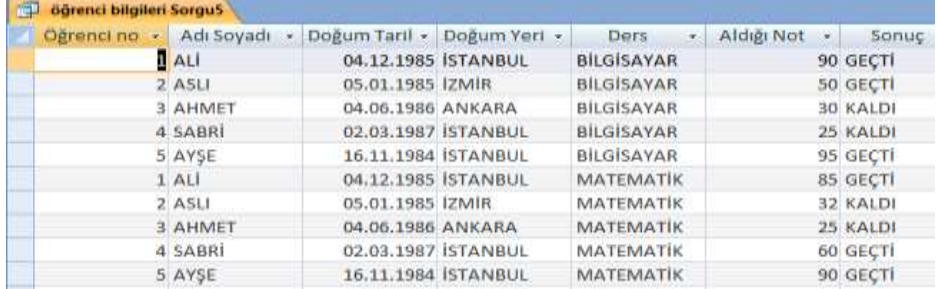

Şimdi ise özellikle doğumyeri kısımlarını boş geçelim öyle kayıt oluşturalım

**Örnek:** Doğum yeri bu alanı boş bırakılan öğrencilerin Adını ve Soyadını listeleyen sorguyu hazırlayalım.

### **Is Null: Boş ise demektir**

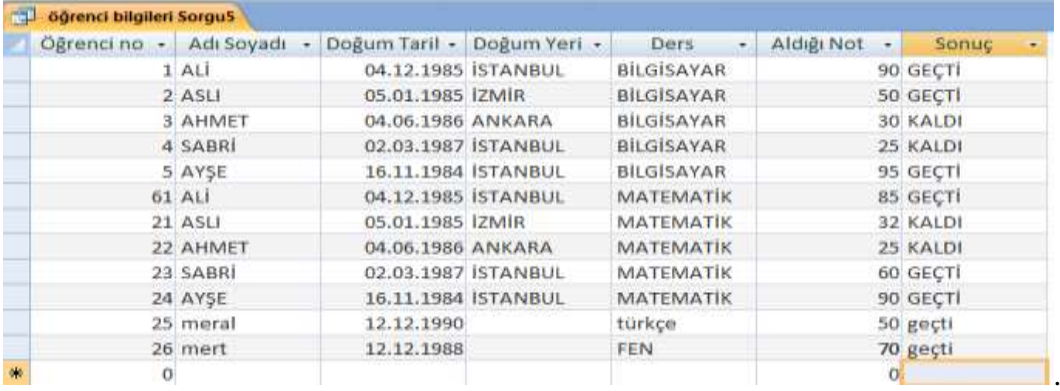

Sorguyu hazırladıktan sonra Tasarım menüsünden Çalıştır'ı tıklıyoruz. Aşağıda gözüktüğü gibi şartlara uyan kayıtlar listelenecektir.

**İstatistik Bölümü 2.sınıf Programlama Dilleri I (Excel-Access) Öğr.Gör.Ali ATALAY 16-10-2019**

|         | Alan: Öğrenci no         | Adı Soyadı        | Doğum Tarihi      | Doğum Yeri        | Ders              | Aldığı Not        | Sonuc                    |
|---------|--------------------------|-------------------|-------------------|-------------------|-------------------|-------------------|--------------------------|
|         | Tablo: Öğrenci bilgileri | öğrenci bilgileri | öğrenci bilgileri | öğrenci bilgileri | öğrenci bilgileri | öğrenci bilgileri | öğrenci bilgileri        |
| Sirala: |                          |                   |                   |                   |                   |                   |                          |
| Göster: |                          |                   |                   |                   |                   |                   | $\overline{\mathcal{A}}$ |
| Ölçüt:  |                          |                   |                   | Is Null           |                   |                   |                          |
| veya:   |                          |                   |                   |                   |                   |                   |                          |
|         |                          |                   |                   |                   |                   |                   |                          |
|         |                          |                   |                   |                   |                   |                   |                          |

liste şu şekildedir

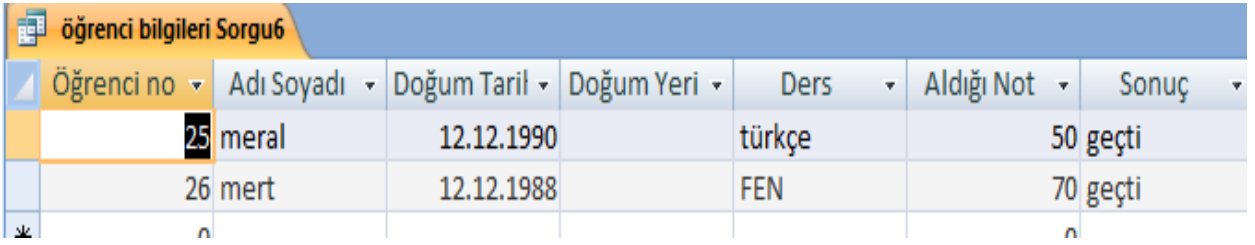

**Örnek:Doğumyeri** alanı dolu olan öğrencilerin Adını ve Soyadını listeleyen sorguyu hazırlayalım. Is Not Null: Boş değilse demektir.

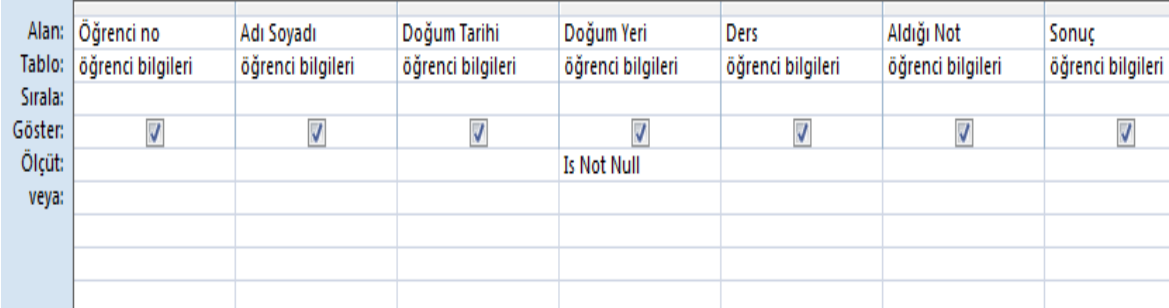

Sorguyu hazırladıktan sonra Tasarım menüsünden Çalıştır'ı tıklıyoruz. Aşağıda gözüktüğü gibi şartlara uyan kayıtlar listelenecektir.

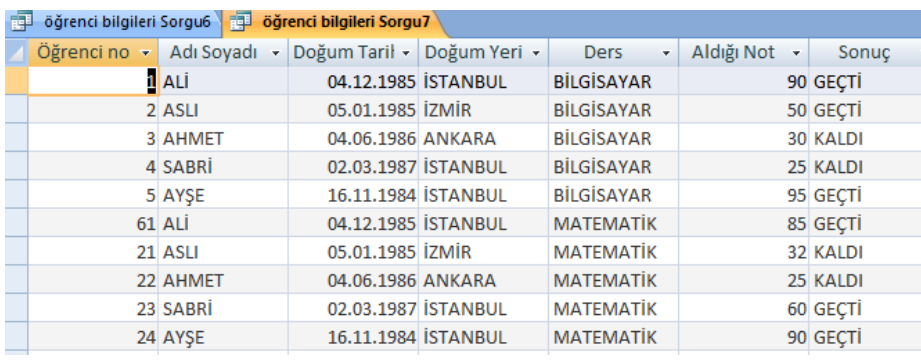

\*\*\* Eğer bir alandaki kayıtların değilini sorgulamak istiyorsanız **not** komutunu kullanabilirsiniz.

**Örnek :** not "izmir" (doğumyeri alanının ölçüt bölümüne yazdık) –>değumyeri İzmir olmayanları listeler.

Adının içinde a harfi geçenler için like "\*a\*"

Adı a ile başlayan 3 harfli adı olanlar like "a??"

Yıldız (\*) işareti ne olursa olsun anlamındadır.Yerine bir veya birden fazla karakter gelebilir.

### **İstatistik Bölümü 2.sınıf Programlama Dilleri I (Excel-Access) Öğr.Gör.Ali ATALAY 16-10-2019 Basit sorgu sihirbazı**

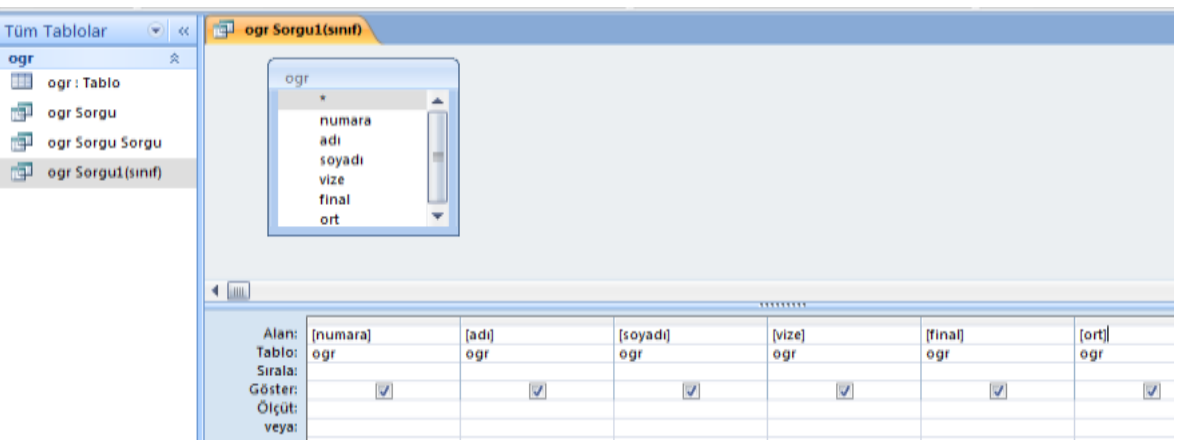

**İşlem yapıldıktan sonra, basit sorgu tablosu kapatılır, tekrar tasarım modunda açılır. Tasarım modu:Formüllerin, değişken tanımlamaların tekrar yapılabildiği yada yeni değişken alanlarının eklendiği kısımlardır.**

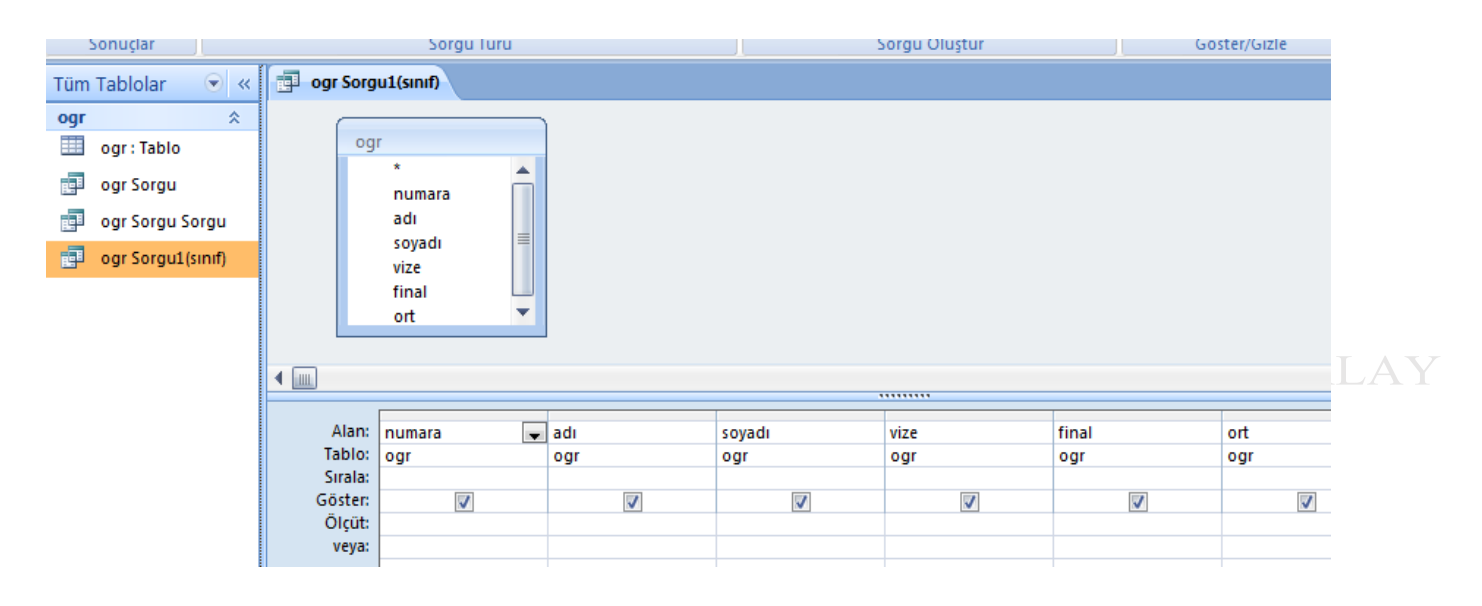

### **İşlem kısmı**

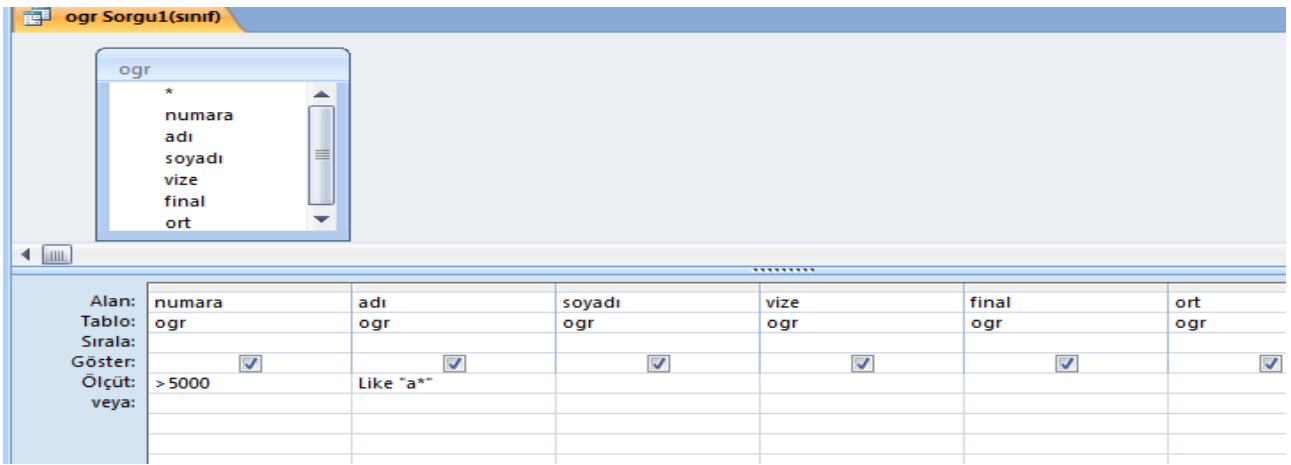

**İstatistik Bölümü 2.sınıf Programlama Dilleri I (Excel-Access) Öğr.Gör.Ali ATALAY 16-10-2019** Numara alanının 5000den büyük aynı anda ismi a ile başlayan kayıtları getirmesi için kullanılır.

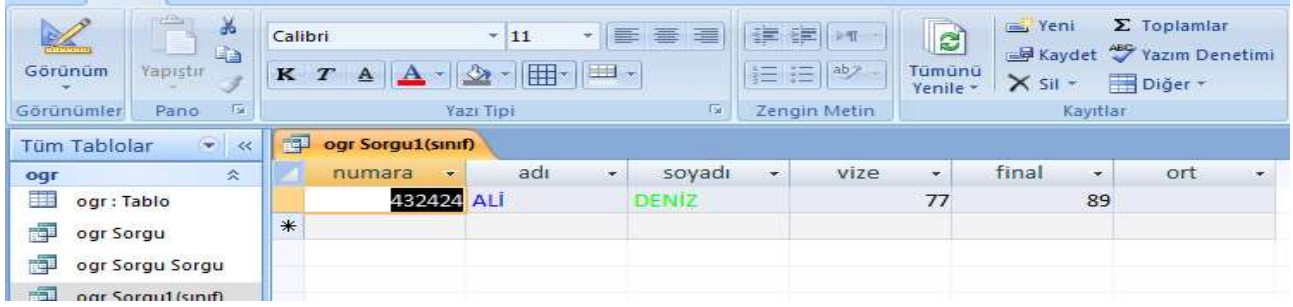

Şarta uyan veriler karşımıza gelir. (Bu aslında and (ve) komutunun kullanımına ilişkin örnektir.

Şimdi ise veya örneği görelim. Kriter(ölçüt) ile beraber veya satırınında işleme sokulması gerekir. Eğer Like "a\*" bilgisini veya satırına taşırsak

Aşağıdaki görüntü ile karşılaşırız.

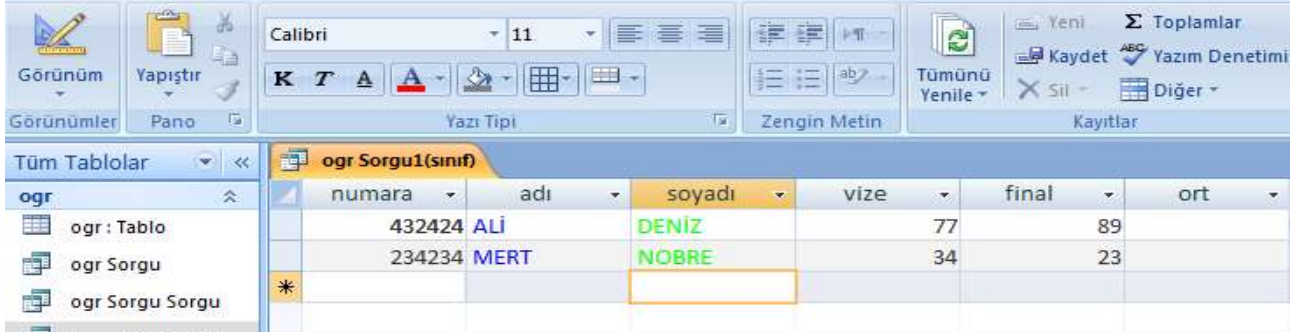

Nedeni veya satırı iki satırdan bir tanesini çalıştırmaya yarar yani(adının başlangıcında a harfi olsun yada numarası 5000 den büyük veri olsun)

Şimdi ise sorgu tablolarında formül işlemlerini inceleyelim. *Formüller Değişken alan adının hemen sağına : işareti ile birlikte yazılır.*

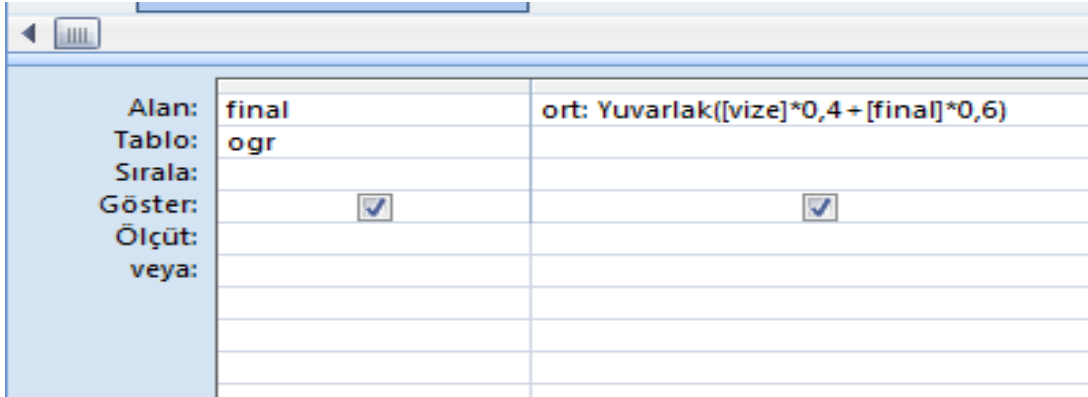

Yukarıda ise formül kullanımını görmekteyiz.

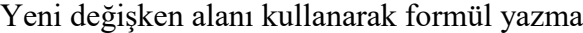

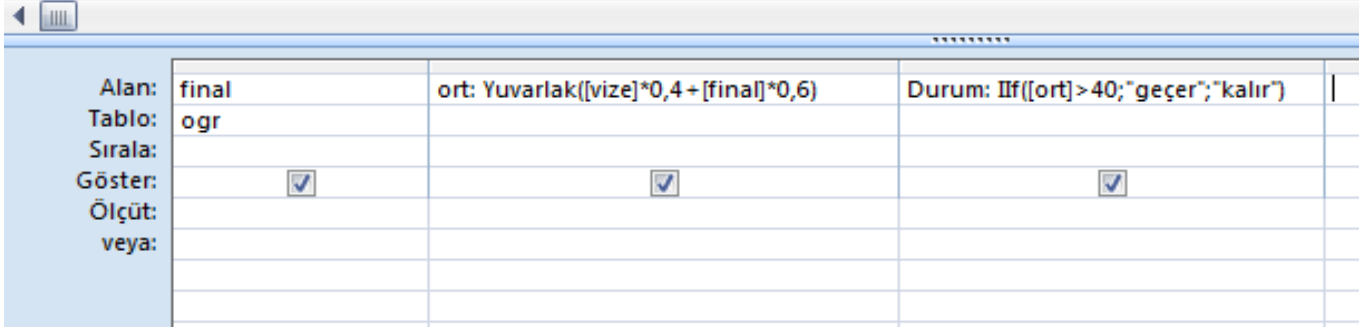

#### **Güncelleştirme sorgusu**

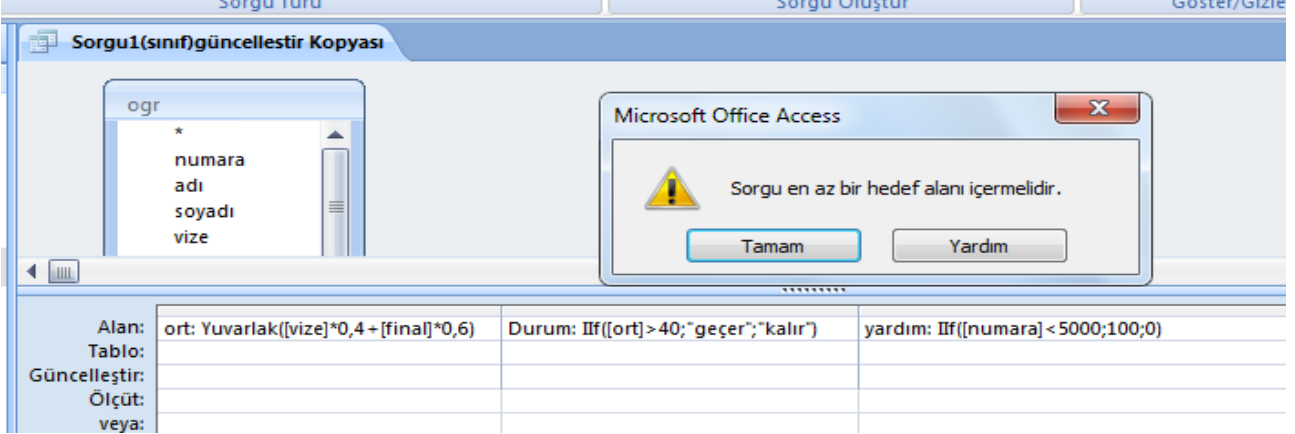

Güncellenecek değişken alanlarına göre veritabanını çalıştırmaktır. Bu durum da kullanıcıdan yeni bir formül alanı oluşturması beklenmez. Bunun yerine var olan değişken alanlarına göre işlem yapması beklenir.

Örnek Numarası <5000 den küçük öğrencilerin vize notlarına +3 puan ilave edelim.

# **Tasarım görünümünde sorgu oluşturma**

- 1- Sorgular bölümünde **Yeni** düğmesine basılır.
- 2- Gelen ekranda **Tasarım görünümü** seçili iken Tamam düğmesine basılır.

3- Sorgu tasarımına girildiğinde sorguya hangi tabloları ekleyeceğimizi soran bir pencere açılır. Bu pencerede sorguda kullanılacak tablolar ayrı ayrı veya birlikte seçilerek **Ekle** düğmesine basılır. Daha sonra bu pencere kapatılır. amlama dilleri I (Excel-access)-Öğr.Gör.Ali ATALAY

4- Sorgu ekranında istenilen tablodan sorguda yer almasını istediğimiz alanlar ayrı ayrı alınarak alt taraftaki sorgu sütunlarına eklenir. Bunun için alan adından fare ile basılı tutup sürükleyerek aşağıdaki sütunlara indirilip bırakılabilir.

5- Sorgu sonucunun belli bir alandaki bilgilere göre sıralanmasını istiyorsak o alan için **Sırala** özelliği açılıp **Artan** veya **Azalan** seçeneği seçilebilir.

6- Sorgu sonucunda görünmesini istemediğimiz alanlar varsa bu alanlar için **Göster** kutucuğundaki işaret kaldırılabilir.

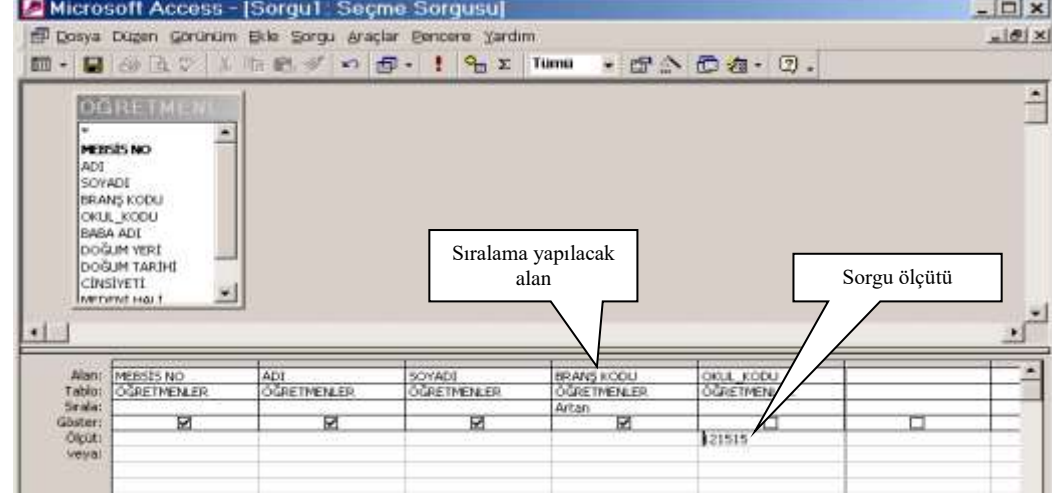

7- Sorgu sonucunda ilişkili tablodaki tüm kayıtları değil, belli bir kritere uyan kayıtları görmek istiyorsak kriter belirtilecek alan için **Ölçüt** bölümüne istenilen kriter bilgisi yazılır. Eğer aynı alan için birden fazla ölçüt yazılacaksa alt alta bunlar yazılır. Bu durumda ölçütler arasındaki bağlaç **veya** olur. Eğer birden fazla alana ölçüt yazılırsa bu durumda ölçütler arasındaki bağlaç **ve** olur.

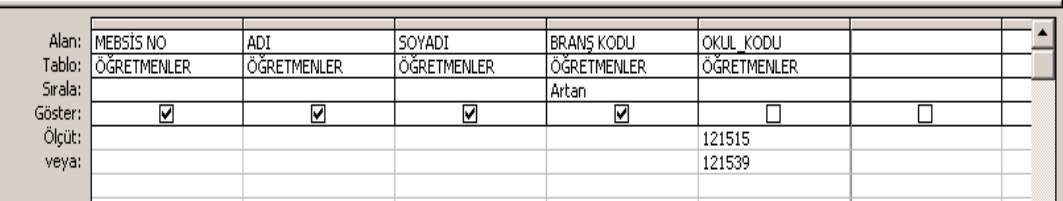

**Örnek;**Bu sorgu tasarımının cümlesel ifadesi şu şekilde söylenebilir : Öğretmenler tablosundan **Okul kodu 121515 VEYA 121539** olan kayıtların MEBSIS NO, ADI, SOYADI, BRANŞ KODU alanlarındaki kayıtları **branş koduna göre artan sıralı** olarak görüntüle.

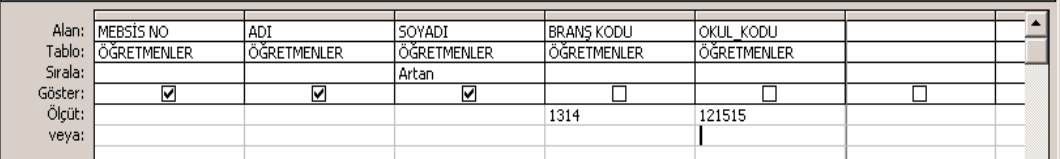

**Örnek;**Bu sorgu tasarımının cümlesel ifadesi şu şekilde söylenebilir : Öğretmenler tablosundan **Okul kodu 121515** olan **VE Branş kodu 1314** olan kayıtların MEBSİS NO, ADI, SOYADI alanlarındaki kayıtları **soyadına göre artan sıralı** olarak görüntüle.  $\overline{\phantom{0}}$ 

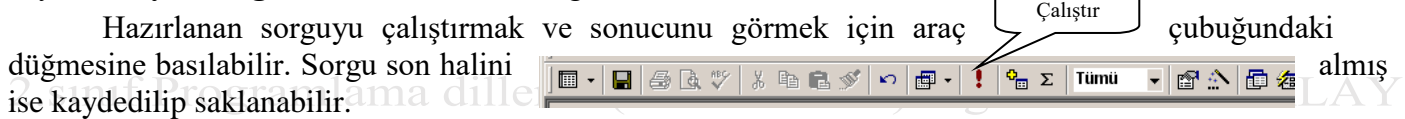

### Sorgu Ölçütlerinde Parametre Metni kullanımı

Sorgularda ölçüt verirken ölçüt ifadesini doğrudan yazıp kaydettiğimizde bu sorgu sadece o ölçüt için çalışır. Yukarıdaki örneklerde olduğu gibi okul kodu alanına ölçüt olarak tek bir okulun kodunu yazıp sorguyu böyle kullanırsak her seferinde sadece bu okuldaki öğretmenleri görüntüler. Bu şekildi düşündüğümüzde her okul için ayrı ayrı sorgu hazırlamak gerekecektir. Sorgu ölçütlerini genel hale

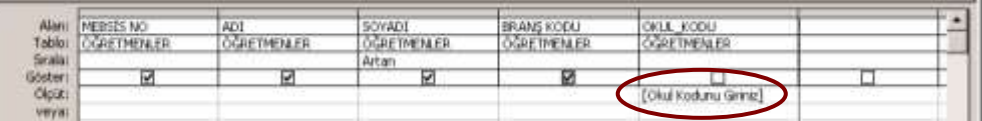

getirebilmek için ölçüt alanına doğrudan bir ifade yazmak yerine **parametre metni** yazılıp kullanılabilir.

Parametre metinleri **köşeli parantez** içerisinde yazılır. Parametre metni kullanıldığında sorguyu her çalıştırdığımızda bu metni içeren parametre giriş penceresi gelir. Bu pencerede her seferinde farklı bir değer girmek suretiyle sorguyu daha genel kullanabiliriz.

Sorguda Ölçüt yazarken kullanılabilecek bazı ifadeler

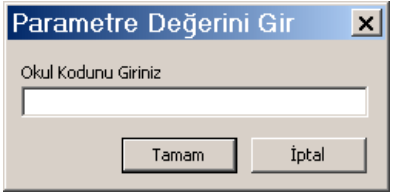

Sorguda herhangi bir alan için yazılan ölçüt ifadesi o alandaki bilgiye **tamamen eşit** olduğu taktirde sorgu çalışırken o kaydın görünmesini sağlar. Yani sorguda kullanılan alan adı ile ölçüt arasındaki karşılaştırma operatörü **eşittir (=)** işaretidir.

Bunun dışında sorgu ölçütünde şu işaretler de kullanılabilir :

**Ölçüt Operatörü Açıklaması**

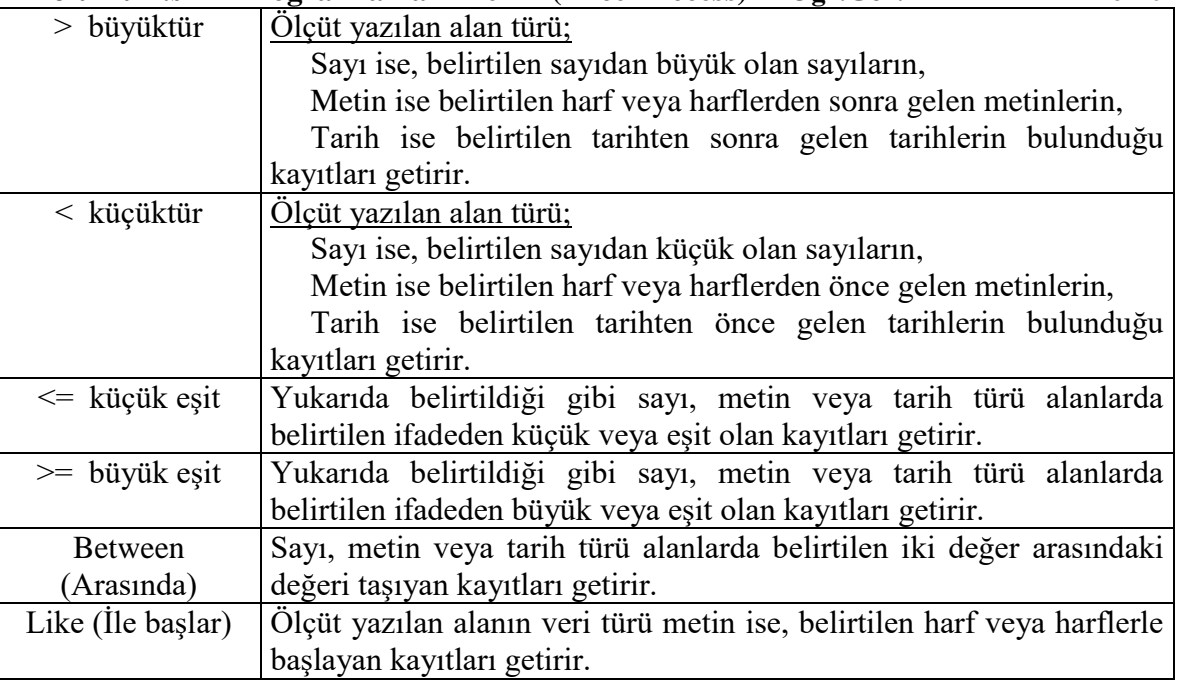

### **Örnek Sorgu Ölçütleri**

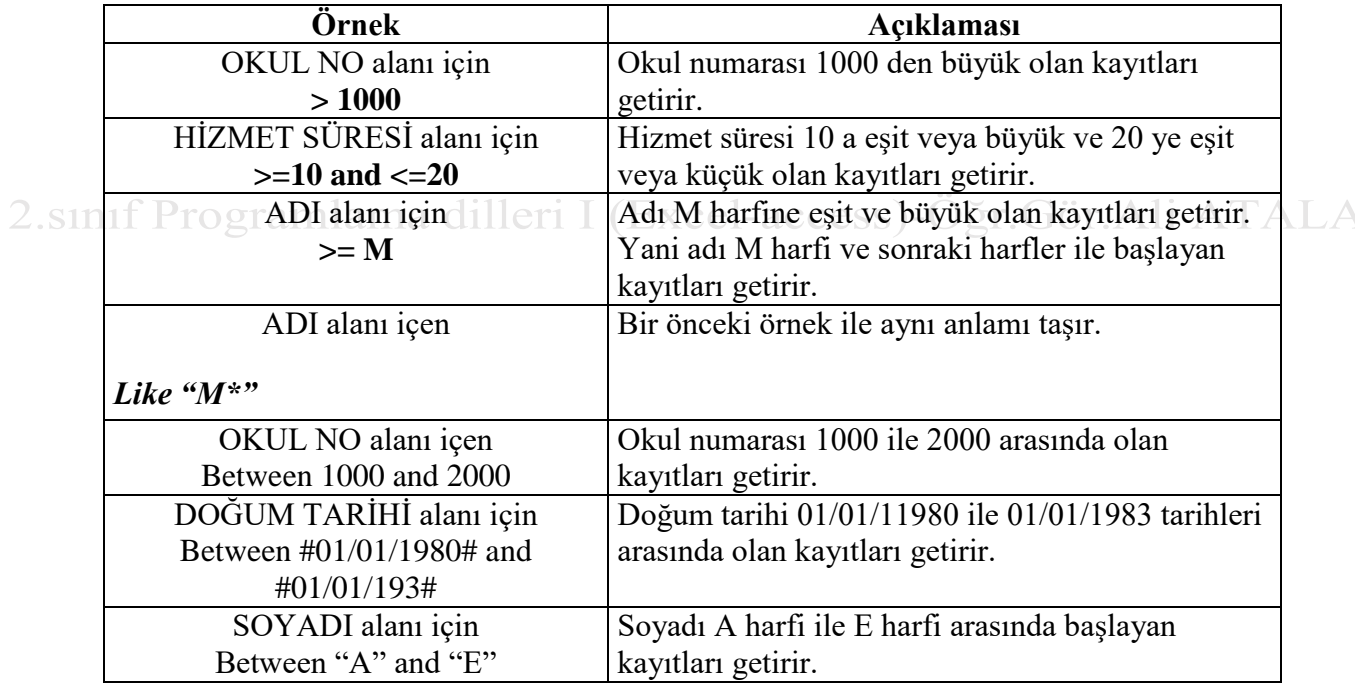

Birincil Anahtar: Hazırlanan tablo üzerinde değişken alanlarının tek olmasını yada tekrarlanmamasını isteyebilirler. aynı zamanda belirli değişken alanların başka tablolarda da anahtar konumunda olmasını isteyebilirler. tablo1 de yer alan bir değişkenin tablo2 de tekrar kullanılacaksa yazılmaması gerekir, birincisi süre nedeniyle ikincisi ise kayıtlı bilgilerin yanlış yazılma ihtimali ortaya çıkabilir. bu gibi durumlarda anahtar simgesi ile gösterilen şekiller değişken alanının başına eklenir. bir tabloda normalde tekbir anahtar şekli kullanılabilir. Kullanıcı isterse ikinci bir anahtar simgesi yada şekli tabloya ekleyemez. ama zorunlu olarak tablomuzda iki anahtar değişkeni kullanacak isek, ikinci değişken alanının tablo özelliklerine gelinir.

*Anahtar bir veya birden fazla alanın bir satır için belirleyici olarak girilmesi için zorlanan bir çeşit* 

#### **İstatistik Bölümü 2.sınıf Programlama Dilleri I (Excel-Access) Öğr.Gör.Ali ATALAY 16-10-2019** *zorlayıcı olarak tanımlanabilir.*

 *Bir tablonun birincil anahtarı, tabloda depoladığınız her satırı benzersiz şekilde tanımlayan bir veya daha çok alandan oluşur.* 

*Birincil anahtarlar hiçbir zaman NULL(boş) veya birbiri ile ayni olan değerleri içeremez*.

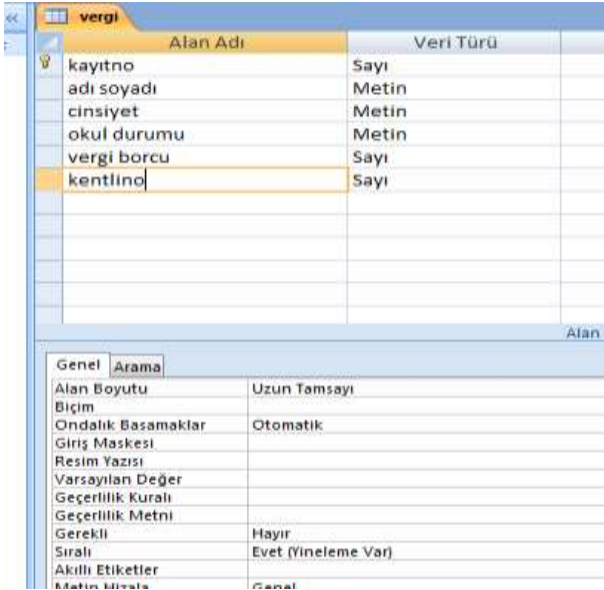

Değişkenin sıralı kısmında evet yineleme var kullanılır ise ikinci bir anahtarlama işlemi karşımıza gelir.

Not:anahtarlama işlemi her değişkene uygulanabilir mi?

Uygulanamaz. Anahtarlama işlemi değişkenin tabloyu temsil edeceği yada bir değişken ile tüm tabloyu kontrol edebileceğimiz değişkenlerde kullanılabilir. Not veri türü dışında ,evet hayır, para birimi gibi değişken türlerinde kullanılmaz. 11eri I (Excel-access)-Öğr. Gör. Ali ATALAY

Sicil,Tc, numara ,kayıtno , ogrno, seri, plaka, vb değişkenler için kullanılabilir.

#### Tablo İlişkileri

Veritabanının modüler bir yapıya sahip olmasını sağlayan ve böylece kullanım açısından esneklik haricinde çok büyük avantajlar sağlayan tablolar arasındaki ilişkiler hakkında bilinmesi gerekenleri kursumuzun bu bölümünde bulabilirsiniz.

Bir veritabanı genişletilirken, yeni tablonun varolan tablolarla nasıl bir ilişki içerisinde olacağını belirlemek önemlidir. Tablo yaratmak, veritabanı içerisine yeni bilgiler eklemek için atılan ilk adımdır. Ancak bu yeni tablonun veritabanı içerisine gerçek anlamda entegre edebilmek için diğer tablolarla bağlantılar kurulması gereklidir. Bu sayede bir defada pek çok tablodan bilgi görüntüleyecek sorguları, formları ve raporları rahatlıkla oluşturabilirsiniz.

 İlişki yaratmak için iki farklı ana yöntem bulunur. Bir arama alanı kullanmak ya da tabloları İlişkiler penceresini kullanarak ilişkilendirmek. İlişkiler penceresi kullanılarak oluşturulan bağlantılar genellikle daha kalıcıdır ve veritabanı iskeletinin görüntülenebilmesi sayesinde tasarımcısına veritabanı üzerinde daha fazla denetim kurma imkanı sağlar.

En Sık Kullanılan Veritabanı Türü Microsoft Access, farklı tablolarda bulunan verileri aynı anda birleştirme imkanı sağlayan ilişkili veritabanları oluşturmak için kullanılır. İlişkili veritabanları söz konusu birleştirme özellikleri nedeniyle en yaygın kullanılan veritabanı biçimidirler. Veritabanınızda tablolar yaratıp, her birinin birincil anahtarlarını belirledikten (Birincil Anahtarlar'la ilgili daha ayrıntılı bilgiyi geçen bölümde bulabilirsiniz) sonra tablolar arasında ilişki kurmaya başlayabilirsiniz. İlişkiler, farlı tablolardan veri toplamak ve bu veriyi tek bir forma, rapora ya da sorguya yerleştirmek için kullanılır. Örneğin, bir sipariş formu üzerinde müşteri, ürün, satıcı, sipariş ve ayrıntılı sipariş gibi beş farklı tabloya ait bilgiler bulunabilir. Bu örnekte tek bir sipariş hakkındaki bilgiyi göstermek için bu beş tablonun alanları belirlenmelidir.

Bu düzenleme tablolar arasındaki ilişkiler sayesinde yapılır. İlişki, genellikle her iki tablonun aynı adlı alanlar olan anahtar alanlardaki veriler eşleştirilerek çalışır. Çoğu durumlarda, bu eşleştirme alanları, bir tablodan her kayıt için benzersiz bir tanımlayıcı sunan birincil anahtar ve diğer tablodaki yabancı anahtardır. Örneğin, Çalışanlar tablosuyla Siparişler tablosu arasında ÇalışanNo alanlarını kullanıp bir ilişki oluşturarak, çalışanlar sorumlu oldukları siparişlerle ilişkilendirilebilir.

Microsoft Access ile üç türde ilişki oluşturabilirsiniz. Bunlardan birincisi en sık kullanılan Bir-Çok ilişkidir. Bu ilişki türünde birinci tabloda belirlenen bir kayıt, diğer tabloda birden fazla alana karşılık gelmesine (Örneğin bir müşteri bir çok sipariş verebilir) rağmen ikinci tablodaki bir kayıt birinci tablodan sadece bir alana karşılık gelebilir.

**Çok-Çok ilişki türü:** Bu türde birinci tablodaki bir alan, diğer taboloda bir çok kayda karşılık gelirken, benzer şekilde ikinci tablodaki bir alan da birinci tabloda bir çok kayıtla eşlenir. Ancak bu ilişkinin gerçekleştirilebilmesi için birincil anahtarın iki alanı içerdiği, birleşme tablosu olarak adlandırılan üçüncü bir tablonun tanımlanması gereklidir.

 Örneğin, Siparişler tablosu ve Ürünler tablosu iki tane bire çok olarak tanımlanan ilişkiyi Sipariş Detayları tablosunda oluşturarak, çok-çok ilişkilere sahip olur.

 **Bire Bir ilişki türü:** Bire Bir ilişki de adından da anlaşılabileceği gibi birinci tablodaki bir alan diğer tabloda sadece bir kayda karşılık gelir ve aynı şekilde ikinci tablodaki bir alan da birinci tabloda sadece tek bir kayda karşılık gelir. Aslında bu ilişki çok sık kullanılmaz ancak güvenlik sebeplerinden ötürü tablonun bir kısmını ayırmak veya tablonun sadece altkümesine uygulanan bilgileri saklamak için bire bir ilişkiyi kullanabilirsiniz. İlişkili alanlar, bağlantılı oldukları birincil anahtarlar ile aynı adı taşımak zorunda değillerdir. Ancak bağlantılı alanlarda eşleşen veriler bulunmalıdır. Bunun haricinde ilişkili alanların aynı veri türüne sahip olmaları gereklidir. Ancak örneğin bir Otomatik Sayı alanı ile Uzun Tamsayı alanını da eşleştirmek mümkündür. **Eğer eşleştirme alanları Sayı alanlarıysa Alan Boyutu özellikleri aynı olmalıdır.**

Eğer ilişkilendirilecek alanlardan biri birincil anahtar ise veya benzersiz dizine sahipse bir-çok ilişki oluşturulur. **BENZER ŞEKİLDE HER İKİ ALAN DA BİRİNCİL ANAHTAR İSE VEYA BENZER DİZİNLERE SAHİPLERSE BİRE BİR İLİŞKİ OLUŞTURULUR**. Çok-çok ilişki ise gerçekten de ilk anahtarının iki alanı içerdiği üçüncü bir tabloyla, diğer iki tablodan gelen yabancı anahtarlar, birlikte olan iki tane bir-çok ilişkidir.

Birinci anahtar olmayan ve benzersiz dizine sahip olmayan bir alan ile aynı şekilde birinci anahtar olmayan ve benzersiz dizine sahip olmayan bir başka alan arasında ancak belirsiz bir ilişki oluşturulabilir. Microsoft

21

**İstatistik Bölümü 2.sınıf Programlama Dilleri I (Excel-Access) Öğr.Gör.Ali ATALAY 16-10-2019** Access, belirsiz ilişkilere sahip tabloları içeren sorgularda tablolar arasında varsayılan birleştirme satırını görüntüler, ancak bilgi tutarlılığına zorlanmaz ve bu nedenle tabloların kayıtlarının benzersizliği garanti edilemez.

### **İLİŞKİLER PENCERESİNİ KULLANARAK İLİŞKİ TANIMLAMAK**

Tablolar arasında bilgi tutarlılığı gerektiğinde, birincil alanın birden çok alana bağlı olduğu durumlarda veya iki tablo arasında doğrudan bağlantı mevcut değilse tabloları bağlamak için ilişkiler penceresini kullanabilirsiniz. İlişkiler penceresinde bir bağlantı yaratmadan önce, söz konusu tablolarda eşleşen tablolar bulunmasına dikkat edilmelidir. İlk tablodaki birincil alanı ile ilişkili tablodaki eşleşen alan arasında bir ilişki kurulur. Burada eşleşen alan Yabancı Anahtar olarak adlandırılır. DİKKAT! İki tablo arasında ilişki oluşturulduktan sonra, söz konusu ilişki kaldırılmadan bu alanlar silinemez veya üzerinde değişiklik yapılamaz.

# **VAROLAN İLİŞKİLER ÜZERİNDE ÇALIŞMAK**

# **TABLOLAR ARASINDAKİ İLİŞKİLERİ SİLEBİLMEK VEYA ÜZERİNDE DEĞİŞİKLİK YAPABİLMEK İÇİN İLK OLARAK SÖZ KONUSU TABLOLARIN KAPALI OLMASI**

**GEREKLİDİR**. Şayet açıklarsa [F11] tuşuna tıklayarak veritabanı penceresine geçin ve aralarındaki ilişkiyi kaldırmak istediğiniz tabloları kapatın. Daha sonra İlişkiler penceresine geri dönün fare yardımıyla ilişki çizgisi üzerine tıklayın. Bu çizginin kalınlaşması ilişkinin seçildiği anlamına gelir. Son olarak ilişkiyi kaldırmak için [DELETE] tuşuna tıklayın ve ekrana gelen güvenlik sorgusuna cevap olarak Evet düğmesine tıklayın. Bunun sonucunda iki tablo arasındaki çizgi silinecek ve böylece ilişki kaldırılacaktır.

 İki tablo arasında varolan bir ilişkiyi düzenlemek için de ilişkiyi ifade eden çizgi üzerine iki kere tıklayarak İlişkiyi Düzenle penceresi görüntüleyin. Bu iletişim penceresini kullanarak ilişkiyi istediğiniz gibi düzenleyebilirsiniz. İlişkiler penceresinden bir tablo kaldırmak için de ilk olarak bu tabloyu seçmeli ve daha sonra [DELETE] tuşuna basmalısınız. Söz konusu ilişkiler penceresini yazdırmak için ilk olarak pencereyi görüntüleyin ve daha sonra Dosya/İlişkileri Yazdır komutunu çalıştırın. Böylece veritabanı içerisindeki ilişkileri kağıt üzerinde de inceleyebilirsiniz.

# **ÇOK ALANLI ANAHTARLARLA İLİŞKİ KURMAK**

Şayet bir ilişki içerisindeki birinci tablonun birincil anahtarı birden fazla alan içeriyorsa, birincil anahtardaki söz konusu tüm alanlarla ilişkili tablodaki alanlar arasında bir ilişki kurulmalıdır. Örneğin bir ürünün dağıtım ücreti hem müşterinin seçtiği dağıtım firmasına hem de siparişin gönderileceği yere göre değişiklik gösterebilir. Bu nedenle Microsoft Access'in dağıtım ücreti ve sipariş arasında doğru bir ilişki kurabilmesi için her iki alan için uygun verilere ulaşabilmesi gereklidir.

Bunun için ilişkilendirmek istediğiniz tabloları ilişkiler penceresi üzerine ekleyin. Ancak daha önceki bağlantılarla karışmasını önlemek için ilk olarak araç çubuğundaki Düzeni Temizle düğmesine tıklayarak ilişkiler penceresini temizleyebilirsiniz. DİKKAT! Bu işlem sonucunda varolan ilişkiler silinmeyecek sadece İlişkiler penceresi temizlenecektir. İlk olarak alanlardan birini eşleştirerek İlişkiyi Düzenle penceresini

**İstatistik Bölümü 2.sınıf Programlama Dilleri I (Excel-Access) Öğr.Gör.Ali ATALAY 16-10-2019** çalıştırın ve söz konusu alanın her iki tablo içerisinde de varolduğundan emin olun. Daha sonra bir alt satıra geçerek eşlenmesini istediğiniz diğer alanları seçin ve ilişkiyi tamamlamak için Oluştur düğmesine tıklayın.

# **BİLGİ TUTARLIĞI İLE GEÇERLİ KAYITLAR**

Bilgi tutarlılığı, Microsoft Access'in kayıtlar ve ilgili tabloları arasındaki ilişkilerin geçerli olduğunu sağlamak için ve ilgili verileri yanlışlıkla silmemeniz veya değiştirmemeniz için kullandığı kurallar sistemidir. Bu sayede bir tabloda yapılan değişikliklerin ilişkili diğer tablolarda da otomatik olarak yapılması sağlanabilir. Ancak bilgi tutarlılığı özelliğinin kullanılabilmesi için bazı şartların yerine getirilmesi gereklidir. İlk olarak, birinci tablonun eşleşen alanı bir birincil anahtar olmalı veya benzer bir dizine sahip olmalıdır. İkinci olarak eşlenen alanların veri türleri aynı olmalı ve son olarak da ilişkili her iki tablonun da aynı Microsoft Access veri tabanına ait olması gereklidir. Bilgi tutarlığı özelliğinin kullanılabilmesi için tabloların bu özelliği destekleyen Microsoft Access tipinde olması gerekir. Microsoft Excel, Paradoz, dBase, TXT gibi Microsoft Access dışında biçime sahip veritabanlarındaki ilişkili tablolar için bilgi tutarlığı kullanılamaz. Bilgi tutarlığını sağlamak için aşağıdaki kurallara uyulması zorunlu kılınır:

 Birincil tablonun birincil anahtarında bulunmayan bir değeri ilişkili tablonun yabancı anahtar alanına bir değer olarak giremezsiniz. Ancak, yabancı anahtara, kayıtların ilgisiz olduğunu belirten bir boş değer girebilirsiniz. Örneğin, varolmayan bir müşteriye atanmış bir siparişiniz olamaz, ancak Müşteri Kimliği alanına Boş değer girerek atama yapabilirsiniz.

Eğer ilişkili tabloda eşleşen alanlar mevcutsa birincil tablodaki kayıt silinemez. Örneğin bir siparişi bekleyen müşterinin kaydının silinmesi mümkün değildir. Excel-access)-Öğr. Gör. Ali ATALAY Şayet birinci tabloda bağlantılı alanlar mevcutsa, o tablodaki birincil anahtar değeri değiştirilemez.

# **İLİŞKİLER İLE BİLGİ TUTARLILIĞI OLUŞTURMAK**

Microsoft Access'in oluşturulan bir ilişki için bilgi tutarlılığı kurallarını uygulaması için İlişki Düzenle penceresindeki Bilgi Tutarlılığına Zorla seçeneğini işaretleyin. Daha sonra İlişkili Alanları Ardarda Güncelleştir ve İlişkili Kayıtları Ardarda Sil seçeneklerini kullanarak verilerinizin geçerliliğini sağlayabilirsiniz. Bu sayede birinci tablo içerisinde yapılan değişikliklerin, ilişkili tablolarda karşılık gelen alanlara da uygulanmasını sağlayabilirsiniz. DİKKAT! **ŞAYET BİRİNCİ TABLODAKİ BİRİNCİL ANAHTAR ALANI OTOMATİK SAYI TÜRÜNDE İSE, OTOMATİKSAYI ALANINDAKİ DEĞERLERİN DEĞİŞTİRİLEMEYECEĞİ GÖZ ÖNÜNE ALINARAK İLİŞKİLİ ALANLARI ARDARDA GÜNCELLEŞTİR SEÇENEĞİNİN İŞARETLENMESİNE GEREK OLMADIĞI SÖYLENEBİLİR**.İlişkiyi tanımlarken İlişkili Alanları Ardarda Güncelleştir onay kutusunu işaretlerseniz, birincil tablodaki kayıtları her sildiğinizde, Microsoft Access ilgili tablodaki ilgili kayıtları otomatik olarak siler. Örneğin, Müşteriler tablosundan bir müşteri kaydını silerseniz, Siparişler tablosundaki müşterinin tüm siparişleri otomatik olarak silinir. İlişkili Alanları Ardarda Güncelleştir onay kutusu işaretliyken form veya veri sayfasından kayıtlar sildiğinizde, Microsoft Access, ilgili kayıtların da silinebileceği konusunda sizi uyarır.

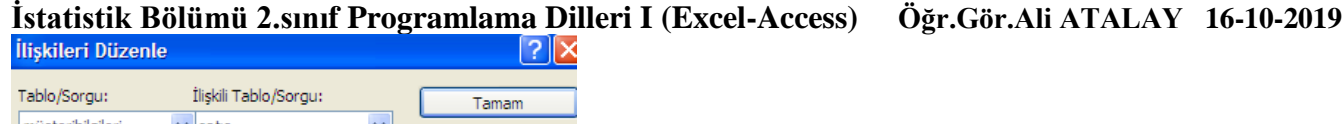

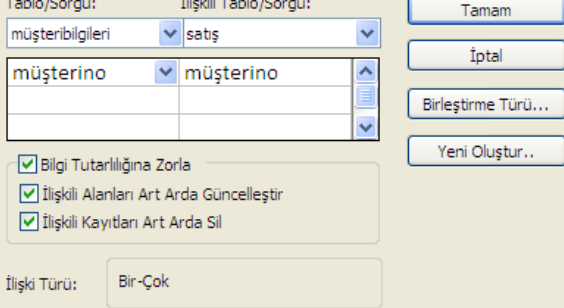

# **Tablo İlişkileri ile ilgili Uygulamalar**

**Birebir İlişki:**Eğer bir tabloda alan bilgileri çok ise ve bunları tek ekranda göstermek istiyorsanız birebir ilişki kurarak tek ekranda görünümü sağlayabilirsiniz.Fazla kullanılan bir ilişki türü değildir.

Birincil anahtar:Bir tabloda birincil anahtar belirlenirken benzersiz olmasına dikkat edilmelidir.Mesela bir okuldaki öğrenci numaraları,kişilerin tckimlik noları,vergi no gibi.

Tablolar arasında birebir ilişki kurulurken her iki tabloda birincil anahtar olmalıdır.İki tablodaki birincil anahtarlı alanlar arasında ilişki kurulacaktır.

Not: İlişki kurulacak alanların veri türleri ve özellikleri aynı olmalıdır.mesela bir tabloda sayı-uzun tamsayı iken diğerinde sayı-byte olamaz. Her ikisinde uzun tamsayı veya byte olması gerekir.

Örnek:Aşağıdaki tabloyu oluşturup ögrencibilgileri adında kaydediyoruz.

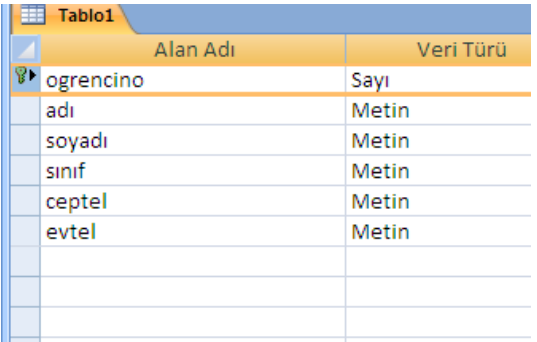

OgrNo alanında iken aşağıda gösterilen anahtar simgesine tıklayarak alanın birincil anahtar olarak belirlenmesini sağlıyoruz.

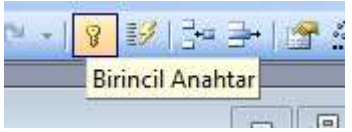

Aşağıdaki tabloyu oluşturup velibilgileri adında kaydediyoruz.

**İstatistik Bölümü 2.sınıf Programlama Dilleri I (Excel-Access) Öğr.Gör.Ali ATALAY 16-10-2019**

|  |   |             |  |            | Alan Adi |        |   | Veri Türü |   |            |                     |         |   |
|--|---|-------------|--|------------|----------|--------|---|-----------|---|------------|---------------------|---------|---|
|  |   |             |  |            | ogrno    |        |   | Sayı      |   |            |                     |         |   |
|  |   |             |  | veliadi    |          | Metin  |   |           |   |            |                     |         |   |
|  |   |             |  | velisoyadı |          | Metin  |   |           |   |            |                     |         |   |
|  |   |             |  | veliceptel |          | Metin  |   |           |   |            |                     |         |   |
|  |   |             |  | velievtel  |          | Metin  |   |           |   |            |                     |         |   |
|  |   |             |  |            |          |        |   |           |   |            |                     |         |   |
|  |   |             |  |            |          |        |   |           |   |            |                     |         |   |
|  |   |             |  |            |          |        |   |           |   |            |                     |         |   |
|  |   |             |  |            |          |        |   |           |   |            |                     |         |   |
|  |   |             |  |            |          |        |   |           |   |            |                     |         |   |
|  |   | ogrencino - |  | adı        | ÷        | soyadı | ÷ | sinif     | ÷ | ceptel     | $\bar{\phantom{a}}$ | evtel   | ÷ |
|  |   | 1222 ali    |  |            |          | atalay |   | $9-d$     |   | 5355447955 |                     | 2264489 |   |
|  | ₩ |             |  |            |          |        |   |           |   |            |                     |         |   |
|  |   |             |  |            |          |        |   |           |   |            |                     |         |   |

Aşağıdaki resimde gösterilen ilişkiler simgesine tıklıyoruz.

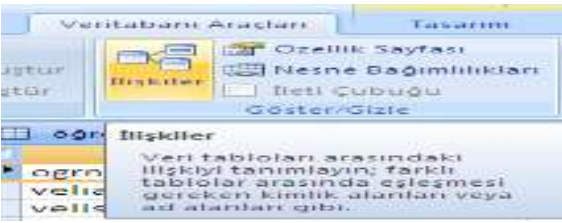

İki tabloyu seçip Ekle diyoruz.

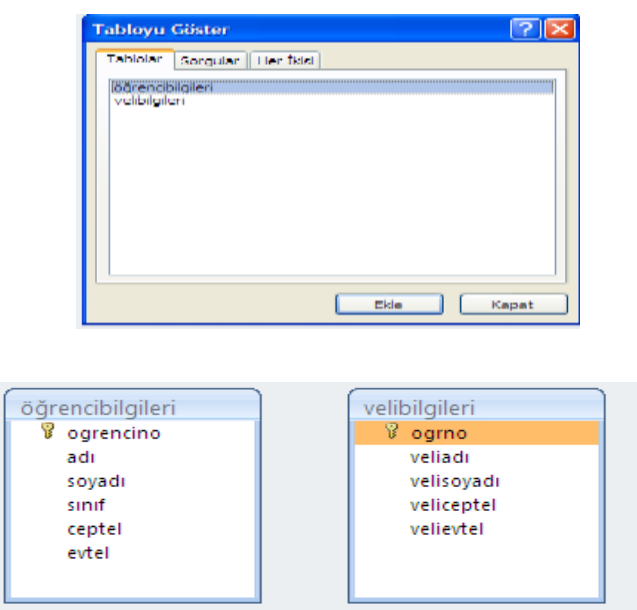

İlişkiyi her tabloda bulunan OgrNo alanları arasında yapacağız.ogrencibilgileri tablosundaki OgrNo'yu mouse ile tutup (mouse'u bırakmadan) velibilgileri tablosundaki OgrNo Üzerine bırakıyoruz.

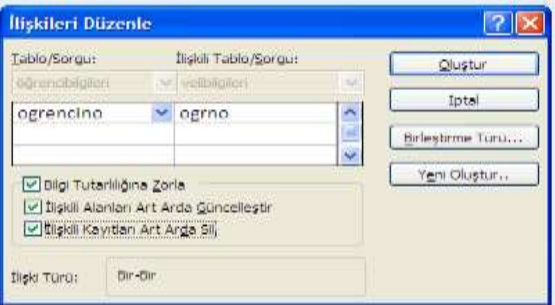

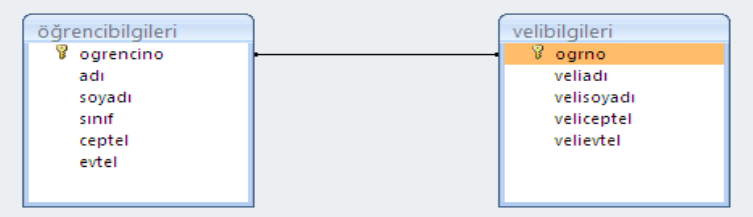

Oluşturduğunuz ilişkilerde düzenleme yapmak istiyorsanız

1-Çizgi üzerinde çift tıklayabilirsiniz.

2-Çizgi üzerinde sağ tıklayıp İlişkileri düzenle dersiniz.(eğer sil derseniz de ilişkiyi silmiş olursunuz)

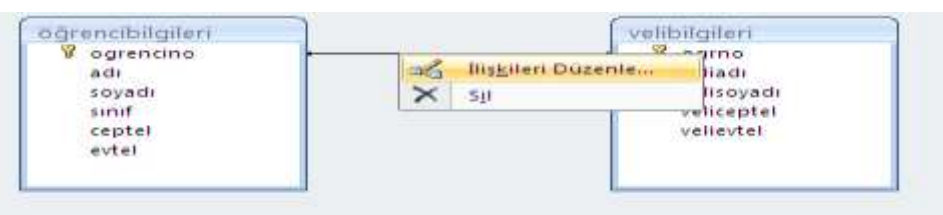

Bilgi Tutarlılığına zorla işaretlenirse 1. tabloda olmayan bir OgrNo 2. tabloda oluşturulamaz.

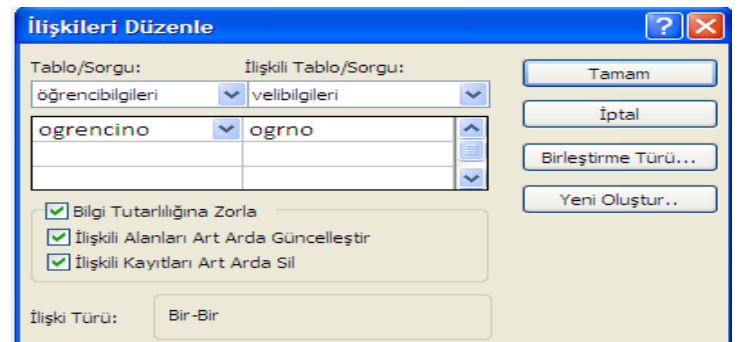

Tamam diyoruz.

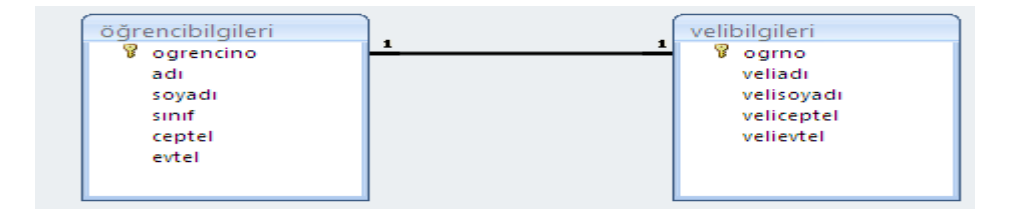

Aşağıdaki gibi 1. tabloda olmayan bir OgrNo 2. tabloda yazıldığında uyarı mesajı ekrana gelir.

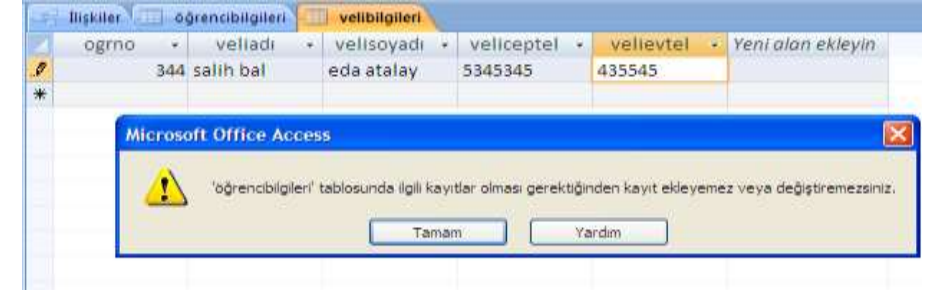

Aynı tablo içindeyken + işaretine tıklayarak diğer tablonunda bilgileri girilebilir.

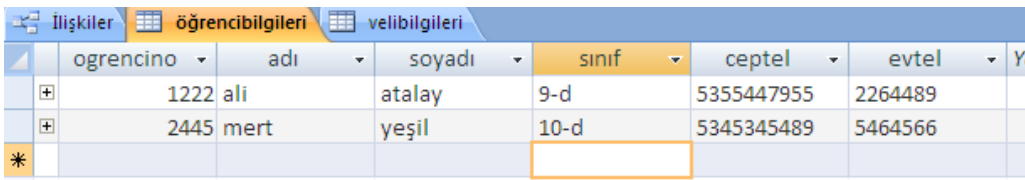

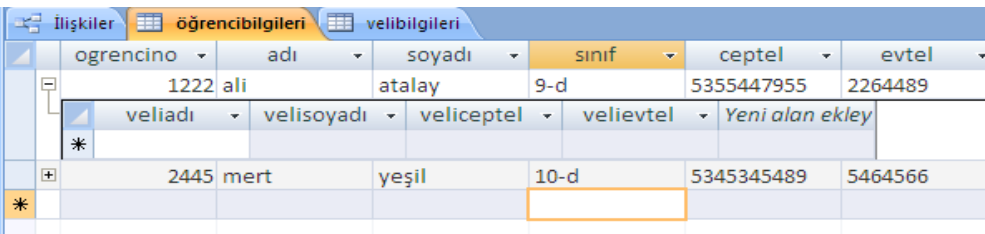

**Bir-Çok İlişki :** Örnek olarak bir müşteri bir mağazandan birden fazla alışveriş yapabilir.Bir müşterinin bilgilerini her alışverişte girmek yerine ilk alışverişte bilgiler girilip daha sonra girilmesine gerek duymamak için bir-çok ilişki türü kullanılır.Burada önemli olan 1.tabloda birincil anahtar olan alan 2. tabloda birincil anahtar olmamalı.çünkü her iki tarafta birincil anahtar olursa bire bir ilişki olur.

Birincil anahtar:Bir tabloda birincil anahtar belirlenirken benzersiz olmasına dikkat edilmelidir.Mesela bir okuldaki öğrenci numaraları,kişilerin tckimlik noları,vergi no gibi.

Not: İlişki kurulacak alanların veri türleri ve özellikleri aynı olmalıdır.mesela bir tabloda sayı-uzun tamsayı iken diğerinde sayı-byte olamaz.Her ikisinde uzun tamsayı veya byte olmalıdır.

Örnek:Aşağıdaki tabloyu oluşturalım.MusteriNo birincil anahtar olarak belirlenmiştir.musteribilgileri adında kaydedelim.

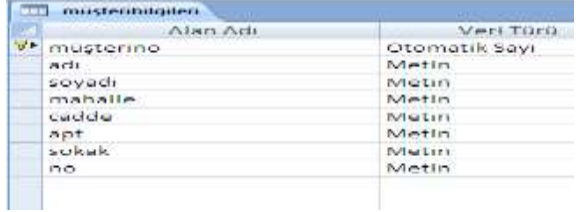

Aşağıdaki tabloyu oluşturup satis adında kaydedelim.

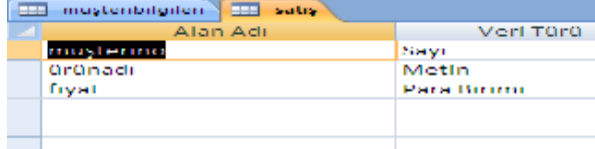

Aşağıdaki resimde gösterilen ilişkiler simgesine tıklıyoruz.

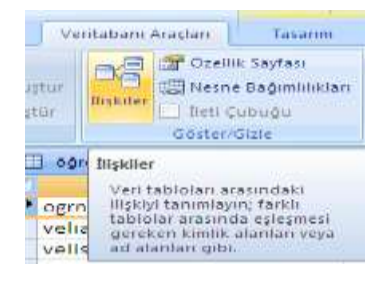

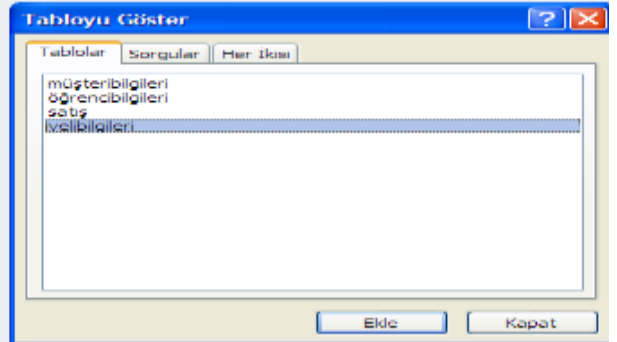

Her iki tabloyu seçip ekle diyoruz.

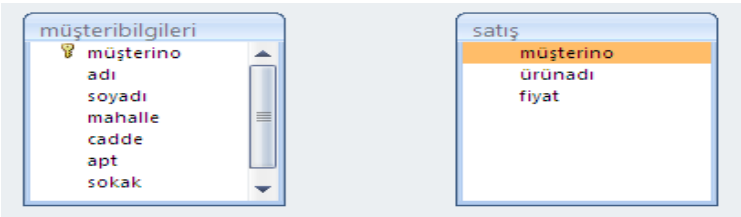

İlişkiyi her tabloda bulunan MusteriNo alanları arasında yapacağız.musteribilgileri tablosundaki MusteriNo'yu mouse ile tutup (mouse'u bırakmadan) satis tablosundaki MusteriNo Üzerine bırakıyoruz.

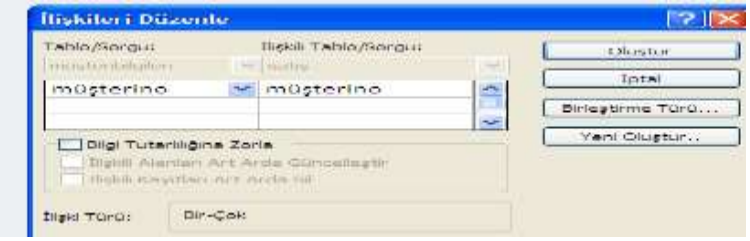

Karşımıza yukarıdaki menü gelecektir. İlişki türü bölümünde Bir-Çok yazılı olduğuna dikkat edin.Oluştur diyoruz.

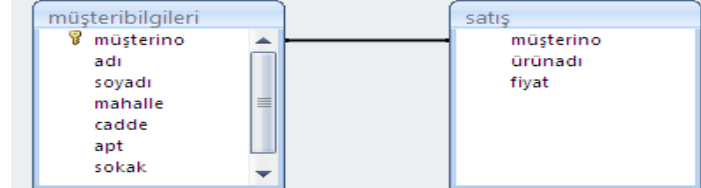

Oluşturduğunuz ilişkilerde düzenleme yapmak istiyorsanız

1-Çizgi üzerinde çift tıklayabilirsiniz.

2-Çizgi üzerinde sağ tıklayıp İlişkileri düzenle dersiniz.(eğer sil derseniz de ilişkiyi silmiş olursunuz)

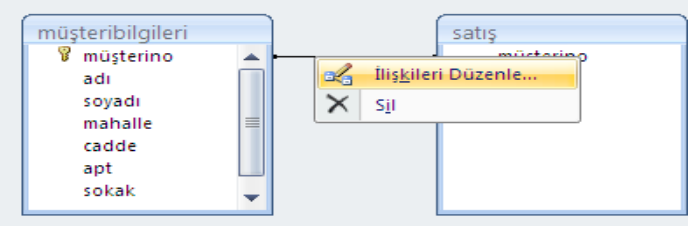

Bilgi Tutarlılığına zorla işaretlenirse 1. tabloda olmayan bir MusteriNo 2. tabloda oluşturulamaz.

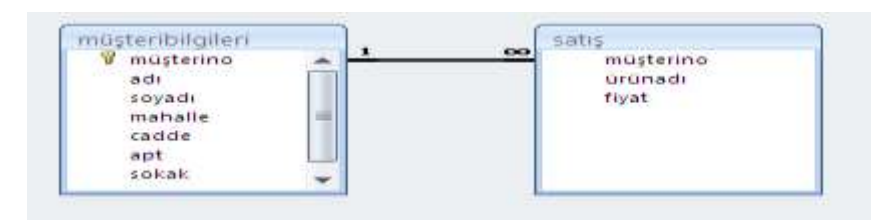

Tamam diyoruz.

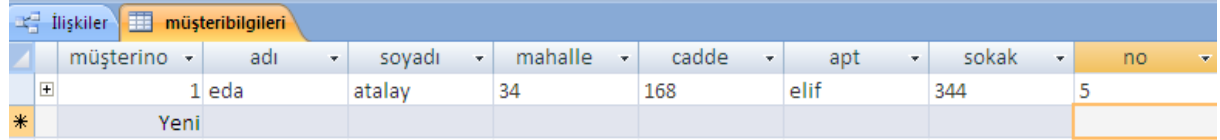

Aşağıdaki gibi 1. tabloda olmayan bir MusteriNo 2. tabloda yazıldığında uyarı mesajı ekrana gelir.

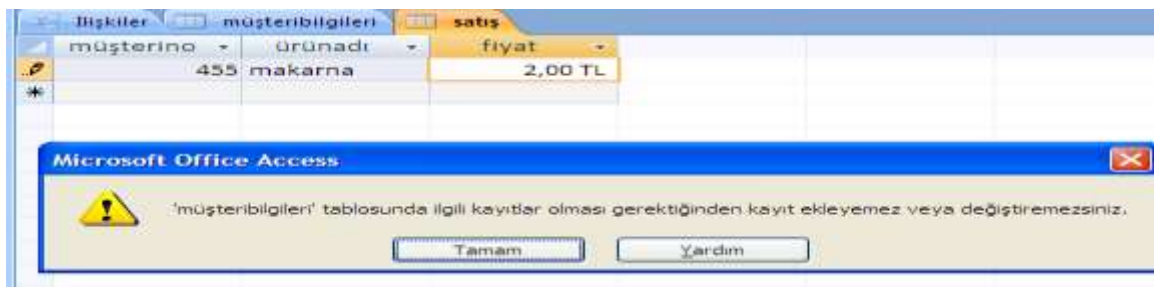

İlişkili Tablolar İle Sorgu hazırlama

Veritabanında birbiriyle ilişkili birden fazla tabloyu kullanarak sorgu hazırlamak için sorgu tasarımına girildiğinde bu tablolar sorgu ekranına eklenmelidir. Tablolar sorgu ekranına getirildiğinde

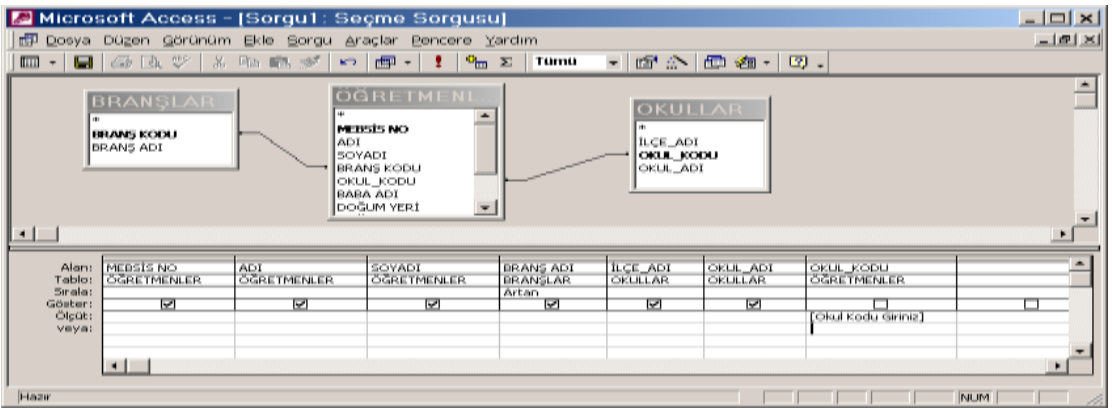

aralarındaki ilişkiler de burada görülebilir.

Birbiriyle ilişkili tablolardan ayrı ayrı alanları alıp sorguya eklemek mümkündür. Yukarıdaki ekranda yer alan sorguda Branşlar tablosunun Branş Kodu alanı ile Öğretmenler tablosunun Branş Kodu alanı ilişkili olduğu için Branşlar tablosundaki Branş Adı alanı sorguya ekleniyor. Aynı şekilde Okullar tablosundaki Okul Kodu ile Öğretmenler tablosundaki Okul Kodu alanı ilişkili olduğu için Okullar tablosundan İlçe Adı ve Okul Adı alanları sorguya eklenebiliyor.

**Bu ilişkilerle ilgili olarak şu cümle söylenebilir :** Öğretmenler tablosunun Branş Kodu, Branşlar tablosundaki branş koduna eşit ise Branşlar tablosundaki Branş Adı alanını getir. Yine; Öğretmenler tablosundaki Okul Kodu, Okullar tablosundaki Okul Koduna eşit ise Okullar tablosundaki İlçe Adı ve Okul Adı alanlarını getir.

### **Ders örnekleri**

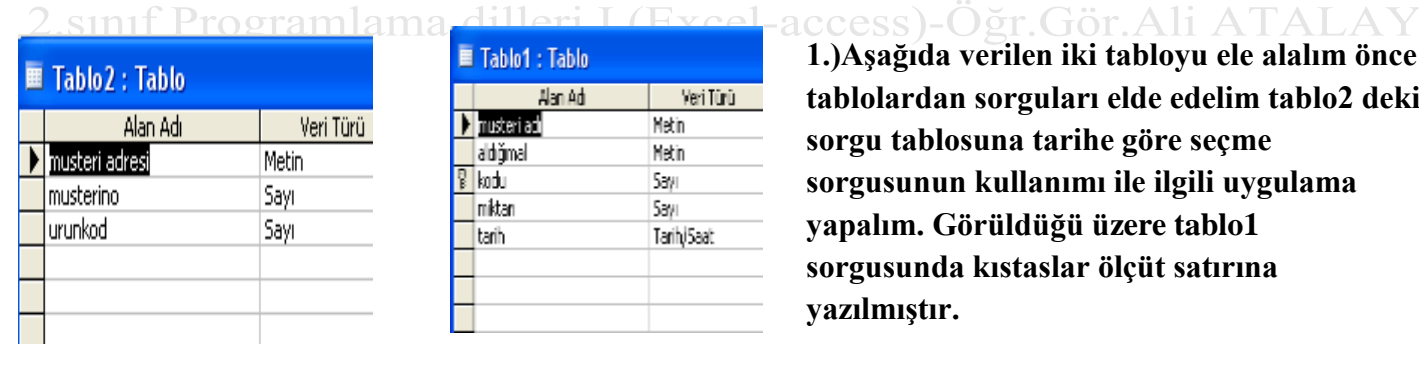

**1.)Aşağıda verilen iki tabloyu ele alalım önce**  edelim tablo2 deki **secme sorgusunun kullanımı ile ilgili uygulama**  tablo1 **satırına** 

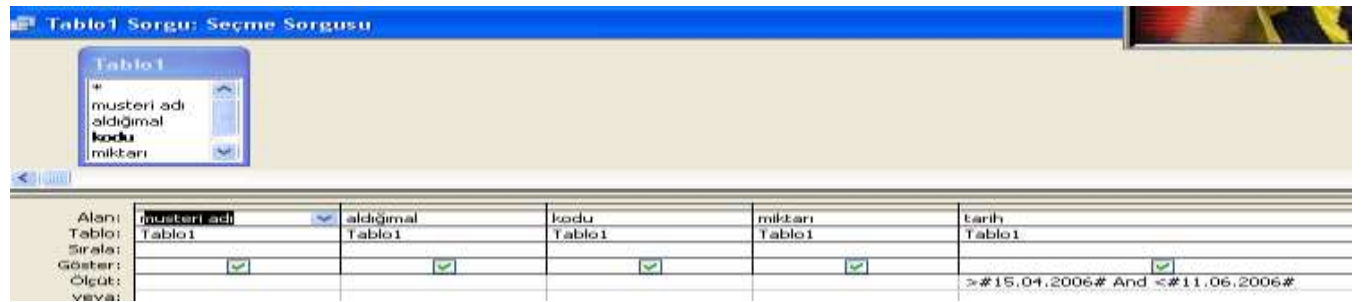

*Eğer araçlar menüsünden ilişkileri kullanacak olursak tablo 1deki kodu ile tablo2 deki ürün kodu arasında bire sonsuz ilişki oluşur bunun nedeni tablo1 de kodu indeks anahtarı almıştır. Tablo 2 de ise indeks yada sıralama tablo özelliği kullanılmadığı için sonsuz yapısı oluşturulmuştur.*

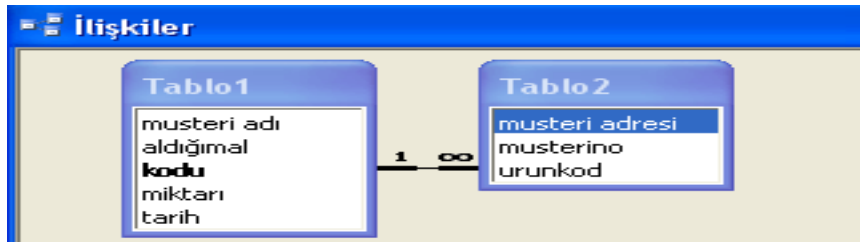

**2.)***Aşağıdaki tabloya göre tabloda yer almayan değişken sorguda oluşturulmuştur. Adı soyadı g ile başlayan kişilerin vizesine 5 puan ilave edilmiştir. Bu işlem için kullanıcıların mutlaka güncelleştirme sorgusunda işlem yapmaları gerekmektedir.*

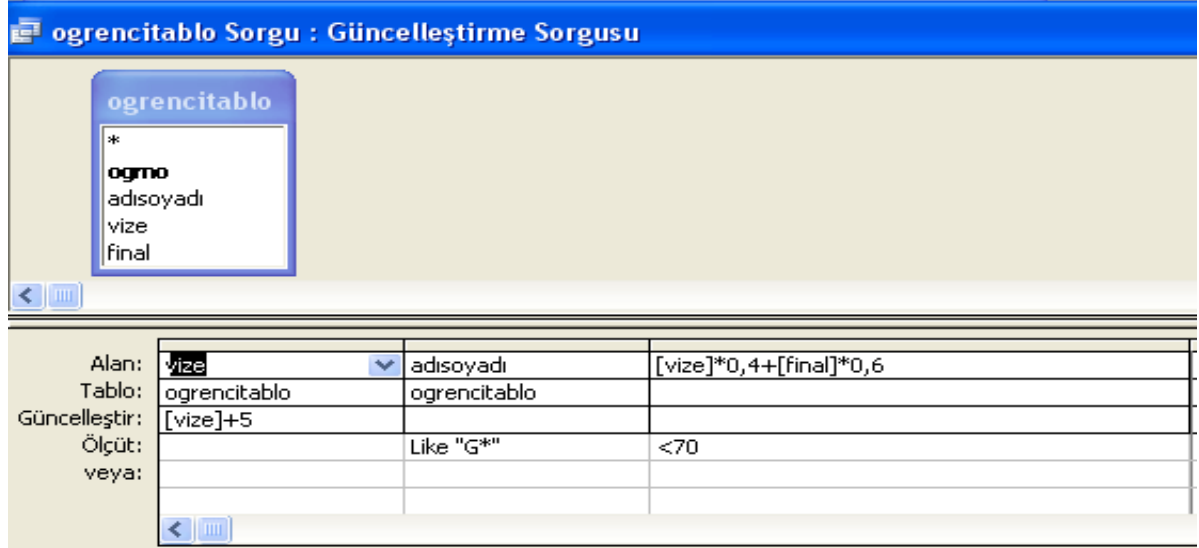

### 3.)Farklı bir ilişki örneği

Access programında düzgün işleyen bir veri tabanı için tablo tasarımının başarılı bir şekilde kurulması gerekir. Anahtarlama özelliği ile veriler ilişkilendirilir ayrıca verilerin belirli bir özellik ile aranması kolaylaşır. Tablo6 da hiçbir değişken anahtarlanmadığı halde ilişkilendirme yapıldığında (1) işaretini alttaki şekilde görmekteyiz (şekil 2). Tablo6daki her iki değişkenin tablo özelliklerinden sıralı satırı " evet(yineleme yok)" şeklinde değiştirilir.

**İstatistik Bölümü 2.sınıf Programlama Dilleri I (Excel-Access) Öğr.Gör.Ali ATALAY 16-10-2019** Tablo3 deki ogrno anahtarlanarak veriler girilir. Tablo5 deki dno(danışman no)anahtarlanarak bu tablo yada

veriler girilir.

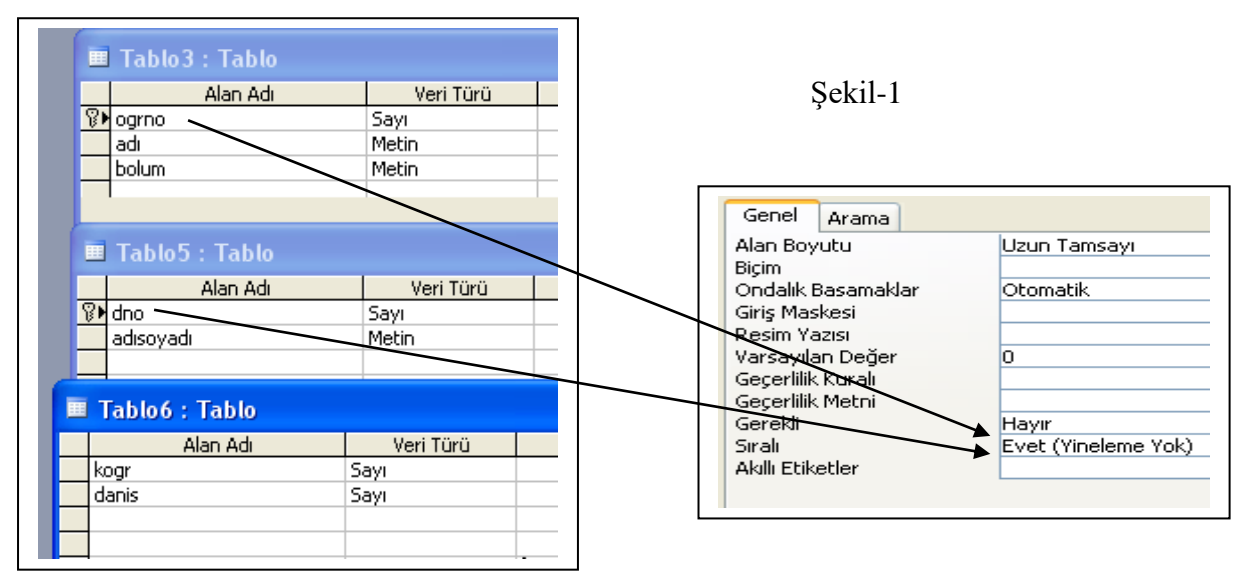

Tablo6 daki Kogr değişkenine veriler tablo 3den (tablo özelliklerinden) arama sihirbazı kullanılarak çekilir. Tablo6 daki danis(danisman) değişkeni de tablo 5 deki dno kullanılarak yine tablo özelliklerinden arama sihirbazı kullanılarak çekilir.

Şekil 2 deki ilişkilendirme işlemi yapılır.

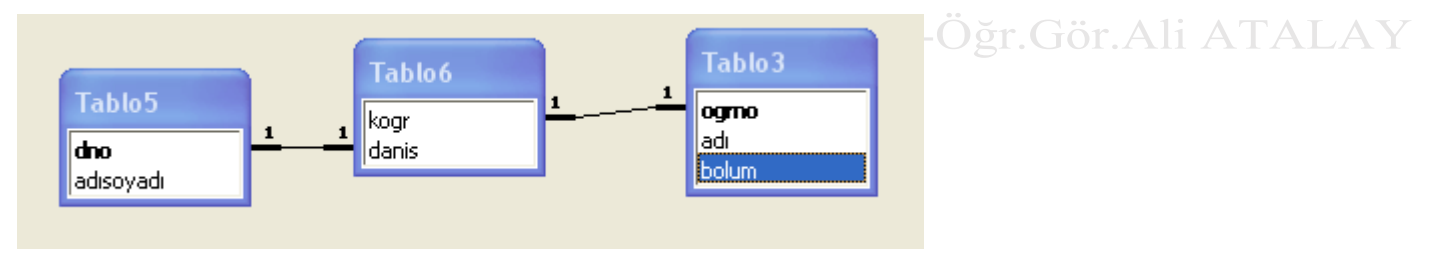

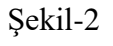

Bu sayede tablo3 ve tablo5 destekli tablo 6 oluşturulur tablo6 ya girilecek bilgiler hazır olduğu için kullanıcı sadece istenilen bilgileri seçmiş olur. Şekil 3

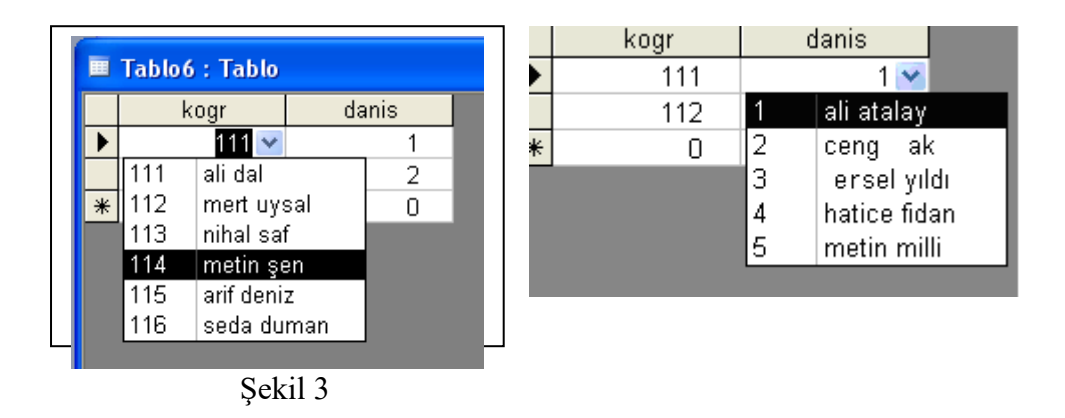

# **FORM OLUŞTURMA**

Görselliği ön plana çıkarmak , formül işlemlerini kontrol etmek için kullanılır. Örnek Boş forma kod girme

Kullandığımız veri tabanında nesne, kod yazımı gerektiğinde en uygun ara yüz formlardır. Formlara yazılacak kodlar tablo,sorgu ya bağlı olarak çalışır yada formlar hiçbir tabloya bağlı olmadan tasarım modunda da oluşturulabilirler.

Tasarım Modunda Form Oluşturma Ve Örnek Kod

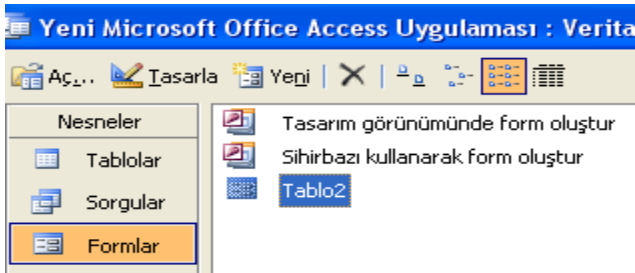

Şekilde de görüldüğü gibi tasarım modu seçildiğinde yapılacak olan nesne hareketi düşünülmelidir. Örneğimizde belirli bir zamana bağlı olarak çalışan kod yazma işlemi için formun tasarım modunda bulunuyor olmamız gerekir.

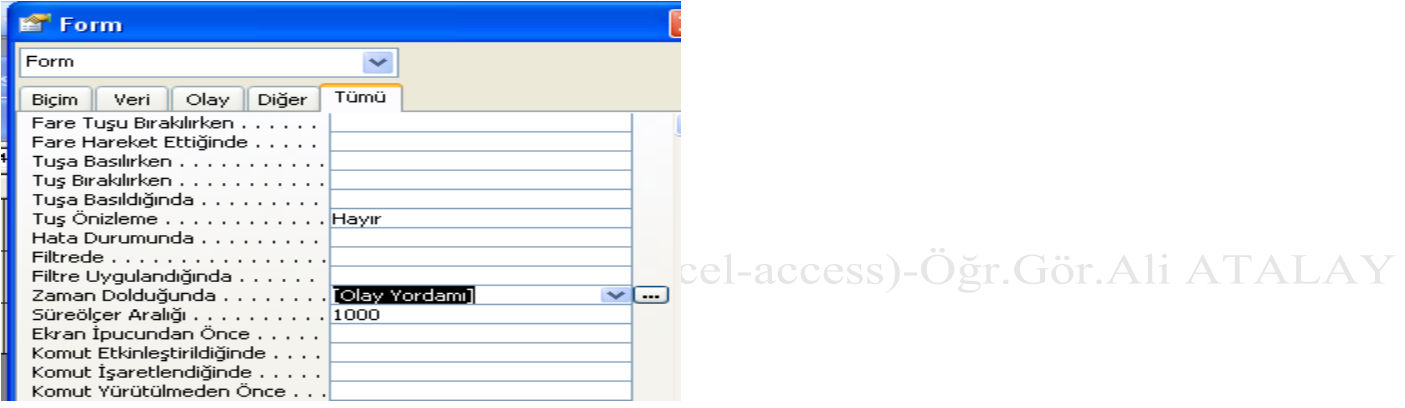

Form tasarımı konumunda mousun sağ tuşu özellikler yardımı ile zaman dolduğunda satırı bulunur, buradaki 0 değeri 1000 yapılır(yaklaşık 1 sn için). İşlemin gerçekleşebilmesi için zaman dolduğunda satırına olay yordamı eklenir. Üç nokta sekmesine tıklandığında kod yazma alına geçilir ve aşağıdaki kodlar yazılır.

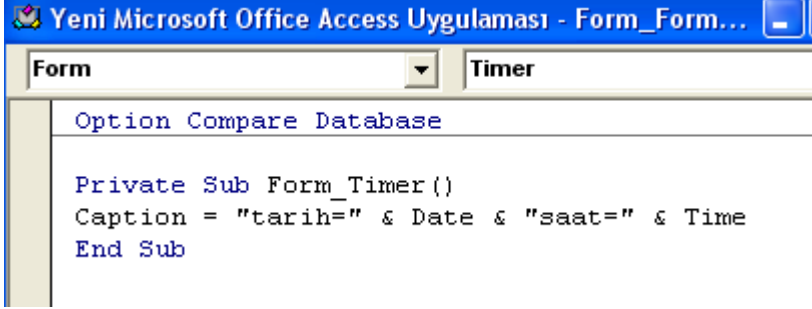

Menüden kodlar kaydedilir. Ana menüye dönülür (form tasarım modu haline) form görünümü seçildiğinde kodların çalıştığı formun üst kısmında görünür.

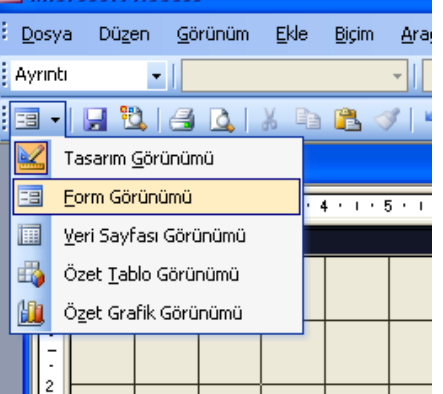

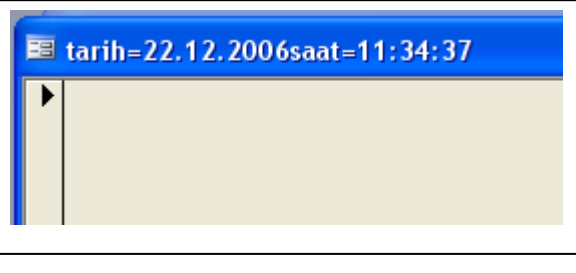

Yazılan kodlar sadece formlar için geçerli olduğundan tablo ve sorguya her hangi bir bilgi aktarımı bu örnek için gerçekleşmez

Form üzerinde değişken alanlarına kod girilecek ise Değişken alanının denetim kaynağı satırı bulunur.

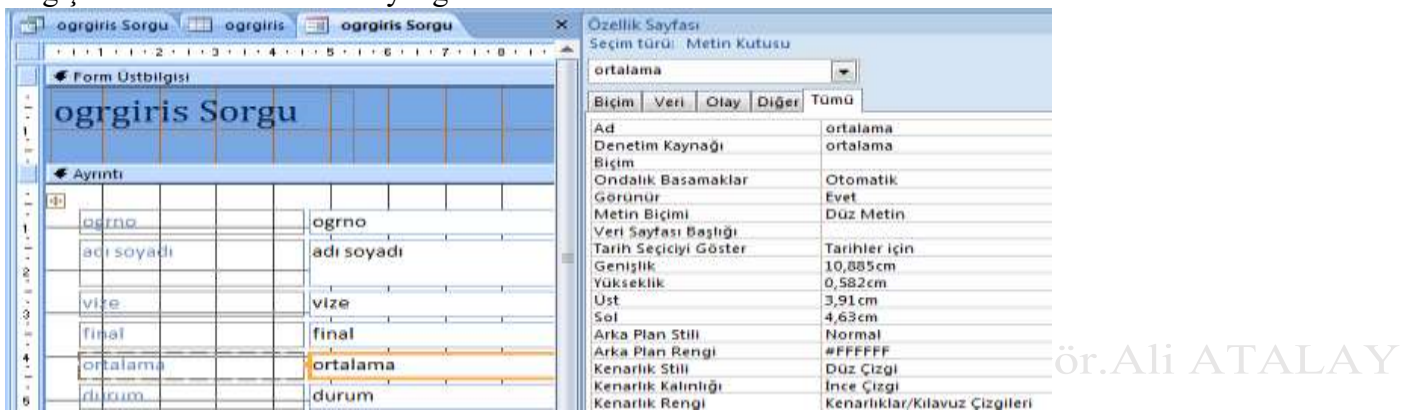

Buradan istenilen kod mantıklı bir şekilde yazılır.

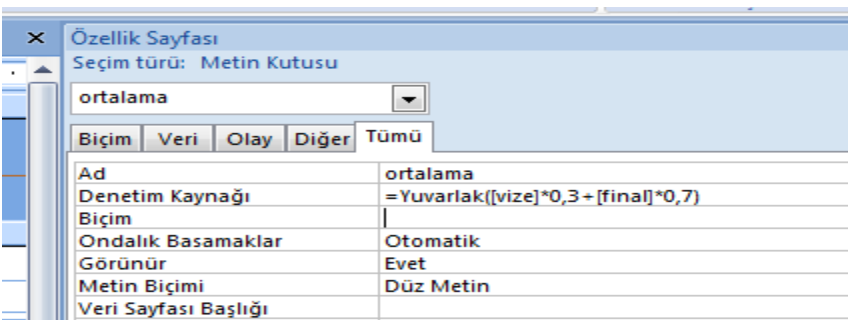

5.)Aşağıdaki tablo özelliklerine göre ders saati sayısı girildiğinde otomatik olarak net ücreti hesaplayan form kodu oluşturalım.

Öncelikle tablo oluşturulduktan sonra form tasarımında ders saati sayısı alanına kod girme işlemi uygulanır. Normal olarak formlarda kod işlemi form tasarımında değişken alanının denetim masasına girilir. Burada ise yazılacak kod bir nevi program olmak zorundadır. Denetim masasında sadece bir satırlık kod yazıldığı için bu yöntem uygulanmaz. .Bunun yerine form tasarımından

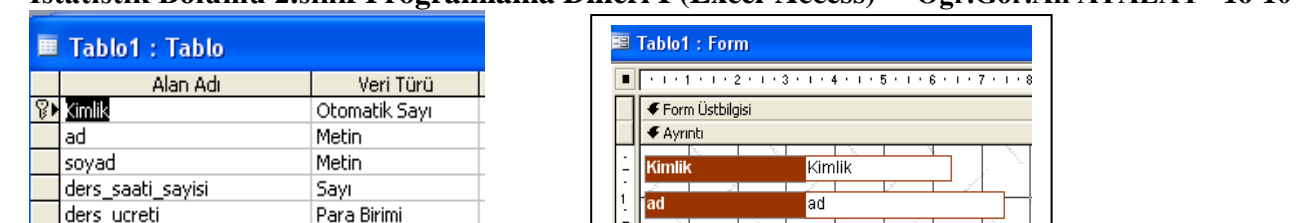

 $\frac{2}{1}$ 

 $3 - 4 - 1 - 4$ 

ders saati sa

ders\_ucreti

brut\_toplam

soyad

ders\_saati\_sa

ders\_ucreti

brut\_toplam

damga\_vergisi gelir\_vergisi kesinti\_toplam net\_ucret

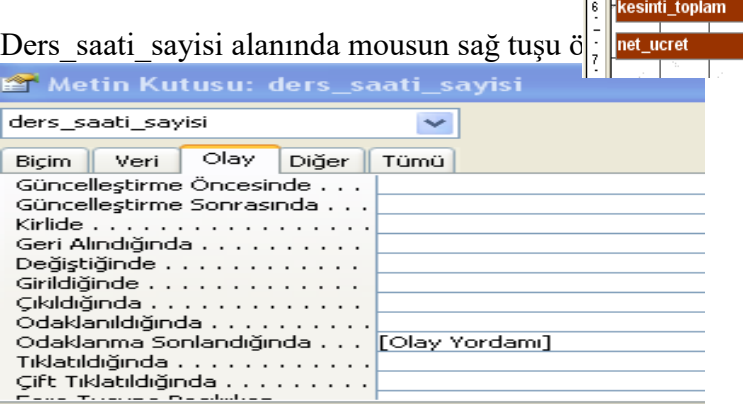

Para Birimi

Para Birimi

Para Birimi

Para Birimi

Para Birimi

brut\_toplam

gelir\_vergisi

net\_ucret

damga\_vergisi

kesinti\_toplam

mudur/mudur\_yardimcisi/ogre Sayı

Olay sekmesinden odaklanma sonlandığında seçilir. Bunun nedeni veri girildikten programın veriyi

otomatik algılaması için bu yöntem kullanılır. Excel-access)-Öğr.Gör.Ali ATALAY

```
Private Sub ders_saati_sayisi_LostFocus()
[ders\_ucreti] = Val(3000000)[brut toplam] = [ders ucreti] * [ders saati sayisi]
\text{[danga\_vergisi]} = \text{[brut\_toplam]} * 0.006[gelir\_vergisi] = [brut\_toplam] * 0.25[kesinti_toplam] = [damga_vergisi] + [gelir_vergisi][net ucret] = [brut toplam] - [kesinti toplam]
End Sub
```
Aşağıdaki kodlar yazıldıktan sonra formun standart(veri giriş)görünümüne dönüldüğünde ders saat sayısı alanına değer girildiğinde net ücretin otomatik olarak hesaplandığı görülür.

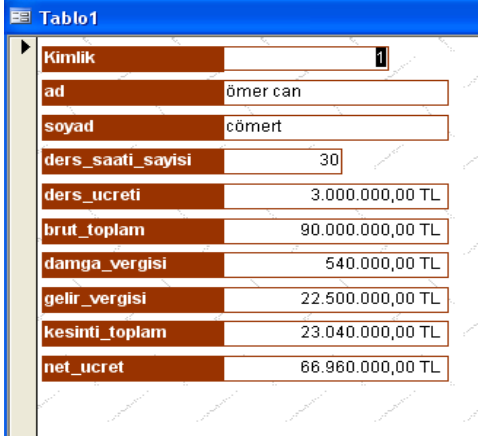

### **İstatistik Bölümü 2.sınıf Programlama Dilleri I (Excel-Access) Öğr.Gör.Ali ATALAY 16-10-2019 SİHİRBAZ YARDIMI İLE FORM OLUŞTURMAK**

Form, tabloya bilgi giriş yapmanın başka bir yoludur. Paket programlardaki kullanıcı ara yüzü gibi ekranlar oluşturulur. Ofis 2007 için Oluştur menüsünden Tüm formlardan form sihirbazı seçilir.

Ofis 2007 için Hangi tabloyu kullanacak isek o tabloyu seçeriz.

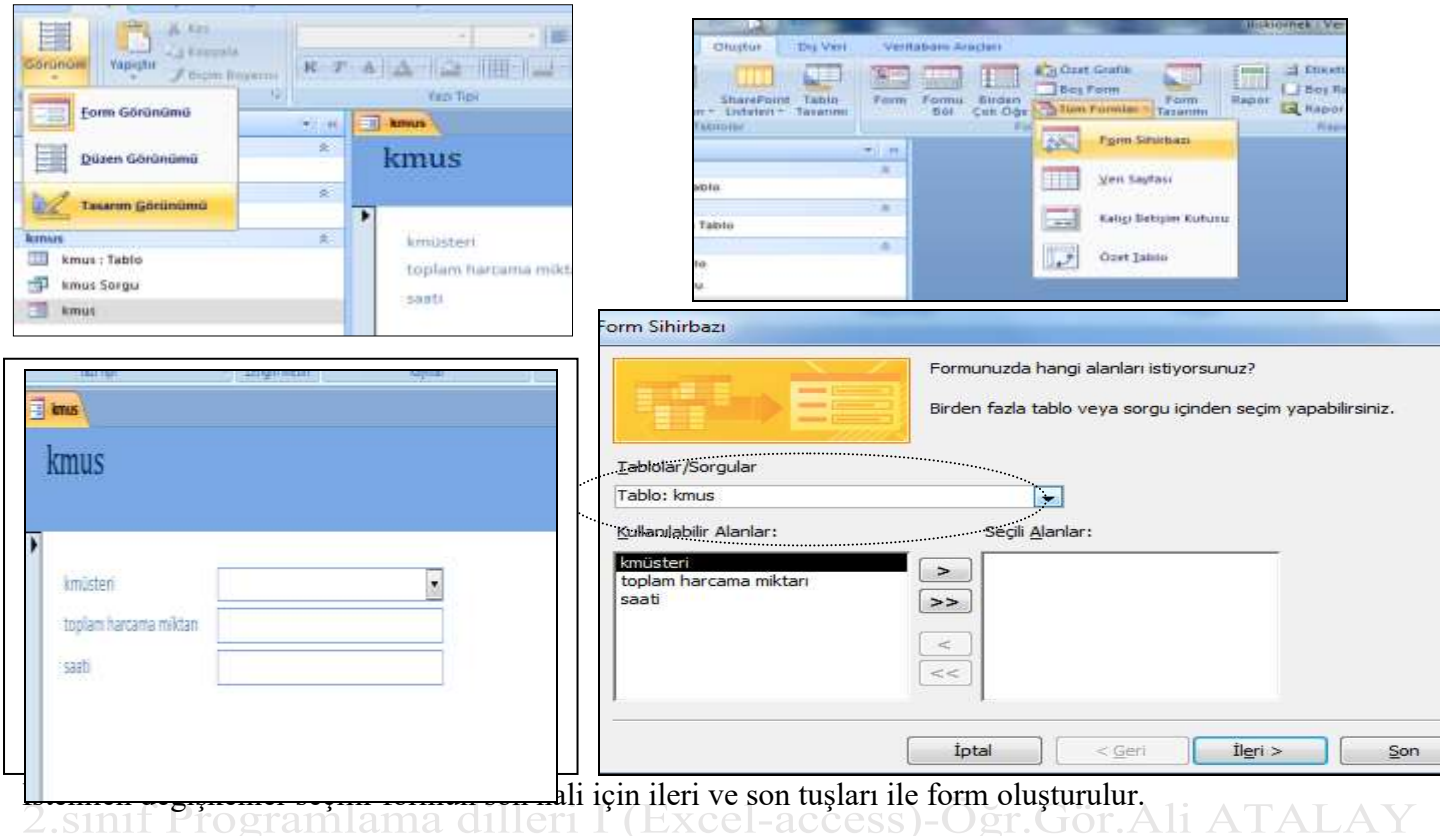

#### Basit ödev alma uygulaması

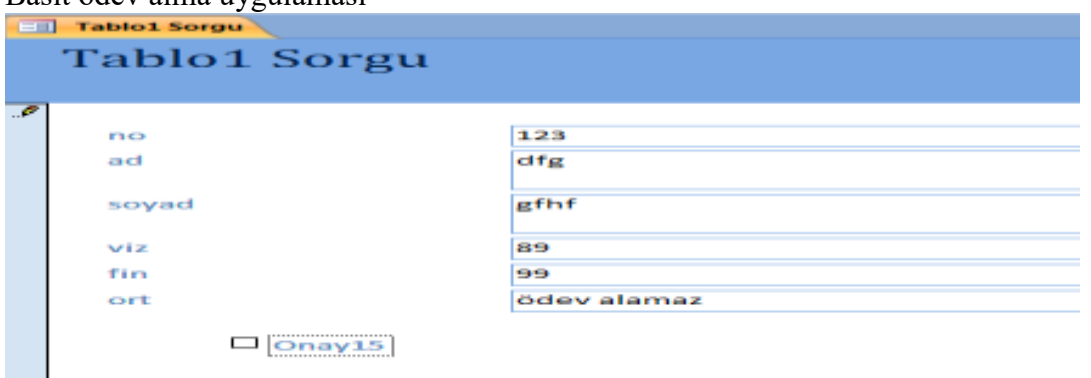

Ödev için kıstas 18 puan eklenecektir. Ortalama 82 ve üstü ödev alamaz mesajı verilecektir. **=IIf(CInt([viz]\*0,5+[fin]\*0,5)>=82;"ödev** 

# **alamaz";IIf([onay15];CInt([viz]\*0,5+[fin]\*0,5)+18;CInt([viz]\*0,5+[fin]\*0,5)))**

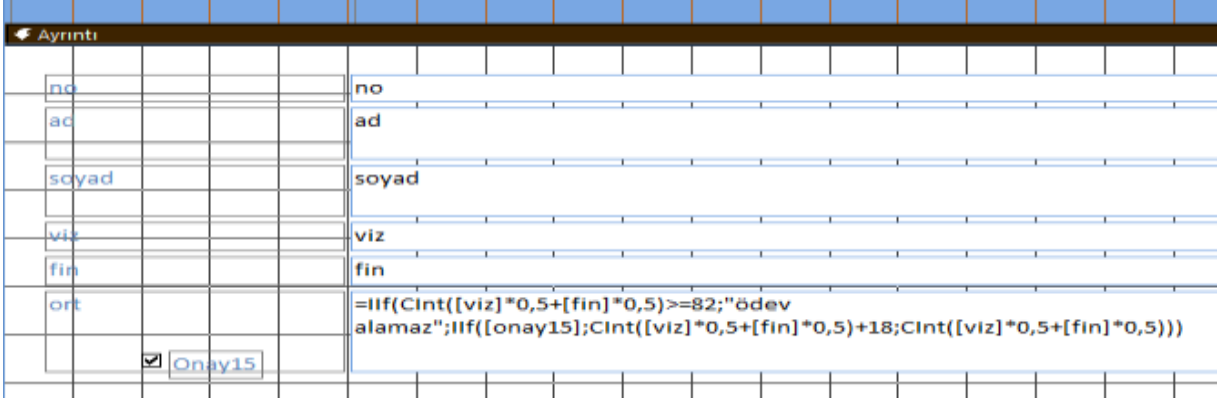

Bu formun açılışına şifre vb kodu yazalım . Bunun için öncelikle formun tasarımından özellikler menüsünden

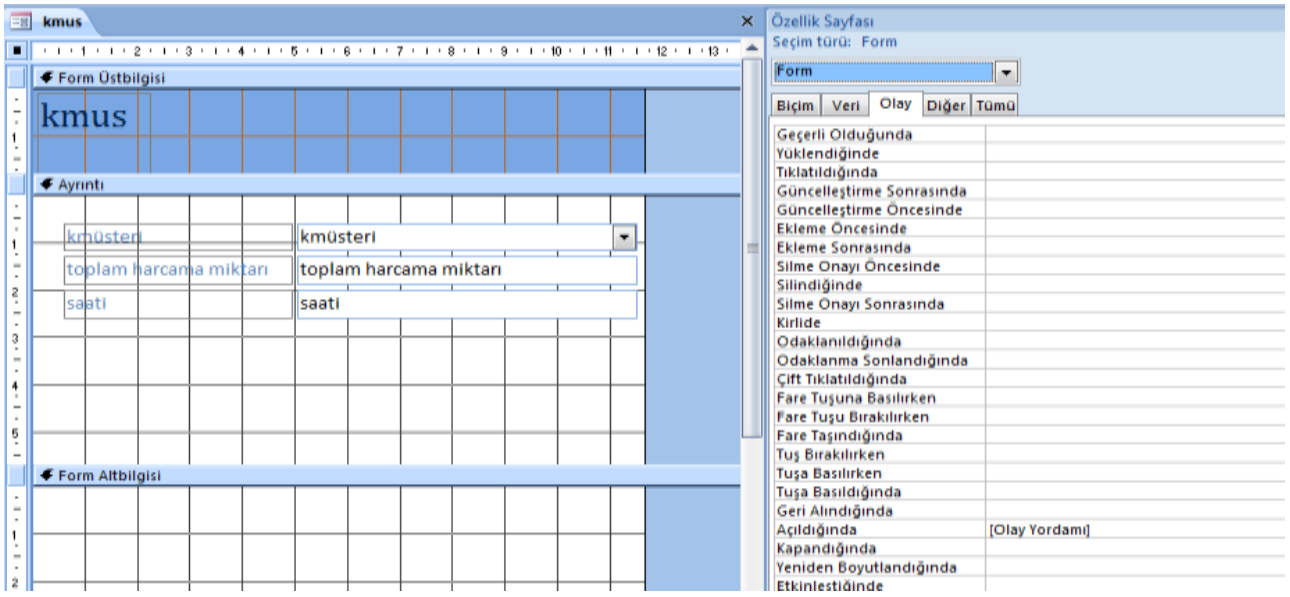

Form açıldığında kısmına olay yordamı eklenir ve vb kodları buraya yazılır.

```
Private Sub Form_Open(Cancel As Integer)
Dim sifre, x As Integer
Do While x < 3ramlama dilleri I (Excel-access)-Öğr.Gör.Ali ATALAY
x = x + 1sifre = InputBox(x \& " .hakkınız" \& "sifreniz")
C</math> <math>\text{cancel} = \text{True}</math>If sifre = 123 Then
C</math> <math>cancel{e} = False</math>MsgBox ("bravo"): Exit Do
Else
If x > 2 Then MsgBox ("hakkınız doldu")
End If
Loop
Formu çalıştırdığımızda yazdığımız kodların aktif olduğunu görürüz.
```
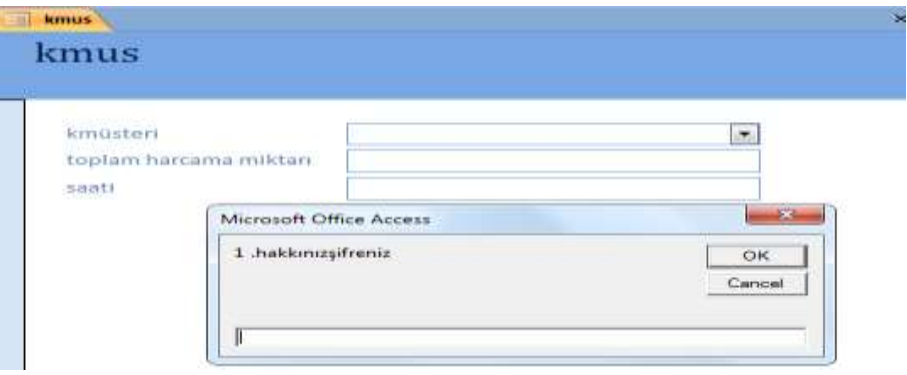

**FORM ÜZERİNDE NESNE UYGULAMALARI**

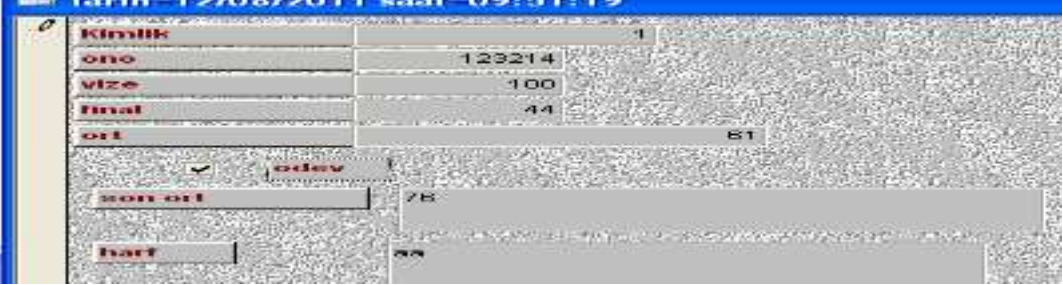

Bu form için onay kutusu ve metin kutusunu ek olarak kullanacağız.Amacımız ödev vermiş öğrencinin ortalamasına 15 puan ilave edeceğiz. Ancak Ortalamanın da 100'ün üzerine çıkmasını engelleyeceğiz

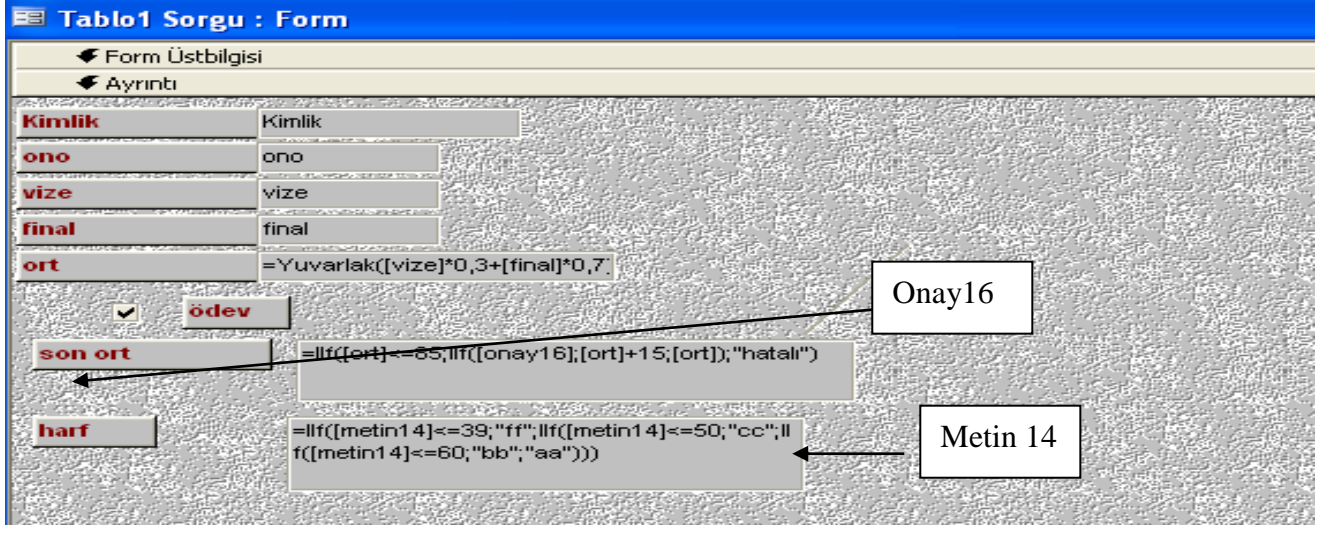

# Yukarıdaki düşünce mantığımız.

Ortalama değişkenimiz ve metin kutusu için **=Yuvarlak([vize]\*0,3+[final]\*0,7)**

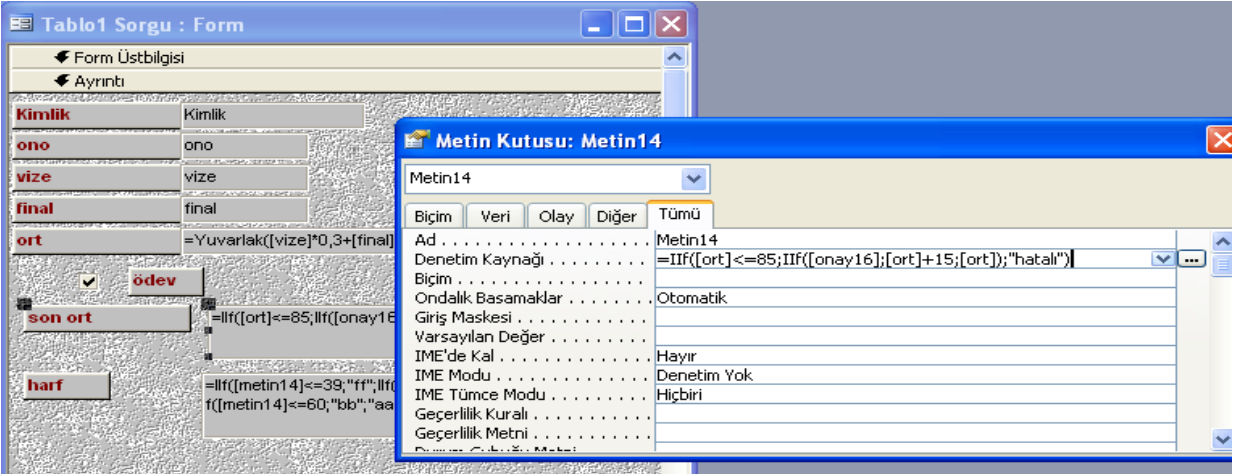

**Eğer kodları nasıl yazacağız dersek form tasarımında nesne seçilir**

**Metin14 Denetim kaynağı satırına yazılır.**

**Yada direk metin kutusu içine formülü yazarız.**

**Son ort metin kutusu için =IIf([ort]<=85;IIf([onay16];[ort]+15;[ort]);"hatalı")**

**Onay kutusunun ismi onay16 olduğu için işlemleri oanay 16 işaretli ise 15 puan ilave ediyoruz. Ancak ortalamanında 100 geçmemsi için değilse kısmında "hatalı" mesajı yazılmıştır. Harf metin kutusu için:**

=**IIf([metin14]<=39;"ff";IIf([metin14]<=50;"cc";IIf([metin14]<=60;"bb";"aa")))**

**Aynı kod düzeni Harf metin kutusu içinde uygulanır**

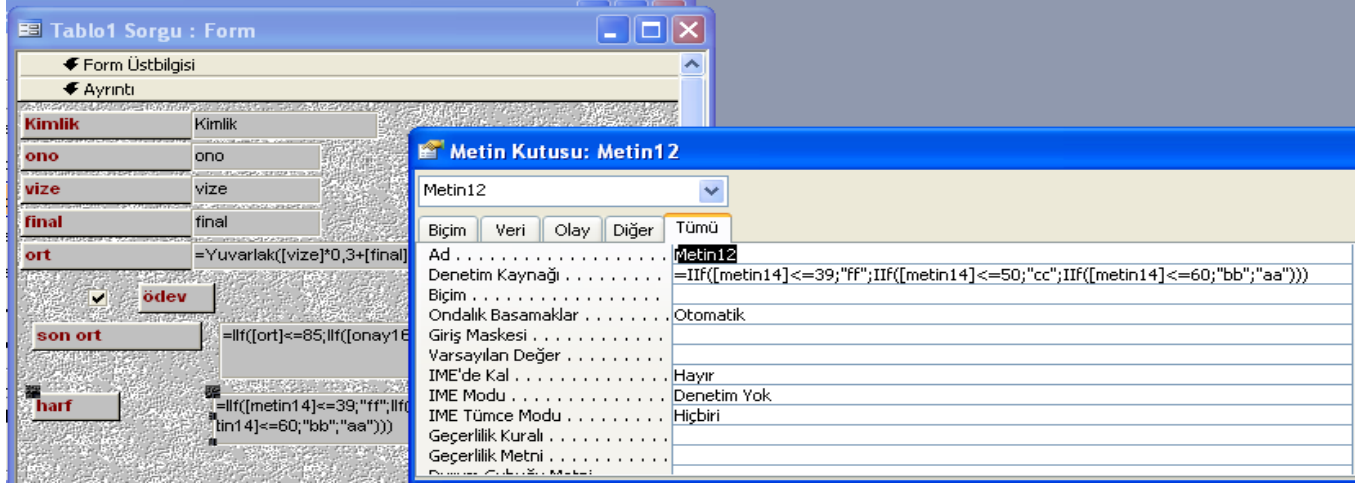

**Formülünü uyguluyoruz.**

**Dikkat edilirse kullandığımız if komutu değil IIF komutu Form ve sorgu üzerinde If komutu yerine IIF komutu kullanılır. Vb kod alnında if kullanılır bu durumu unutmayalım.**

**Ayrıca Metin14 sonort metin kutusunun ismidir.**

**Tasarım kısmından görünüme geçmek için**

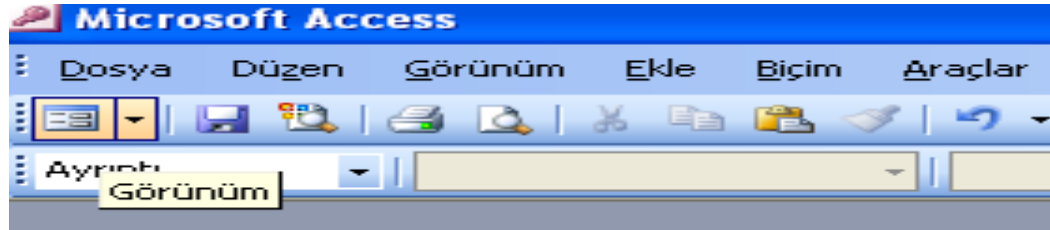

**Tıklanırsa aşağıdaki görünümü yakalarız.**

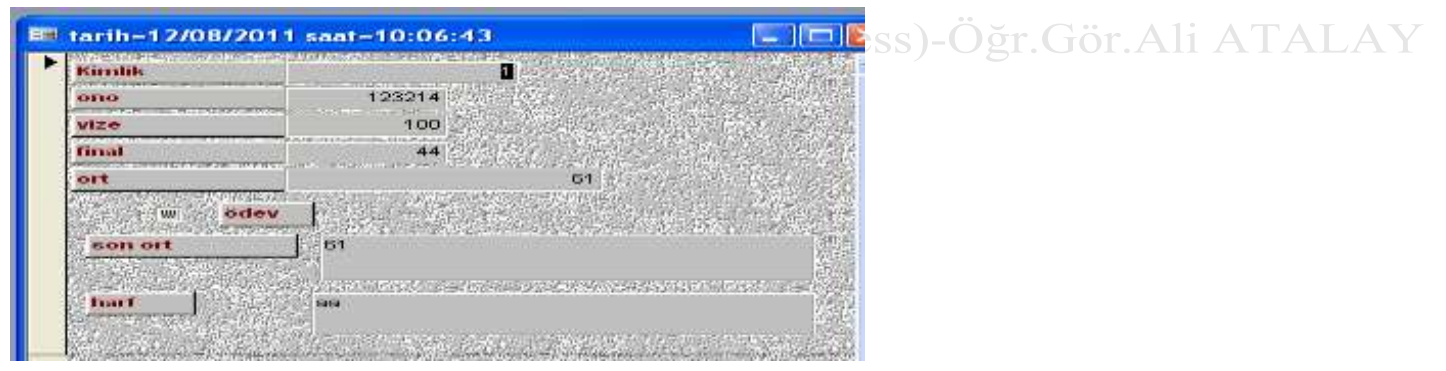

#### **Form üzerinde bütünleme uygulaması**

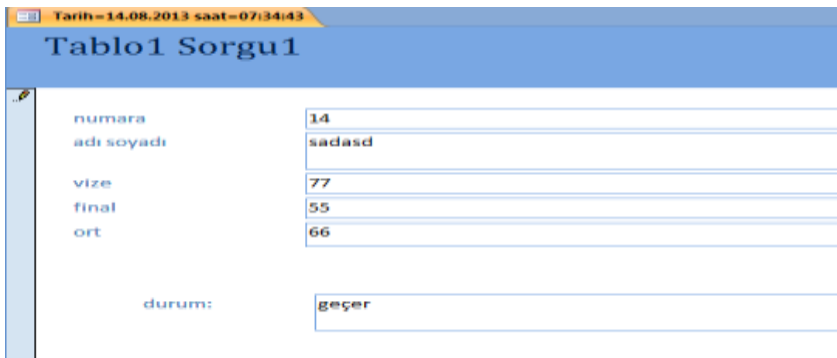

**Form üzerinde vize final ort ve durum değişkenlerimiz var, ayrıca görünmeyen birde bütünleme değişkenimiz var . Ortalamayı 50 olarak kabul edip işlemlerimizin kod kısmına bakalım.**

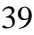

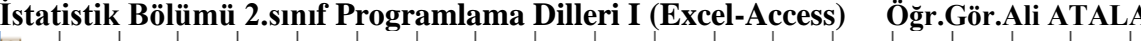

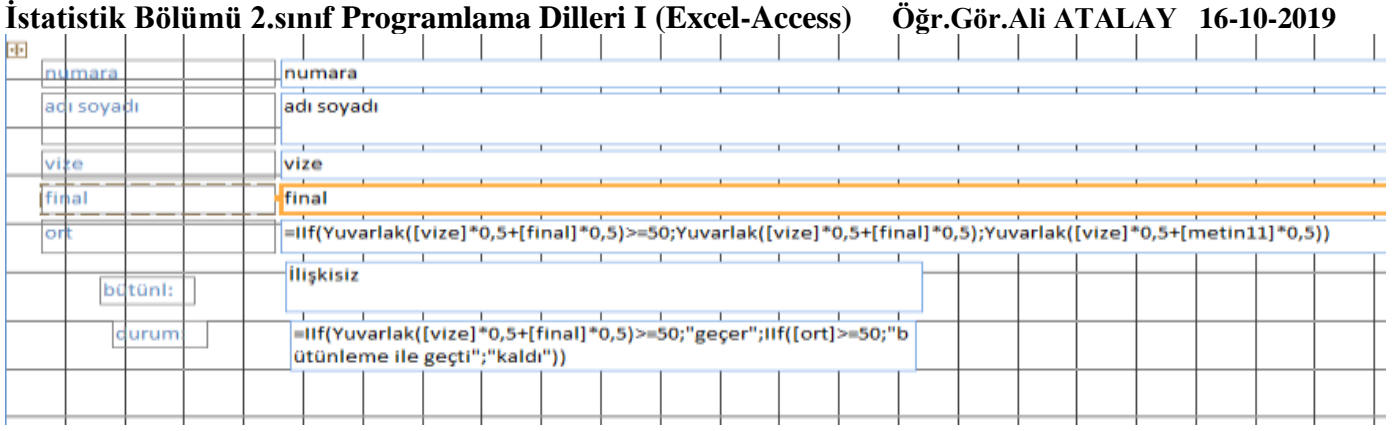

### **Bütünl değişkeninin asıl adı metin11dir görünen ismi programda kullanılmaz.**

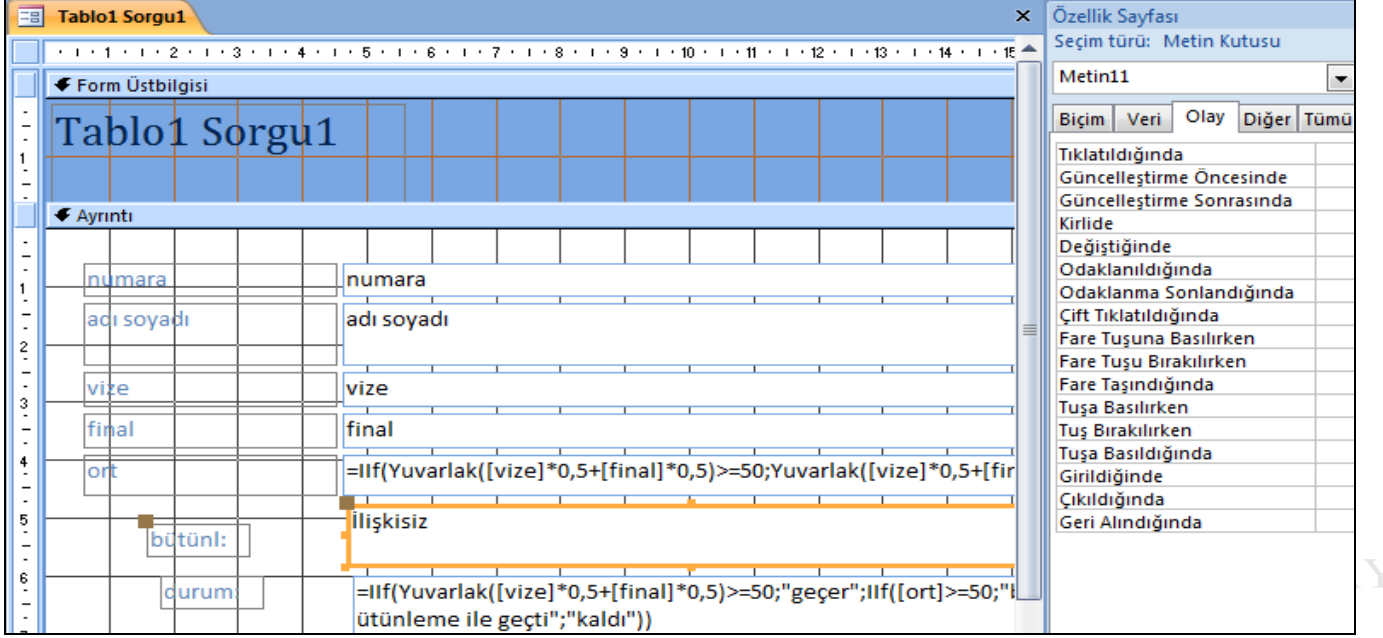

**Görüldüğü üzere bütünl değişkeni ilişkisiz olarak görülmektedir. Bu alndada gizli bir kod oluşturacağız. Kodlar tabiî ki bir değişkene bağlı olarak yazılmalıdır. Yapılan çalışmada kodlar final değişkeni baz alınarak yazılmıştır.**

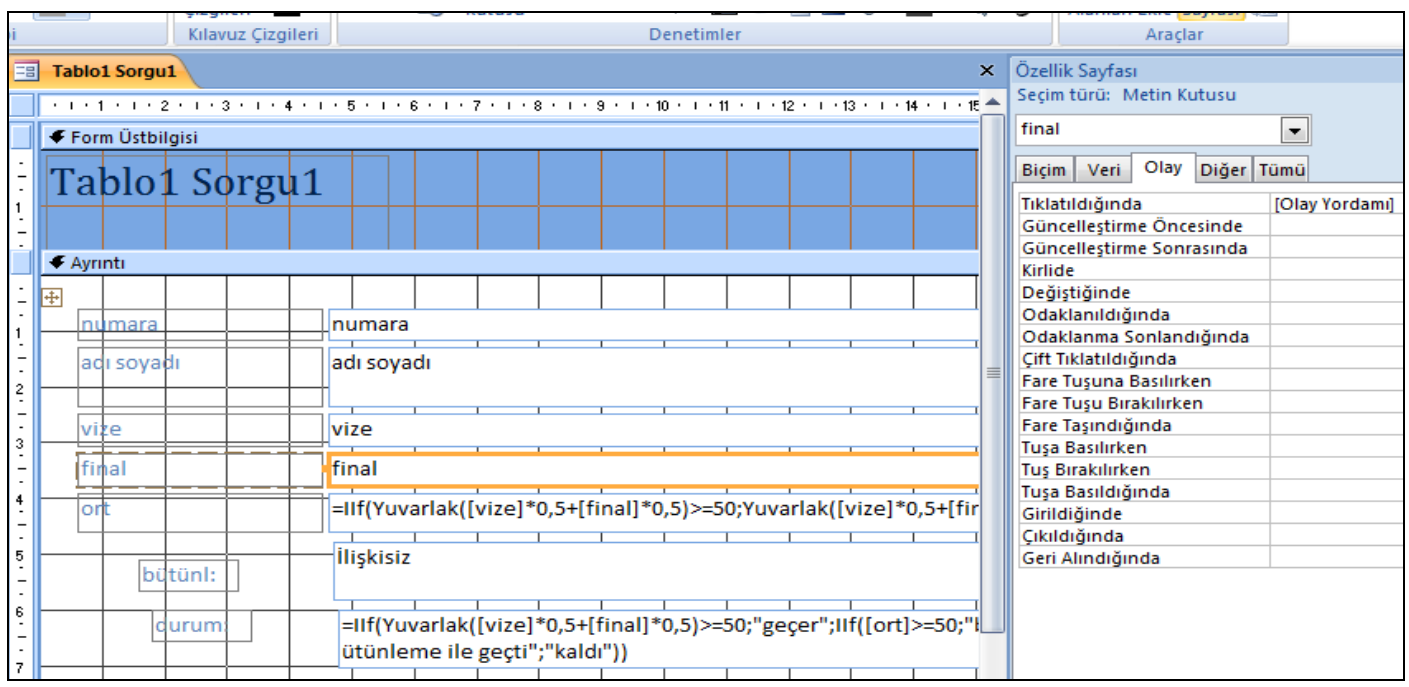

Görüldüğü gibi bütünleme alının üzerinde alan özelliklerine bakarsak olay yordamı yaratılmış ve aşağıdaki şekilde kodlar hazırlanıştır.

```
C I Microsoft visual basic - 4butunisme (t) - [rorm_rabiot sorgut (Code)]
B Eile Edit View Insert Debug Bun Tools Add-Ins Window Help
                                                                               IV.
 图 ※ - 园 | K Ra LEV 24 | ウ C | K | B | ロ MA | LSK LT HA 2- | ④ | Ln6, Col1
 final
                                                 \sqrt{ } Click
   Private Sub final Click()
   If (Round([vize] \star 0.5 + [final] \star 0.5) >= 50) Then
   Metin11.Visible = FalseMet<u>i</u> n11 = 0durum = "geqer"Else
   Metin11 = 0durum = "kald1"Method 1. Visible = Trueb = InputBox ("bütünleme notunuz")
   Metin11 = bEnd If
   End Sub
```
Çalışma prensibinde ise eğer ortalama 50nin altında ise bütünleme devreye girecektir.

```
Private Sub final Click()
If (Round([vize] * 0.5 + [final] * 0.5) > = 50) Then
Metin11.Visible = FalseMetin11 = 0durum = "geçer"Else
Metin11 = 0durum = "kaldı"
Metin11.Visible = Trueb = InputBox("bütünleme notunuz")
Metin11 = bEnd If
End Sub
```

```
Kodlarda görüleceği üzere vize ve finalin sonucu 50 nin üzerinde ise metin11 görüntülenemeyecek ve 
metin11 sıfır değeri alacaktır. Dolayısıyla kişi geçmiş olacaktır.
If (Round([vize] * 0.5 + [final] * 0.5) > = 50) Then
Metin11. Visible = False
Metin11 = 0durum = "geçer"
```
**eğer kişi ortalaması 50 nin altında ise else devreye girip, kişinin aldığı bütünleme notu klavyeden girilecektir.**

Else  $Metin11 = 0$ durum = "kaldı"  $Metin11.Visible = True$ b = InputBox("bütünleme notunuz")  $Metin11 = b$ End If

**İstatistik Bölümü 2.sınıf Programlama Dilleri I (Excel-Access) Öğr.Gör.Ali ATALAY 16-10-2019 Örnek olarak bir veri girişi yaparsak**

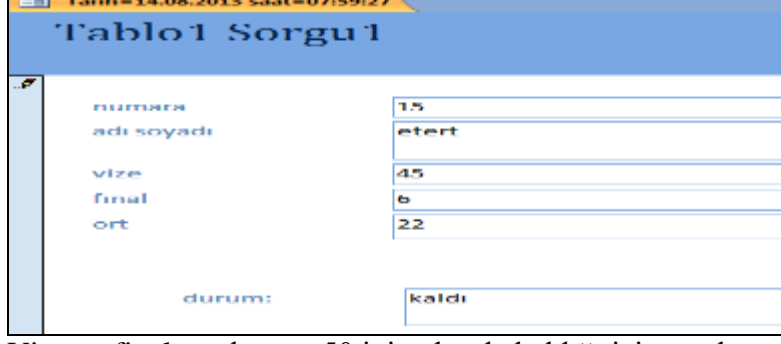

Vize ve final ortalaması 50 inin altında kaldığı için ortalama sadece vizeyi hesaplamakta final için sizden giriş istemektedir.

Final alanına tıklarsak bu bilgiyi görürüz

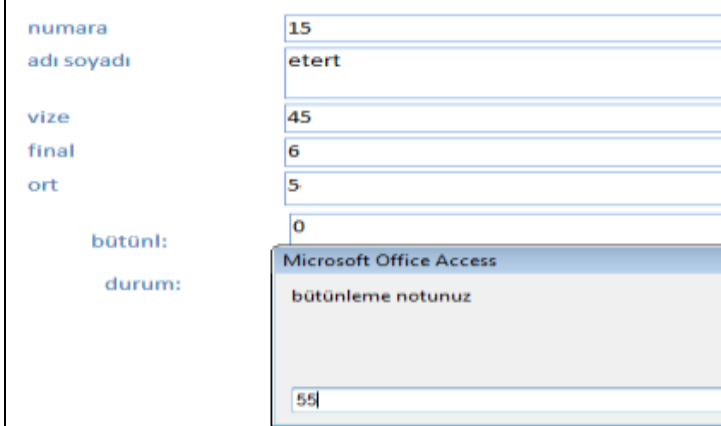

### Notu girdikten sonra sonucu alırız.

2.sınıf Programlama dilleri I (Excel-access)-Öğr.Gör.Ali ATALAY

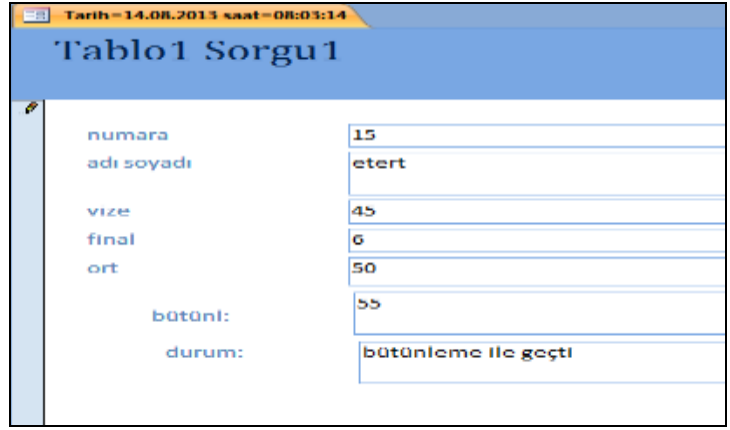

#### **Form Üzerinde Makro İşlemleri ŞİFRE KULLANIMINA İLİŞKİN TABLO-FORM ARASINDAKİ BAĞLANTININ HAZIRLANMASI**

Şimdiki örneğimizde şifre bilgileri tablodan görünüm olarak çekilecektir. Öncelikle tablomuzu oluşturalım

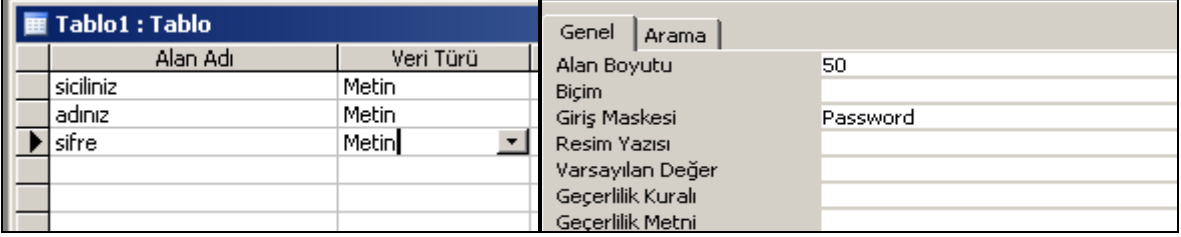

şifre değişkenimizin giriş maske özelliği password şeklinde düzenlenirse şifre bilgisi girildiğinde \*\*\* şeklinde görüntü alınacaktır. Bu da bize girilen bilgilerin klavyede ortaya çıkmayacağını gösterir.

- Sonraki aşamada sorgu kullanmadan forma geçiyoruz.Formlarda ise 2 adet form tablosu hazırlıyoruz.
- 1. Form Ana işlemlerin ve karşılama ekranı olarak kullanacağımız formdur.

2. Form ise tablodan aldığımız bilgileri kullandığımız veri giriş formudur.

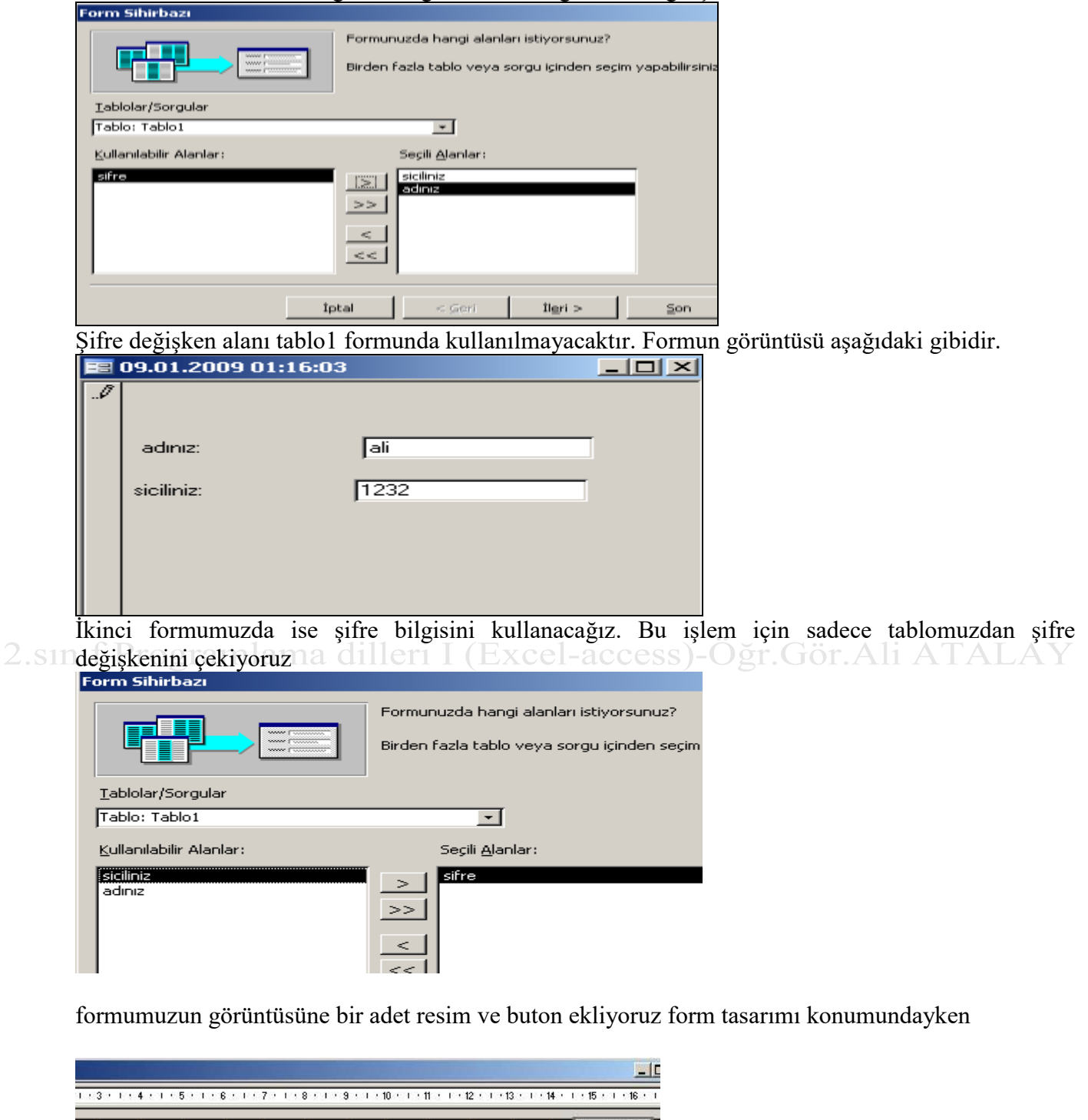

 $Aa$  ab $|$ <sup>xvz</sup>  $\circ$   $\triangleright$  $\equiv$ E 旧 **COL** 13 15 恩 信口国 口染 sifre sifre tiklayınız

Eklenen butona kodlarımızı giriyoruz. Form tasarımında buton üzerinde sağ Mouse yaptığımızda aşağıdaki şekil gelmektedir.

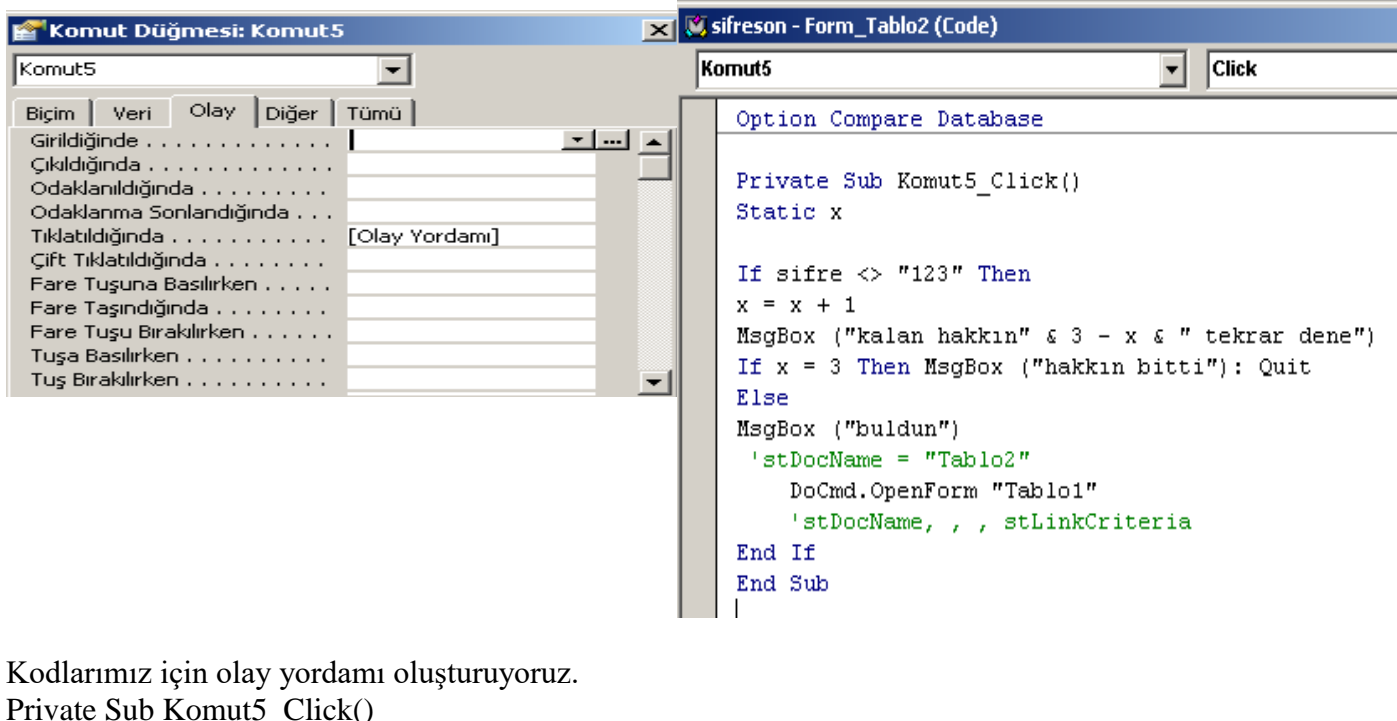

Private Sub Komut5\_Click() Static x If sifre  $\langle$  "123" Then  $x = x + 1$ MsgBox ("kalan hakkın" & 3 - x & " tekrar dene") If  $x = 3$  Then MsgBox ("hakkin bitti"): Quit 2.sinElseProgramlama dilleri I (Excel-access)-Öğr.Gör.Ali ATALAY MsgBox ("buldun")

#### **DoCmd.OpenForm "Tablo1"**

 ' Docmd.closeform2 End If End Sub

Görüldüğü üzere

**DoCmd.OpenForm "Tablo1" komutu biraz farklı tarzda oluşturulmuştur. Docmd ile form işleminin yapılmasını istiyoruz. Açılacak formun isminide iki tırnak arasına yazıyoruz.**

Şifre giriş işlem formunun ana form yada açılışta otomatik olarak karşımıza gelmesi için bir makro yazalım

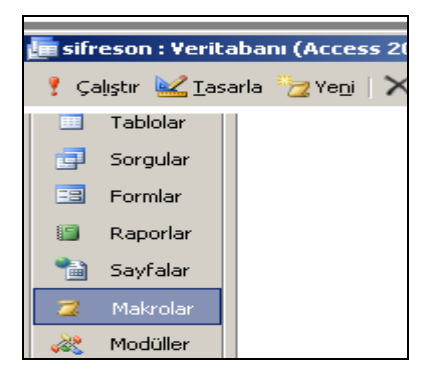

Makrolardan Yeni menüsünü seçelim Eylem olarak Form aç seçelim. Bu formun ekranı kaplaması için aşağıdaki gibi ekranı kaplayı seçelim

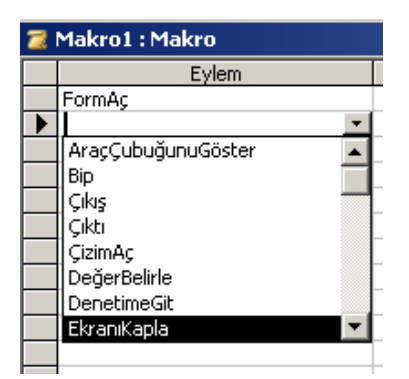

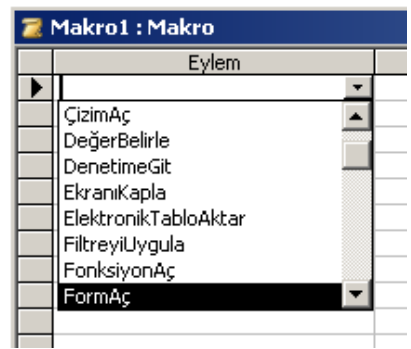

Form aç eylemine tıkladığımızda ekranın alt tarafında seçilecek formun ismi için bir alan gelecektir.

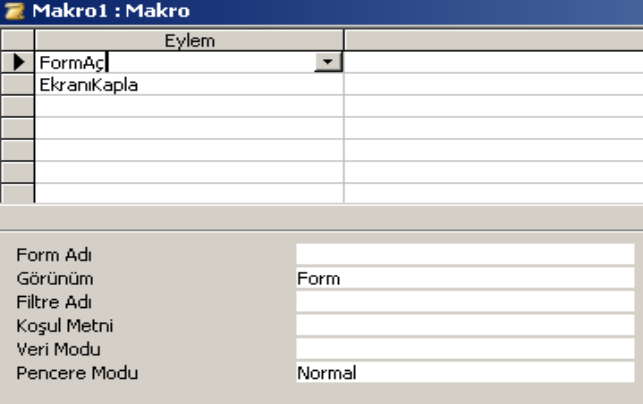

Form adı kısmına tıkladığımız zaman ekranda otomatik olarak açılmasını istediğimiz formu  $2.511$ seçiyoruz.

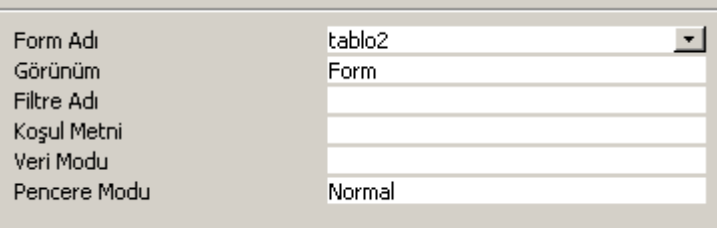

**Son olarak makromuzun adını Autoexec olarak kaydediyoruz**. Bunun nedeni bu komutun işletim sistemi tarafından uygulamaya ilk geçirilen komut olmasıdır.

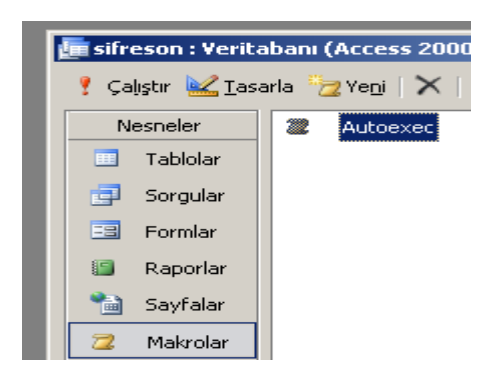

Veri tabanımızı ilk açtığımızda karşımıza oluşturduğumuz ana form gelecektir.

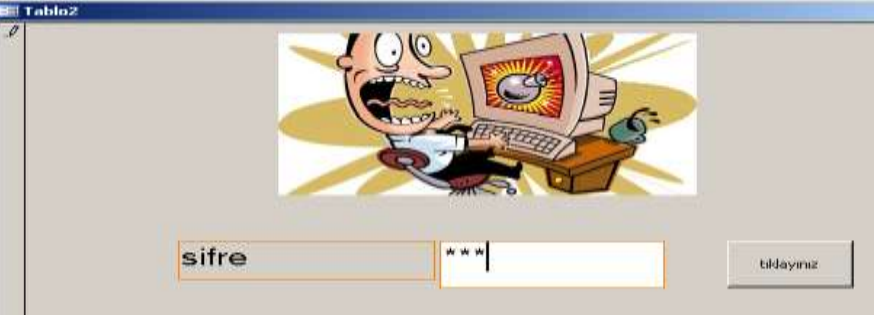

şifre bilgisi girilir doğru ise veri giriş formumuz karşımıza gelecektir.

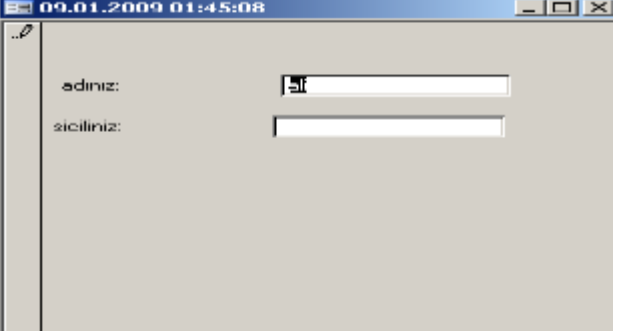

şifre üç kez yanlış girildiğinde mesaj verilerek veri tabanı kapatılacaktır.

# **ZAMANLAMA (TİMER NESNESİ )**

 Daha önceden timer nesnesi ile ilgili saat işlemi yapılmıştı. Şimdiki örneğimizde timer nesnesine girilen süre kadar farklı bir formun ekranda kalmasını sağlayacağız. Bazı programlarda görürüz , program açılmadan önce üç , beş saniye kadar reklam ekranda olur daha sonra asıl Access formu açılır.

Bu işlem için istediğimiz yada ekranda belirli süre görünmesini istediğimiz formu önce ayarlayalım.

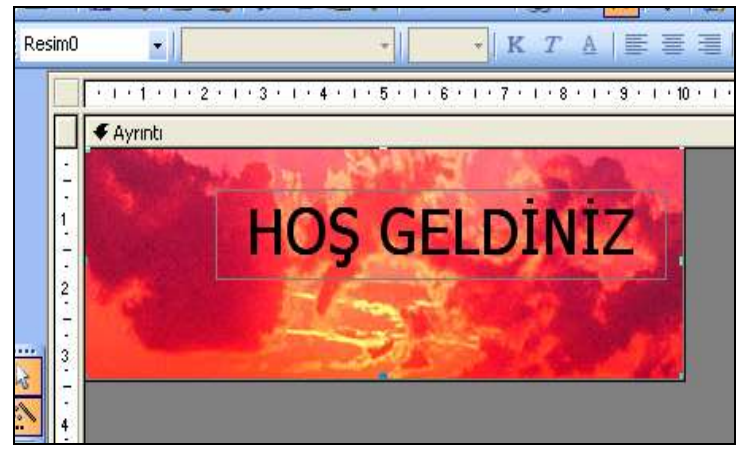

İstediğimiz görüntüyü oluşturduktan sonra kaydedelim.

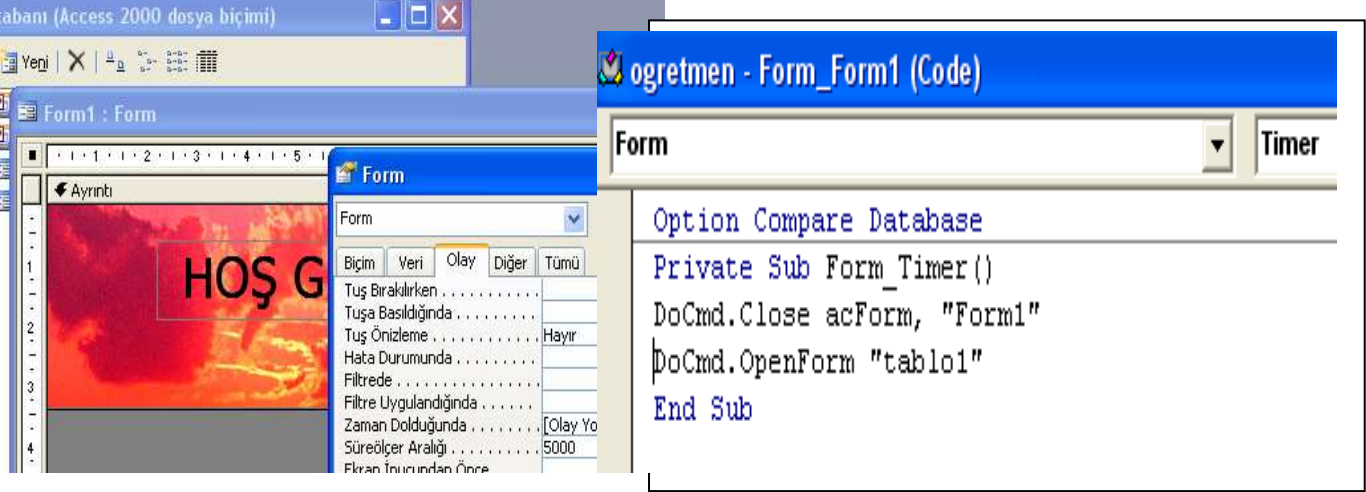

Formun tasarımından süre ölçer aralığını 5000 (yaklaşık 5 sn) olarak ayarlayalım. Zaman dolduğunda kısmına olay yordamı ekleyelim ve bu kısma aşağıdaki kodları yazalım

Böylece Programımız başlangıçta mesaj vererek diğer ekrana(Asıl Forma geçmiş olacak) Son olarak Form işlemlerinin otomatik yapılabilmesi için makrolardan hangi formun ekrana geleceği ayarlanmalıdır.

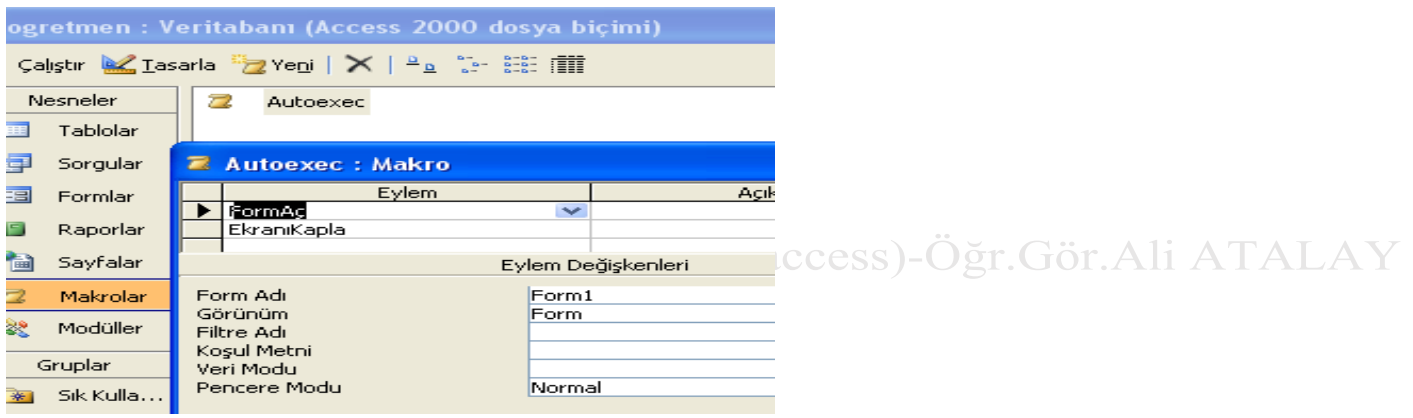

Zamanlamaya bağlı kod yazmak istersek Private Sub Form\_Timer() Static x: 'sayac vazifesi görür  $C$ aption  $=$  Time  $x = x + 1$  $y = 10 - x$ Komut1.Caption  $= y$ If  $y = 0$  Then DoCmd.Close acForm, "form1" DoCmd.OpenForm "form2" End If

#### **RAPOR OLUŞTURMAK**

Rapor, tablolardaki bilgileri düzenli bir sayfa dizaynı oluşturarak kağıda dökmek için kullanılır. Ayrıca ekran üzerinde takip işlemi içinde kullanılır. Raporlar doğrudan tabloyu esas alarak hazırlanırsa tablodaki

**İstatistik Bölümü 2.sınıf Programlama Dilleri I (Excel-Access) Öğr.Gör.Ali ATALAY 16-10-2019** tüm kayıtları getirir. Tablodan sadece istenilen kayıtları kağıda dökmek istiyorsak, raporu hazırlamak için bir **SORGU**YU esas almak daha uygun olacaktır.

Rapor sihirbazı ile rapor hazırlamak

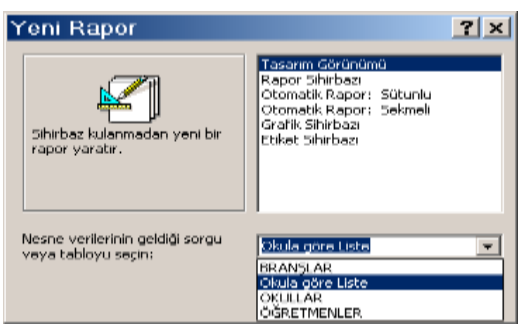

1-Raporlar bölümünde **Yeni** düğmesine basılır.

2-Yandaki ekran geldiğinde önce alt taraftaki liste kutusu açılıp rapora kaynaklık edecek tablo veya sorgu seçilir. Daha sonra **Rapor sihirbazı** seçeneği seçilip Tamam düğmesine basılır.

3-Yine form sihirbazında olduğu gibi, tablo veya sorguda yer

alan alanların listesinin bulunduğu ekran gelir. Buradan raporda

kullanmak istediğimiz alanlar ortadaki sağa dönük oklar ile sağ tarafa atılır. İleri düğmesine basılarak devam edilir.

4-Daha sonraki ekranda eğer raporu bir sorguya göre hazırlıyorsak ve sorguda birden fazla tablo varsa bu tablolardan hangisine göre listeleme olacağı sorulmaktadır. Buradan raporun özelliğine göre istenilen tablo seçilir. İleri düğmesine basılarak devam edilir.

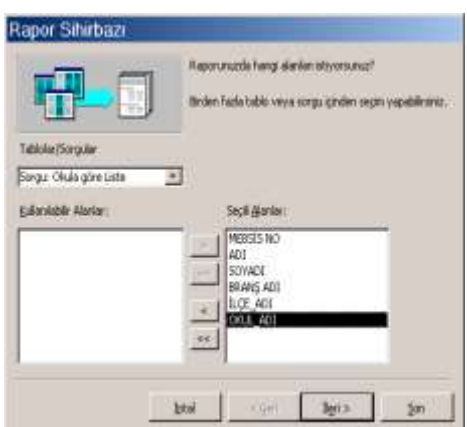

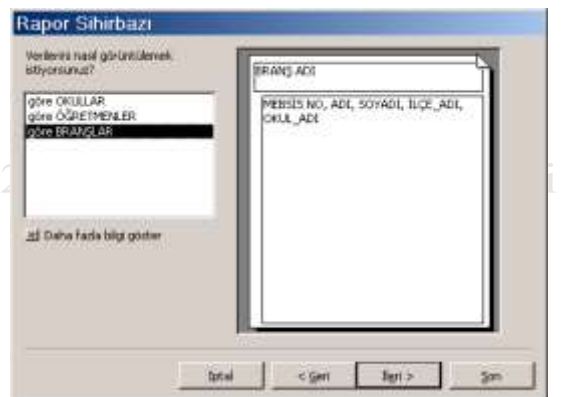

5-Bir sonraki ekranda,

eğer rapor dökümünde gruplandırma yapmak istiyorsak hangi alana göre gruplandırma yapılacağı seçilir. İleri düğmesi ile devam edilir - access) - Öğr. Gör. Ali AT 6-Sonraki ekranda, rapordaki kayıtları belli alanlara göre sıralanmış olarak listelemek istiyorsak sıralama yapacağımız alanlar seçilebilir. Yine ileri düğmesi ile devam edilir.

7-Daha sonra, raporun sayfa üzerindeki yerleşimini gösteren seçenekler yer alır. Bunlardan istenilen biri seçilir. Ayrıca

sayfanın yatay veya dikey kullanımı da buradan değiştirilebilir. İleri düğmesi ile devam edilir.

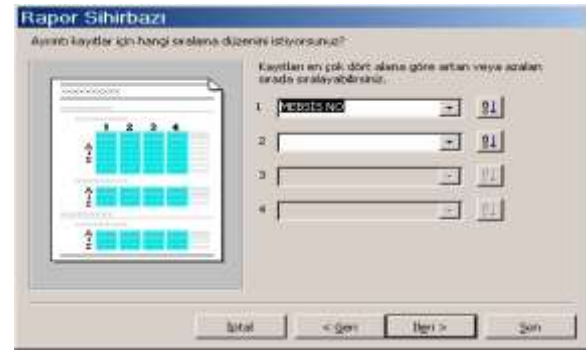

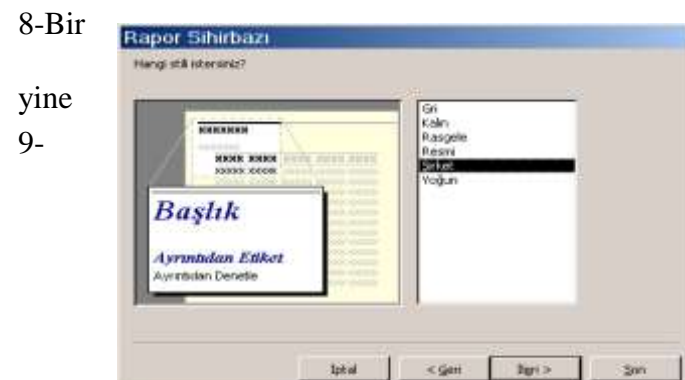

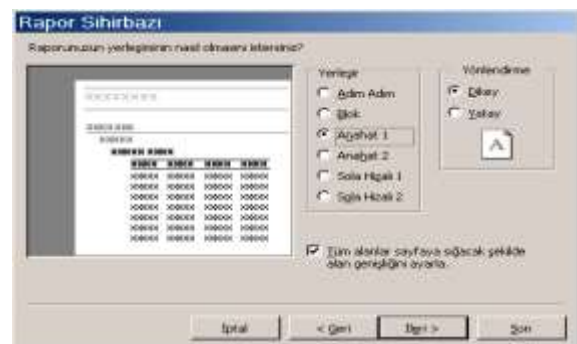

sonraki adımda raporun kağıda dökülüş stili ile ilgili seçenekler mevcuttur. Bunlardan istenilen biri seçilip devam edilir.

9- Son adımda rapora bir ad verilir ve Son düğmesine basılarak raporun oluşması sağlanır.

Sorguya dayalı olarak hazırlanmış raporlarda, eğer sorguda **parametre metni** tanımlanmış ise, bu

# Bir raporun **Baskı Önizleme** görüntüsü yandaki gibidir. Bu durumda

**Yazdır** düğmesini kullanarak rapor yazıcıdan kağıda dökülebilir.

Sihirbaz kullanılarak oluşturulan bir raporun tasarım görünümüne geçerek rapor tasarımında değişiklik yapılabilir.

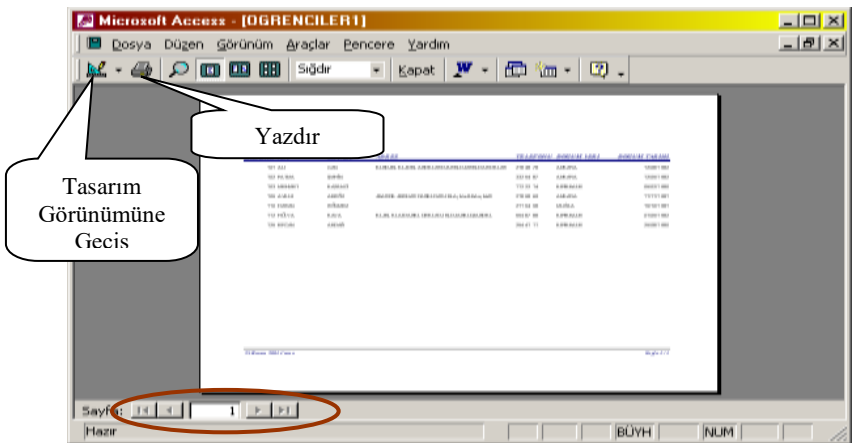

Yukarıdaki örnek raporun tasarım görünümünde;

 Rapor üst bilgisi bölümünde görülen metin, bu raporun baskısı sırasında sadece ilk sayfanın üstünde gözükür.

 $\Sigma$ . S1111  $\Gamma$  Pr Rapor alt bilgisi ise raporun son sayfasının altında çıkar. Öğr. Gör. Ali ATALAY

 Ayrıntı bölümünde, görülen kutucuklar rapora kaynaklık eden tablonun alanlarıdır. Yani bu kısımda tablodan gelen bilgiler görülür.İstenirse formül girilebilir.

 Sayfa üst bilgisindeki kutucuklar, ayrıntı bölümündeki bilgilerin başlıklarını oluşturan etiket metinleridir. Rapor tasarımında etiket metinleri istenildiği gibi değiştirilebilir.

 Sayfa alt bilgisi bölümünde her sayfanın altında görülmesi istenilen metinler bulunabilir. Örneğin rapor çıktısının alındığı tarih, sayfa numarası gibi.

Rapor tasarımında kullanmak istemediğimiz bölümleri alt kenarından fare ile tutup yukarı çekerek kapatabiliriz.

# **Oluşturulan raporların Düzenlenmesi**

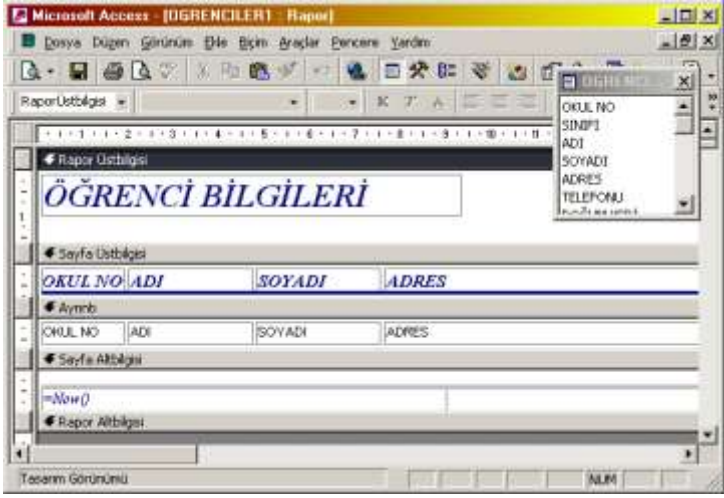

**Örnek olarak Öğretmen.mdb dosyasındaki raporları oluşturalım.**

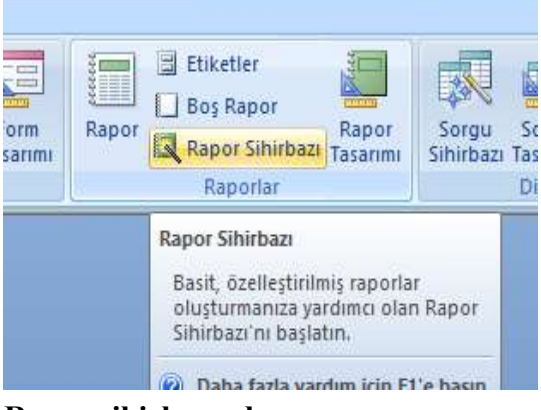

**Rapor sihirbazından sonra**

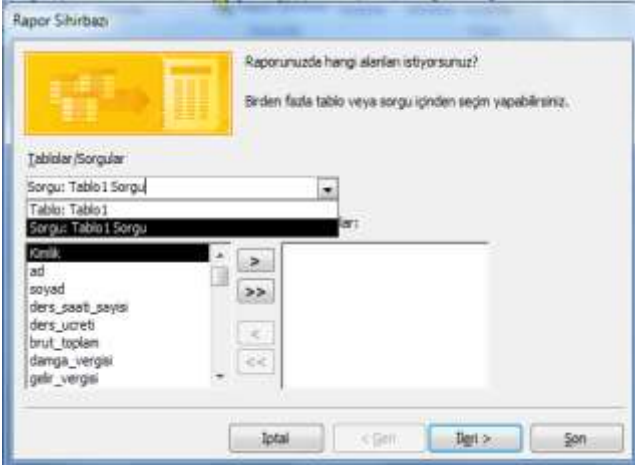

#### **Raporları ,tablo yada sorgudan oluşturabiliriz. Biz sorgudan sonra rapor oluşturacağız**

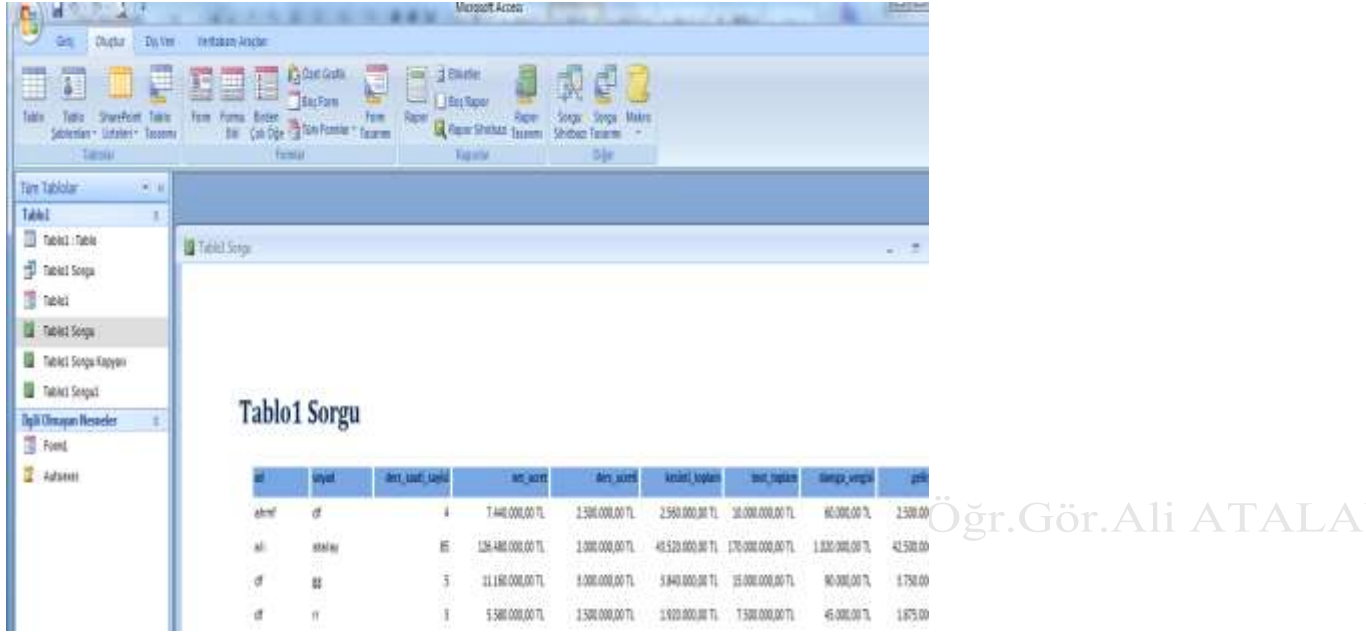

Oluşturulan raporlar liste halinde karşımıza çıkmaktadır. Tüm kullanıcı listeleri yada tüm değişkenler aynı sayfadadır. Bu durumda kişiler bir birleri ile ilgili bilgileri görebilir .

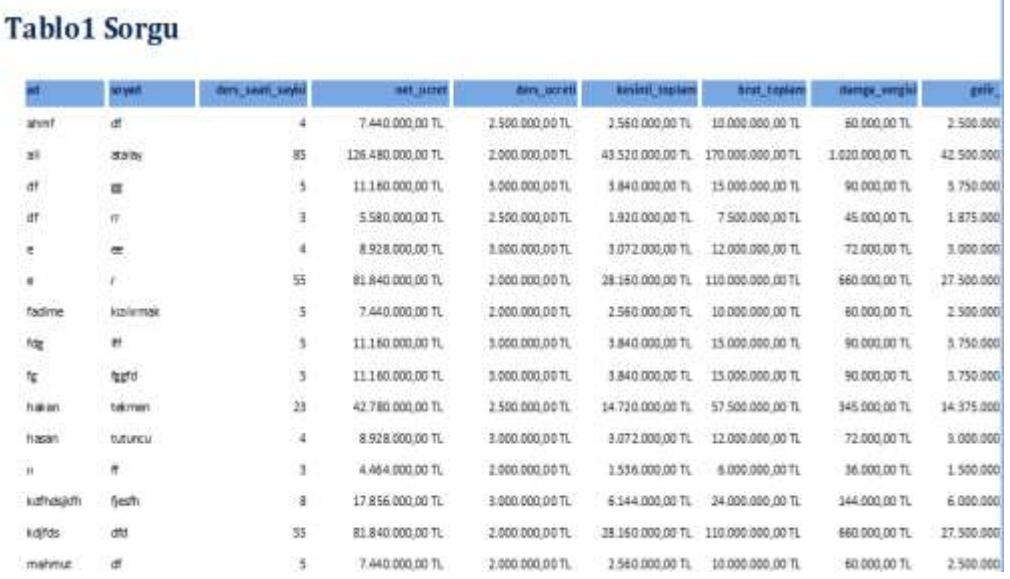

Bunu engellemek için rapor tasarımında ayrıntı kısmında yeni sayfaya zorla alt başlığındaki kısma bölümden sonra bilgisi girildiğinde veriler liste halinde değil ayrı sayfalarda yer alır. (ofis 2003)

Ÿ

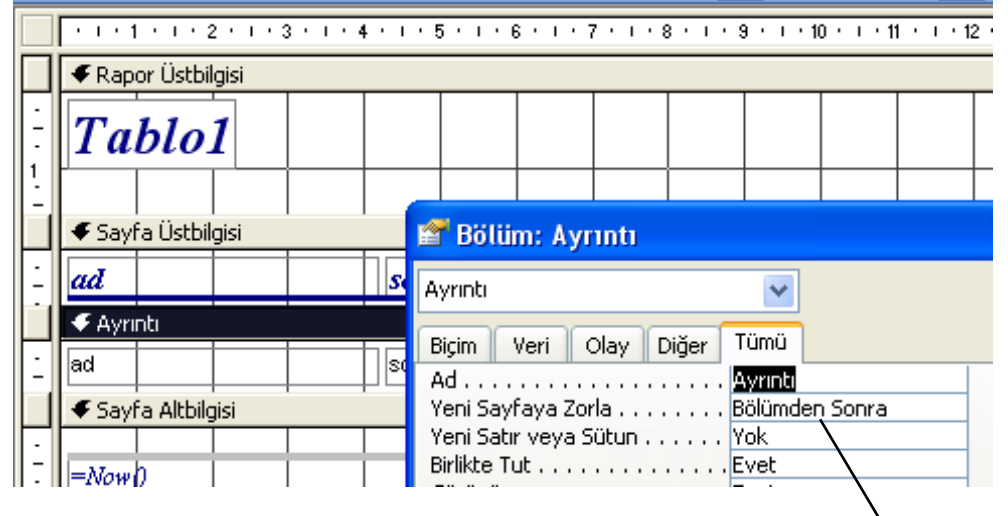

### OFİS 2007 DE İSE YİNE AYRINTI KISMI SEÇİLİR FAKAT YENİ SAYFAYA ZORLA AYRINTI KISMINDA DEĞİL BİÇİM KISMINDA YER ALIR.

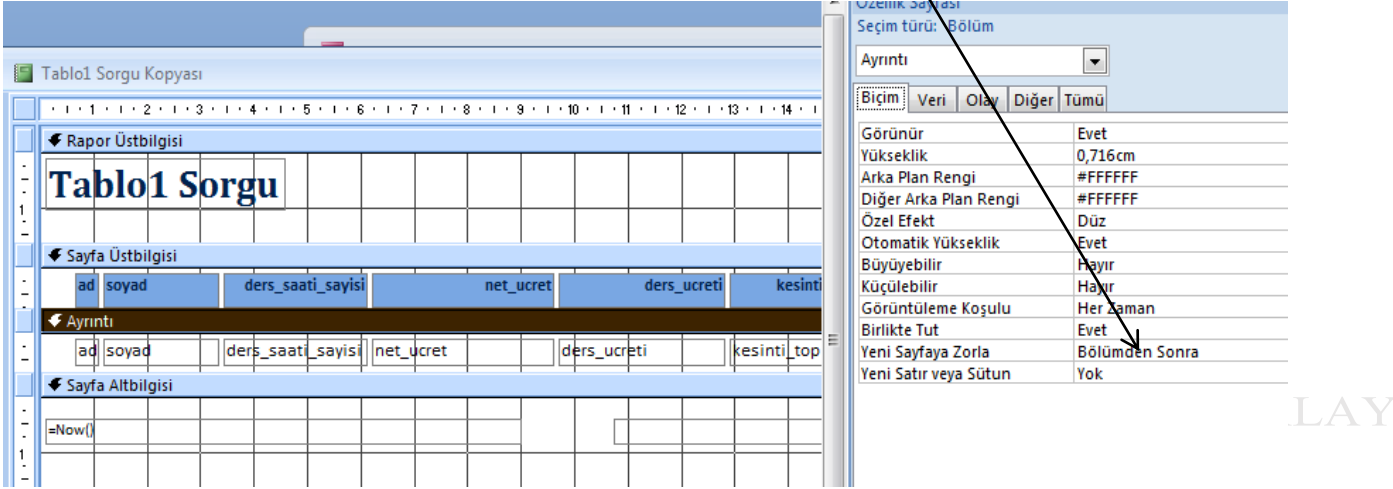

#### Raporun yeni hali

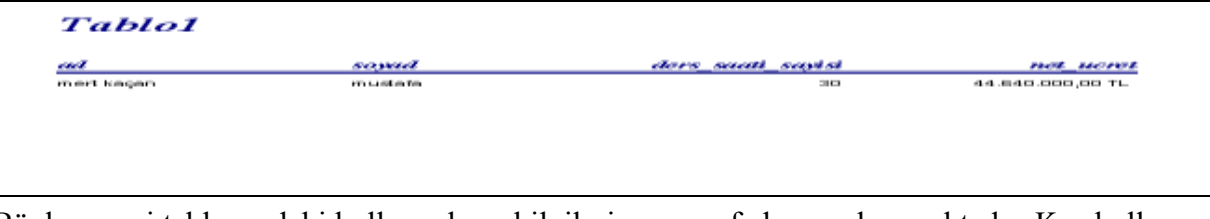

Böylece veri tablosundaki kullanıcıların bilgileri aynı sayfada yer almamaktadır. Kaç kullanıcı varsa o kadar sayfa rapor tarafından oluşturulacaktır. Tabi burada rapor kısmında verilerin düzgün olduğunu varsayarak işlem yapacağımızı unutmamak gerekir.

Son bir rapor uygulamasında şunu yapalım raporumuzdaki toplam ders ücretini hesaplayalım

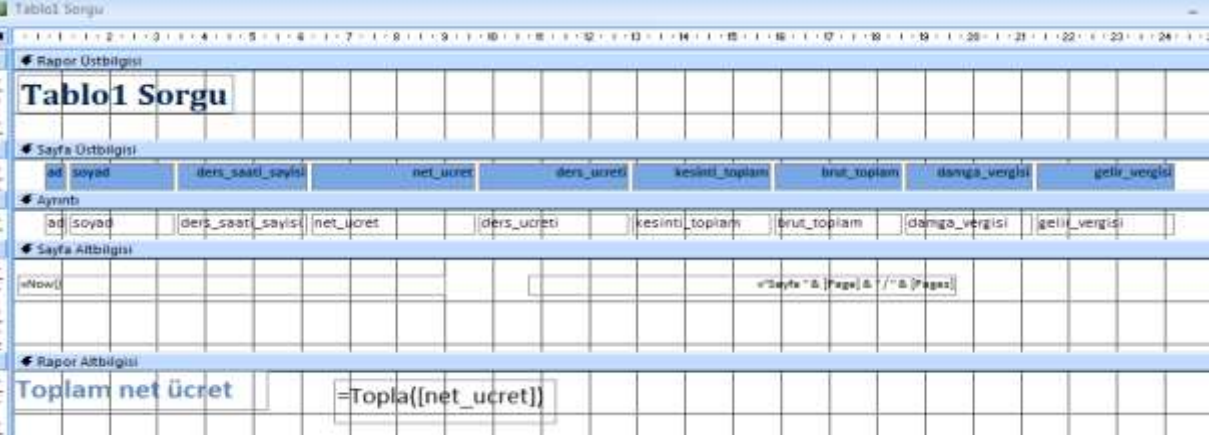

Rapor alt bilgisine yazılan bu formül ile Tablomuzda yer alan tüm kişilerin toplam net ücretini buluruz

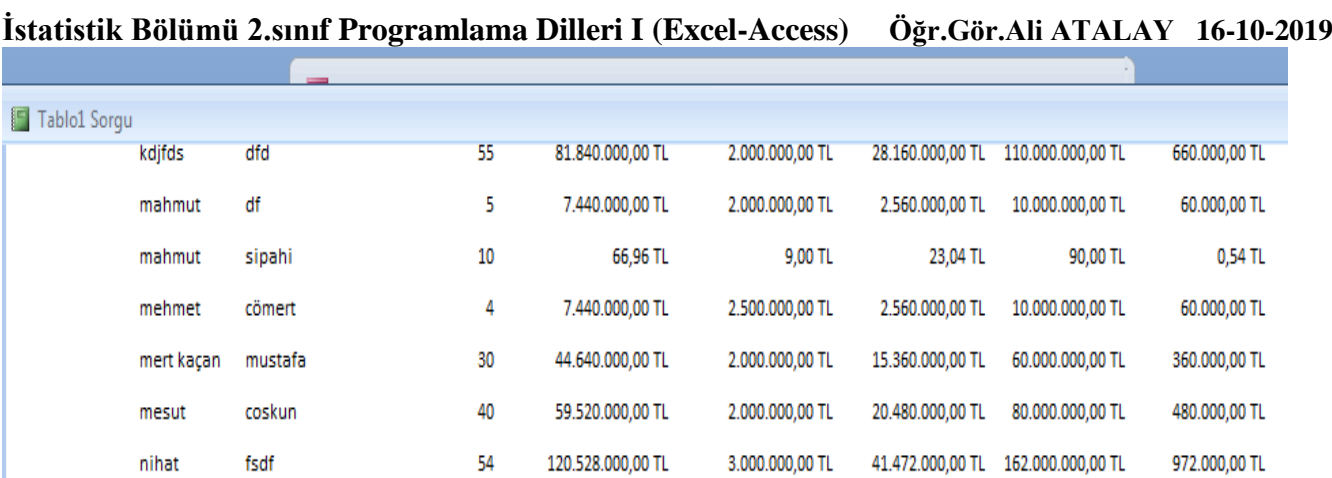

666624066,96

Toplam net ücret

12 Ağustos 2011 Cuma

2.sınıf Programlama dilleri I (Excel-access)-Öğr.Gör.Ali ATALAY

Sayfa 1/1